# **C** B **Használati Útmutató Qtek 9100**

**Pocke**

 $\boxed{\Omega}$ 

**h**

**o**

**n**

**e**

**t**

## **Használat előtt kérjük olvassa el**

Az Amerikai egyesült Államokban és/vagy más országokban a Microsoft, MS-DOS, Windows, Windows NT, Windows Server, Windows Mobile, ActiveSync, Excel, Internet Explorer, MSN, Outlook, PowerPoint, és Word programok mindegyike bejegyzett védjegye a Microsoft Vállalatnak.

#### **A KÉSZÜLÉK NINCS FELTÖLTVE, AMIKOR KIVESZI A DOBOZBÓL.**

#### **NE TÁVOLÍTSA EL AZ AKKUMULÁTORT, MIKÖZBEN AZ ESZKÖZT TÖLTI.**

**A GARANCIA MEGSZŰNIK, HA A KÉSZÜLÉKET MEGBONTJA, ILLETVE HA A KÉSZÜLÉK KÜLSEJÉN OLYAN NYOMOKAT LEHET ÉRZÉKELNI, AMELYEK NEM RENDELTETÉSSZERŰ HASZNÁLATBÓL EREDNEK.**

#### **ROBBANÁSVESZÉLYES HELYEK**

Az eszközt ki kell kapcsolni, és követni kell a helyszíni jelzéseket és utasításokat, ha olyan helyen tartózkodik, ahol robbanás veszélye áll fenn, illetve éghető anyagok vannak. Ilyen területeken a szikrák robbanást illetve tüzet okozhatnak, amelyek testi sérüléssel, sőt halállal is járhatnak. Ne használja a készüléket üzemanyag áttöltő helyeken, mint például szervizilletve töltőállomások. Mindig kísérje figyelemmel a rádióhullámokkal működő készülékek használatára vonatkozó korlátozásokat üzemanyag tárolóknál, vegyi üzemeknél illetve olyan helyeknél, ahol robbantási műveleteket hajtanak végre. A potenciálisan robbanásveszélyes helyeket gyakran - bár nem mindig – feltűnően megjelölik. Ilyen helyek közé tartoznak az üzemanyagtöltő állomások, a hajók fedélzet alatti része, vagy az üzemanyagot illetve vegyi árut szállító/tároló berendezések, és az olyan területek, ahol a levegő finom (fém)por vagy ömlesztett jellegű vegyi illetve darabolt anyagot tartalmaz.

#### **MAGÁNÉLETI KORLÁTOZÁSOK**

Néhány országban tiltott a telefonbeszélgetések rejtett rögzítése, illetve erről köteles tájékoztatni beszélgetőpartnerét. Mindig tartsa be az ország hatályos törvényeit és rendeleteit a Pocket PC telefon hangrögzítő üzemmódjának használatakor.

# **Fontos Biztonsági Feltételek**

Amikor ezt a készüléket használja tartsa be az alábbi feltételeket a lehetséges jogi bonyodalmak és károk elkerülése érdekében.

#### **ELEKTRONIKUS BIZTONSÁG**

Ezt a terméket a saját akkumulátoráról történő használatra készítették. Másféle használata veszélyes lehet és a garancia elvesztésével jár.

#### **BIZTONSÁG A REPÜLŐGÉPEN**

A legtöbb országban törvénysértő a repülőgépen történő használat, mert a készülék által kibocsátott rádióhullámok zavarhatják a repülőgép navigációs rendszerét és távközlési hálózatát.

#### **KÖRNYEZETI KORLÁTOZÁSOK**

Ne használja ezt a készüléket gáz illetve üzemanyagtöltő állomásokon. Ugyancsak tiltott a használata üzemanyag tároló helyeken, vegyi üzemekben és olyan helyeken, ahol robbanásveszély van.

#### **BIZTONSÁG A KÖRNYEZETÉRT**

Ne használja ezt a terméket gáztöltő állomásokon, benzinkutaknál, vegyi üzemeknél vagy robbanásveszélyes üzem van, vagy a potenciálisan robbanásveszélyes helyeket, mint például az üzemanyagtöltő állomások, a hajók fedélzet alatti része, vagy az üzemanyagot illetve vegyi árút szállító/tároló berendezések, és az olyan területek, ahol a levegő finom (fém)por, szemcsés, ömlesztett jellegű vegyi illetve darabolt anyagot tartalmaz. Kérjük legyen elővigyázatos a robbanás vagy tűzveszélyes helyeken, a testi sérülések vagy halálos sérülések elkerülése végett.

#### **KÖZÚTI BIZTONSÁG**

Mozgásban lévő járművek vezetőinek szintén nem szabad telefonálni vészhelyzet kivételével. Néhány országban megengedett a telefonhasználat a kezeket szabadon hagyó módszerrel.

#### **AZ ORVOSI MŰSZEREK FUNKCIÓINAK ZAVARÁSA**

Ez az eszköz az orvosi készülékek hibás működését okozhatja. Ennek az eszköznek a használata a legtöbb kórházban és orvosi klinikán tiltott.

#### **NEM IONIZÁLÓ HATÁSÚ SUGÁRZÁS**

Csak a normál feltételek közötti használattal lehet elérni az interferenciának azt a mértékét, amely kellően biztonságos. Mint minden más rádióhullámokat kibocsátó mobil készülék használatánál, itt is ajánlatos az eszköz megfelelő működése és a használó biztonsága érdekében az, hogy a készülékkel történő kommunikáció során semmilyen testrésze ne kerüljön túl közel az antennához.

# **Tartalomjegyzék**

# **1. fejezet Az első lépések**

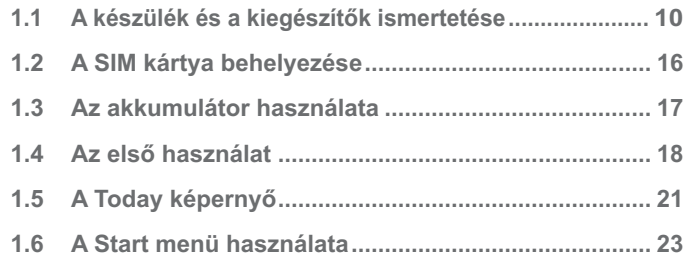

## **2. fejezet Adatok bevitele és keresése**

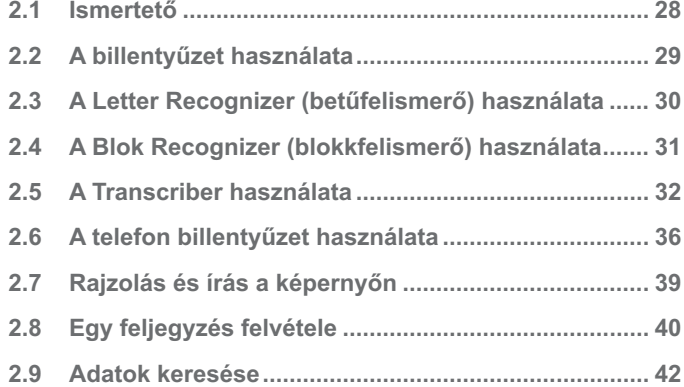

## **3. fejezet A telefon funkciók használata**

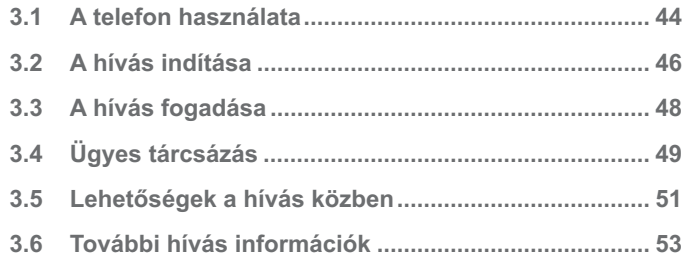

## **4. fejezet A készülék szinkronizálása**

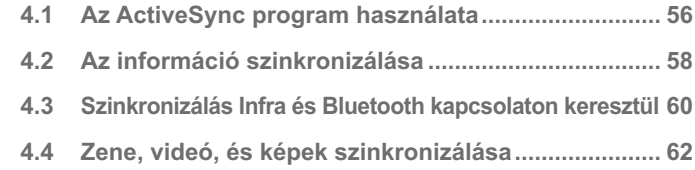

## **5. fejezet A Pocket PC telefon kezelése**

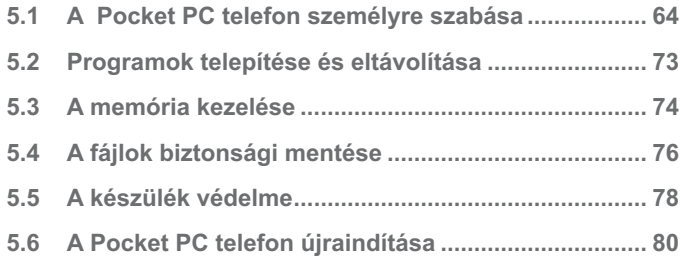

# **6. fejezet Kapcsolat létrehozása**

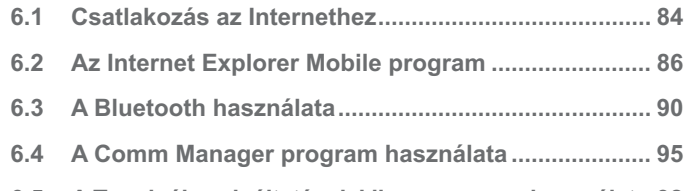

**6.5 A Terminál szolgáltatások kliens program használata 98**

# **7. fejezet Üzenetek cseréje és az Outlook**

## **program használata**

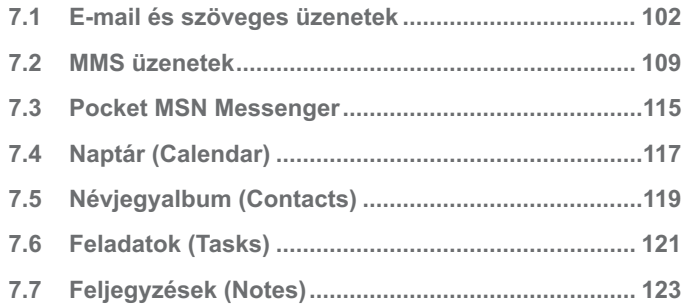

## **8. fejezet A multimédia megismerése**

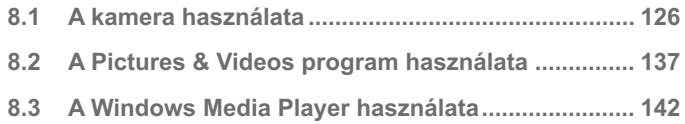

# **9. fejezet Egyéb alkalmazások használata**

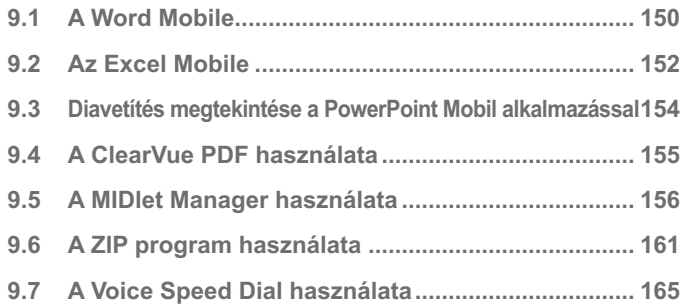

# **Függelék**

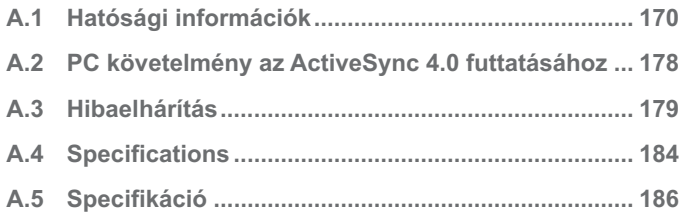

# **1. fejezet**

**Az első lépések**

2 A SIM Kartya benelyezese<br>Az akkumulátor használata<br>1.5 A Tóday képernyő<br>6 A Start menü használata<br>**1.5 A Tóday képernyő**<br>1.6 A Start menü használata **1.1 A készülék és a kiegészítők ismertetése 1.2 A SIM kártya behelyezése 1.3 Az akkumulátor használata 1.4 Az első használat 1.5 A Today képernyő 1.6 A Start menü használata**

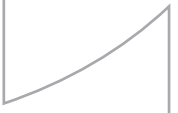

## **1.1 A készülék és a kiegészítők ismertetése Elölnézet, felülnézet, és bal oldalnézet**

**Elölnézet, felülnézet, és bal oldalnézet**

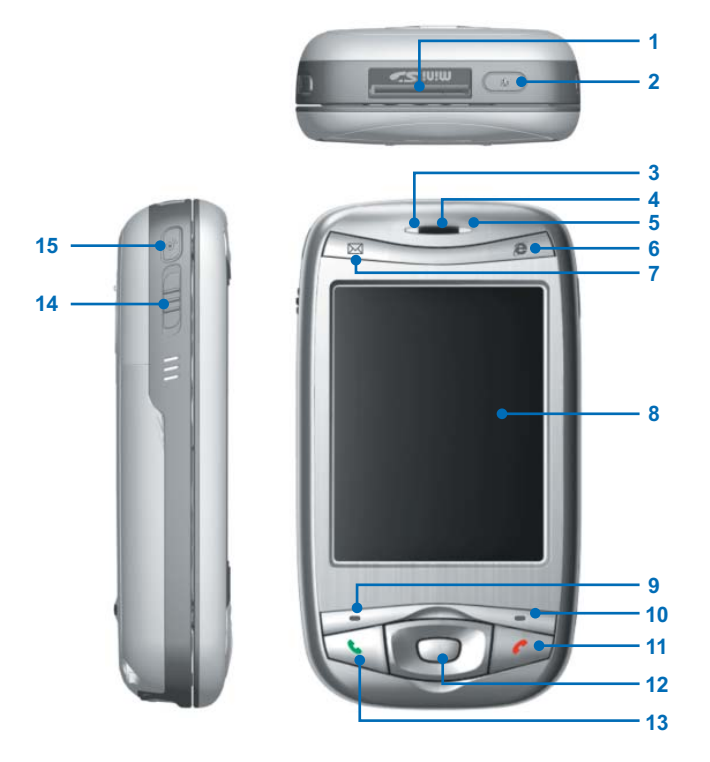

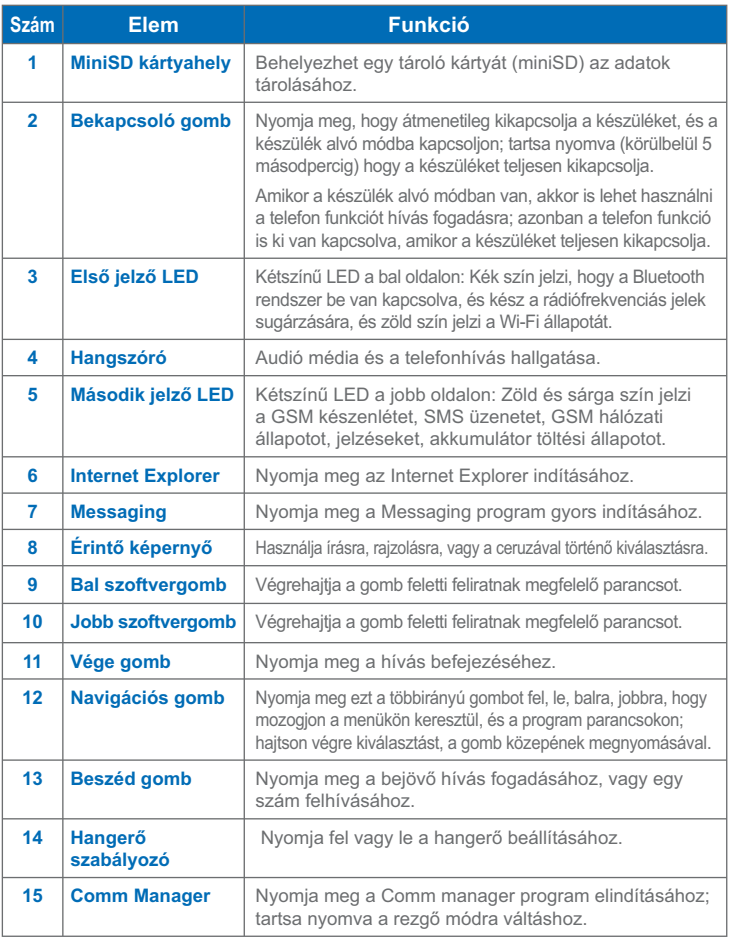

## **Hátsó, alsó és jobb oldalnézet**

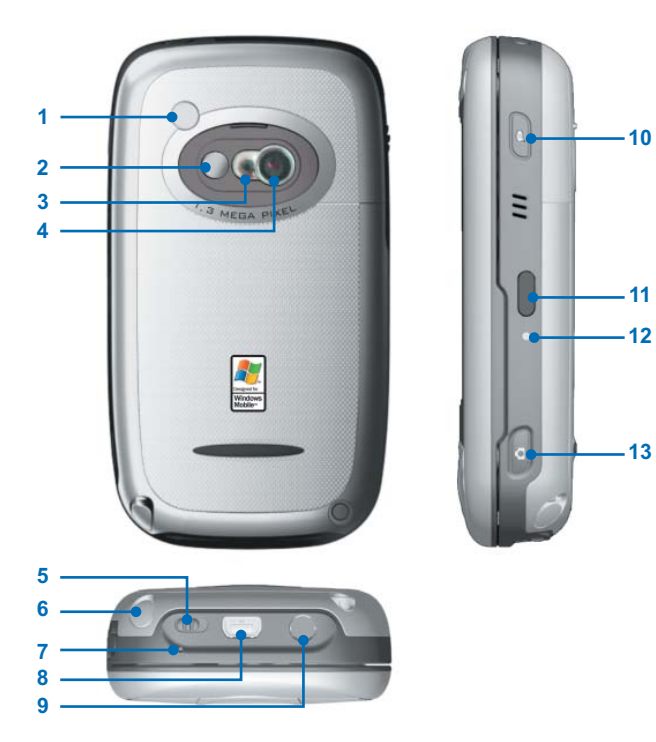

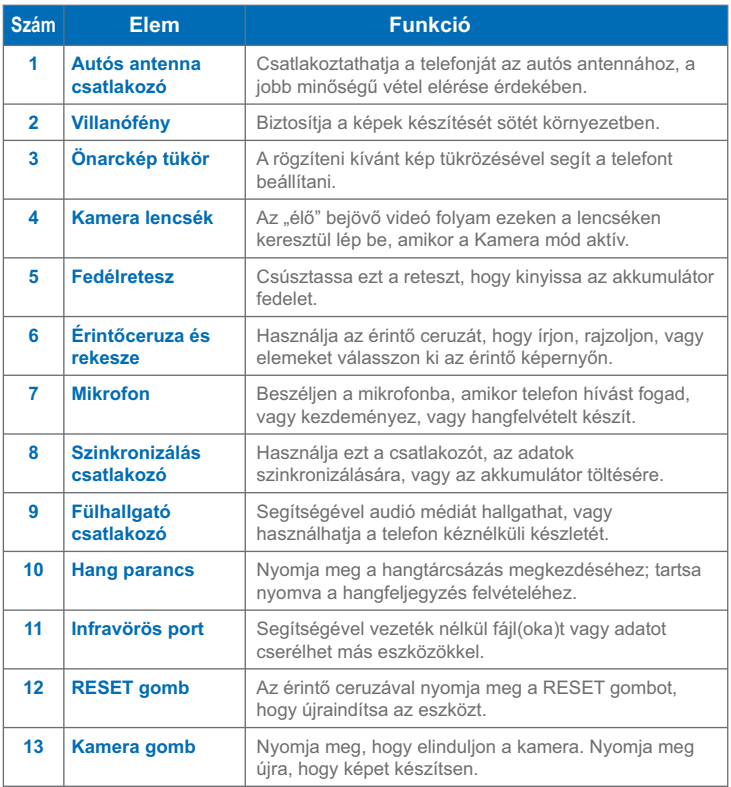

## **A QWERTY billentyűzet**

Az ön készüléke egy **QWERTY** billentyűzetet biztosít, amely hasonló az asztali gép szabványos billentyűzetéhez. A QWERTY billentyűzet használatához csúsztassa a képernyőt jobbra, hogy felfedje a billentyűzetet.

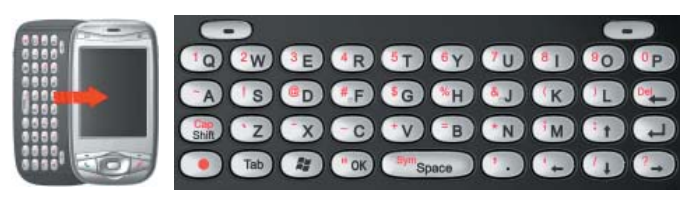

A QWERTY billentyűzet

A következőket teheti a QWERTY billentyűzettel:

- **•** A kisbetűk írásához az ujjaival nyomja meg a betűket.
- A csupa nagybetűkhöz először nyomia meg a  $\bigodot$  gombot, maid a  $\binom{6}{5}$  gombot.
- Egy nagybetű írásához nyomja meg a  $\frac{C_{\text{min}}}{\text{sum}}$  gombot, majd a megfelelő billentyűt.
- **•** Szám, vagy szimbólum beírásához (piros színnel van jelölve), nyomja meg a  $\left( \bullet \right)$  gombot, majd a megfelelő billentyűt.
- Nyomia meg bal/jobb szoftvergombot  $\bullet$  /  $\bullet$  hogy végrehajtsa a gomb feletti felirat által mutatott parancsot.
- Nyomia meg a ("<sup>ok</sup>) gombot, hogy ellenőrizze a bevitt adatokat, vagy kilépjen a használt programból.
- Nyomia meg a  $(*)$  gombot, hogy megnyissa a Start menüt.
- Nyomja meg a nyíl gombokat  $(\pm)/(\pm)/(\pm)/(\pm)/(\pm)$  az irányított mozgáshoz.

## **Tartozékok**

A következő tartozékok tartoznak a készülékhez:

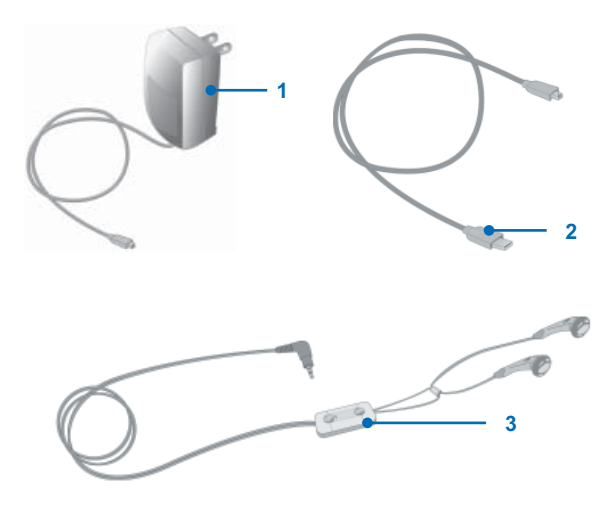

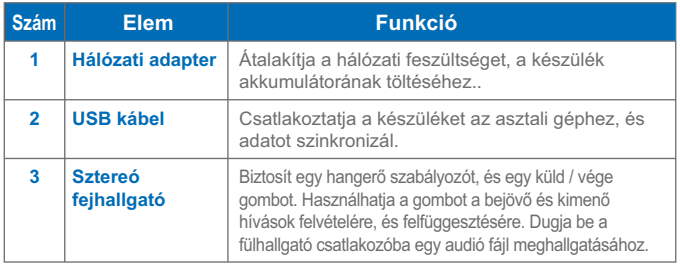

# **1.2 A SIM kártya behelyezése**

A helyi hálózati szolgáltató által adott SIM kártya behelyezéséhez kövesse az alábbi lépéseket. A SIM kártya tartalmazza az ön telefonszámát, szolgáltatása részleteit, és a telefonkönyvet / üzenet memóriát.

A készülékében mind 1,8V-os mind pedig 3V-os SIM kártya használható. Néhány régebbi típusú SIM kártya nem működik a készülékben. A vásárló (esetleg díjazás ellenében) megkérheti a szolgáltatót a SIM kártya cseréjére.

- **1.** Ellenőrizze, hogy telefonja ki van kapcsolva.
- **2.** Csúsztassa a fedél reteszt, hogy levegye az akkumulátor fedelet.

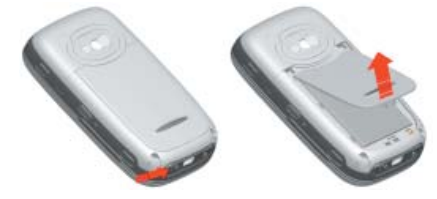

**3.** Húzza a műanyag szalagot, hogy eltávolítsa az akkumulátort. Ezután helyezze be a SIM kártyát a SIM kártya nyílásba úgy, hogy az arany érintkezők legyenek lefelé (a SIM kártya levágott sarka ott legyen, ahol a nyílás levágott sarka van).

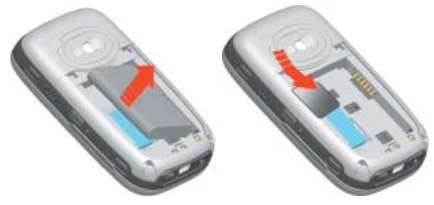

- **4.** Helyezze vissza az akkumulátort, és gyengéden nyomja meg, hogy a helyére kerüljön.
- **5.** Helyezze vissza az akkumulátor fedelet.

# **1.3 Az akkumulátor használata**

A készüléknek LI-ion polymer akkumulátora van. A készüléket úgy tervezték, hogy csak az eredeti gyári akkumulátorral és alkatrészekkel használják. Az akkumulátor élettartama több tényezőtől függ, beleértve a vezeték nélküli hálózati szolgáltatás konfigurációját, a jelek erősségét, a környezet hőmérsékletét, ahol a készülék működik, a kiválasztott és használt alkalmazásokat és / vagy beállításokat, a készülékhez csatlakoztatott elemeket, valamint a hangok, adatok és más programok használatát.

Az akkumulátor becsült élettartama (hozzávetőlegesen):

- **•** Készenléti idő: **150 ~ 200** óra
- **•** Beszélgetési idő (Képernyő használata nélkül): **3.5 ~ 5** óra

**Figyelmeztetés!** A tűzveszély csökkentése érdekében.

- **•** Ne próbálja kinyitni, szétszedni vagy megjavítani az akkumulátort.
- **•** Ne törje össze, ne szúrja meg a készüléket, ne zárja össze a külső érintkezőket, ne dobja tűzbe vagy vízbe.
- A hőmérsékletet ne engedje 60°C fölé emelkedni.
- **•** Csak a készülékhez ajánlott akkumulátort használjon.
- **•** A használt akkumulátor újrahasznosítása illetve tárolása vonatkozásában tartsa be a helyi rendelkezéseket.

#### **Ellenőrizze az akkumulátor energiáját**

- Bökiön az akkumulátor szint ikonra ( $\blacksquare$ ) a Today képernyőn.
- **•** Bökjön a **Start > Settings > System** fül **> Power** lehetőségre.

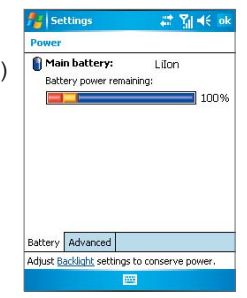

### **Az akkumulátor töltése**

Az új akkumulátorok részben feltöltve kerülnek szállításra. Mielőtt használni tudja a készülékét, be kell helyeznie, és töltenie az akkumulátort. Néhány akkumulátor csak néhány teljes feltöltés/lemerülési ciklus után működik a legjobban. Az akkumulátort a következő módon töltheti:

- **•** Csatlakoztassa a készüléket közvetlenül a hálózatba, a hálózati adapter használatával.
- **•** Dugja a készülék szinkron kábelét az asztali számítógépe USB portjába.

#### **Alacsony akkumulátor szint**

Amikor a low-battery (alacsony akkumulátor szint) figyelmeztető felirat megjelenik, tegye az alábbiakat:

- **•** Azonnal mentse el az adatait.
- **•** Az akkumulátor feltöltéséhez szinkronizálja a készüléket a személyi számítógéppel.
- **•** Kapcsolja ki a készüléket.

# **1.4 Az első használat**

#### **A készülék be és kikapcsolása**

Nyomja meg a bekapcsoló gombot, hogy a készüléket bekapcsolja. Amikor először kapcsolja be a készüléket, akkor egy teljes beállítási folyamatot kell végrehajtania. További információkat a következő oldalon az "Az eszköz beállítása" fejezetben találhat.

A készülék kikapcsolásához nyomja meg a bekapcsoló gombot újra.

**Megjegyzés** Kikapcsoláskor, a bekapcsoló gomb megnyomásával a készülék átmenetileg átvált alvó üzemmódra. Amíg a készülék alvó üzemmódban van, még fogadhat üzeneteket és telefonhívásokat.

### **A készülék beállítása**

Állítsa be az érintőképernyőt úgy, hogy mindig a képernyőn megjelenő kereszt közepébe bök, miközben az körbe mozog a képernyőn. Ez az eljárás biztosítja, hogy amikor a képernyőt megböki az érintőceruzával, a megérintett elem aktiválódik.

Ha a készüléke nem pontosan válaszol a képernyő érintésekre, akkor kövesse a következő lépéseket, hogy újra beállítsa:

- **1.** Bökjön a **Start > Settings > System** fül **> Screen** lehetőségre.
- **2.** A **General** fülön bökjön az **Align Screen** lehetőségre, és kövesse a képernyőn lévő utasításokat.

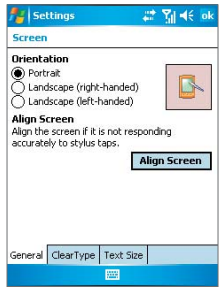

#### **A gombok lezárása**

Lehetőség van a készülék gombjainak lezárására, így az alkalmazások nem indulnak el véletlenül. Ha engedélyezi ezt a lehetőséget, akkor csak a bekapcsoló gombbal tudja bekapcsolni a készüléket.

#### **A gombok lezárásának beállítása**

**•** Bökjön a **Start > Settings > Personal** fül **> Buttons** lehetőségre. A **Lock** fülön válassza a **Lock all buttons except Power button** jelölődobozt.

## **A képernyő beállítása**

A készülék érintő képernyőjét háromféle módon lehet tájolni: **Álló**, **Fekvő (jobb kezes)**, és **Fekvő (bal kezes)**. Az álló mód a legjobb nézet, és a legjobb működtetés a készüléken lévő legtöbb program számára, amíg a fekvő mód optimális lehet hosszabb szöveg fájlok megtekintésekor.

**•** A tájolás megváltoztatásához bökjön a **Start > Settings > System** fül **> Screen** lehetőségre, és válassza ki azt a tájolást, amit szeretne.

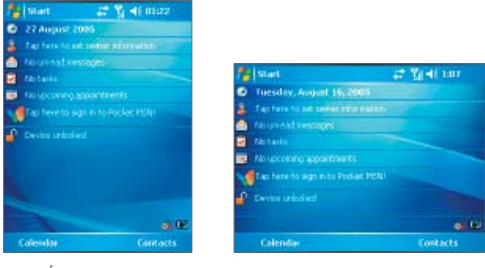

Álló mód Fekvő mód

- **•** A legtöbb programban megjelenő karakterek éleinek simításához, a **ClearType** fülön válassza az **Enable ClearType** jelölő dobozt.
- **•** Az olvashatóság javításához, vagy hogy több tartalmat lásson képernyőn, a **Text Size** fülön a csúszka mozgatásával állítsa be a szöveg méretét.

**Megjegyzés** Amikor szétcsúsztatja a képernyőt, hogy kinyissa a QWERTY billentyűzetet, akkor a képernyő tájolása automatikusan megváltozik.

# **1.5 A Today Képernyő**

A Today képernyő fontos információkat jelenít meg, mint például a következő találkozók, és az állapot jelzők. A képernyő bizonyos részére bökve elindíthatia a hozzá rendelt programot.

- **•** Ahhoz, hogy a Today képernyőre jusson, bökjön a **Start > Today** lehetőségre.
- **•** A Today képernyő megjelenésének, és a háttérképnek a beállításához bökjön a **Start > Settings > Personal** fül **> Today** lehetőségre.

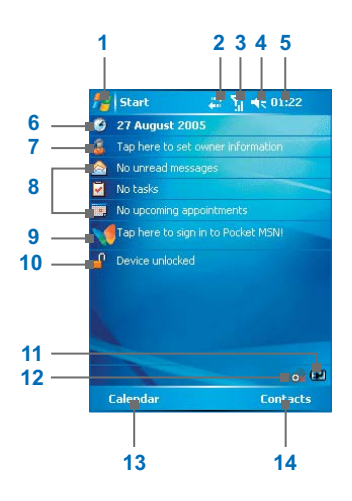

- **1** Bökjön ide, a Start menü megnyitásához.
- **2** Bökjön ide, a csatlakozás állapotának megtekintéséhez.
- **3** Jelzi a rádió jelerősségét. Bökjön ide, a telefon beállításához.
- **4** Bökjön ide, hogy beállítsa a készülék / csengés hangerejét.
- **5** Megjeleníti az aktuális időt. Tartsa nyomva, hogy megváltoztassa az óra módot: **Analóg** vagy **Digitális**.
- **6** Megjeleníti az aktuális dátumot. Bökjön ide, hogy beállítsa a dátumot, időt, ébresztést, és egyebeket.
- **7** Bökjön ide, hogy megadja a tulajdonos információkat.
- **8** A teljes napja emlékeztetőkkel. Bökjön ide a megfelelő program megnyitásához: üzenetek, feladatok, és találkozók.
- **9** Bökjön ide az MSN bejelentkező képernyő megnyitásához.
- **10** Bökjön ide a készülék lezárásához, és kinyitásához.

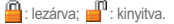

- **11** Jelzi az akkumulátor állapotát. Bökjön ide, hogy megnyissa az Energia beállítás képernyőt.
- **12** Bökjön ide a Comm Manager program indításához.
- **13** Bökjön ide a Naptár képernyő megnyitásához.
- **14** Bökjön ide a Névjegyek képernyő megnyitásához.

## **Állapot jelzők**

Itt következik az állapot jelzők egy része, melyeket a készülékén láthat.

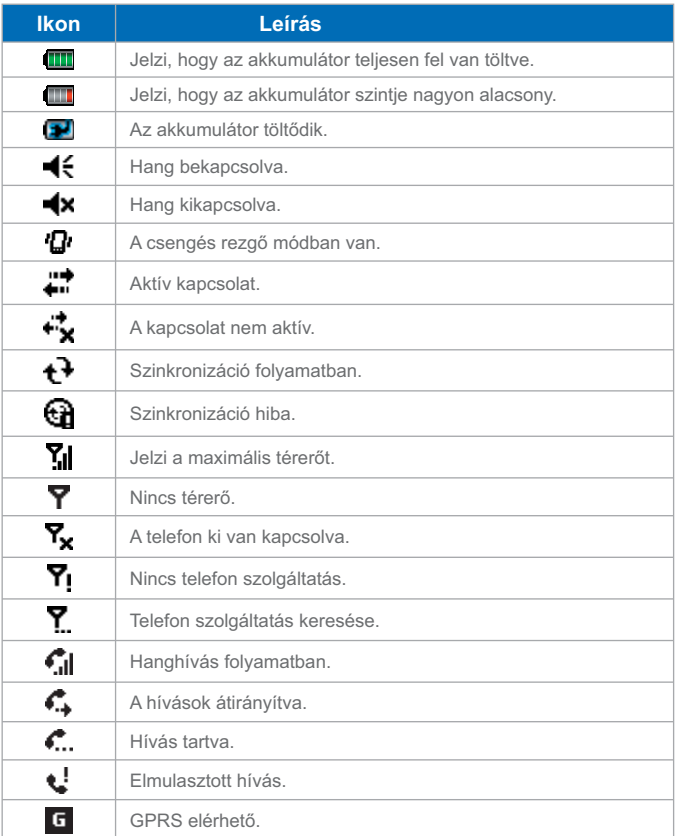

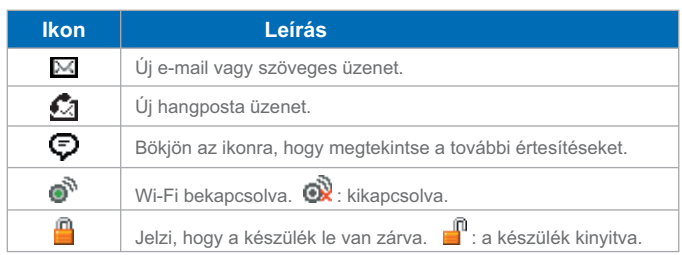

## **1.6 A Start Menü használata**

TA Start menü a Today képernyő bal felső sarkában helyezkedik el, és a programok listáját jeleníti meg. Segítségével bezárhatja a képernyőt, és átválthat egyik programról a másikra. Elindíthat egy programot, ha végig görget a programok listáján, majd megnyomja az ENTER gombot, vagy rábök a programra az érintő ceruzával.

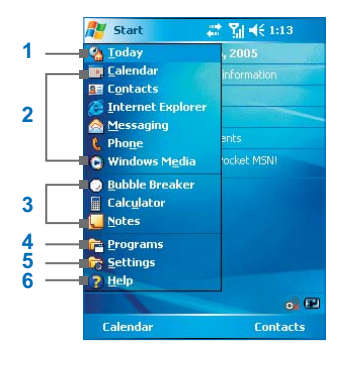

- **1** Bökjön ide a Today képernyő megnyitásához.
- **2** Bökjön ide a program indításához. A Start menüben megjelenő elemeket be lehet állítani, ha a **Start > Settings > Personal** fül **> Menus** lehetőségre bök.
- **3** Bökjön ide egy korábban használt program elindításához.
- **4** Bökjön ide, hogy megtekintse, és kiválassza a készülékén telepített többi programot.
- **5** Bökjön ide, hogy megváltoztassa a készülék beállításit.
- **6** Bökjön ide, hogy megjelenítse az aktuális képernyő súgóját.

### **Program jelzések**

Itt következik néhány olyan program ikonja, mely az ön készülékére már telepítve van.

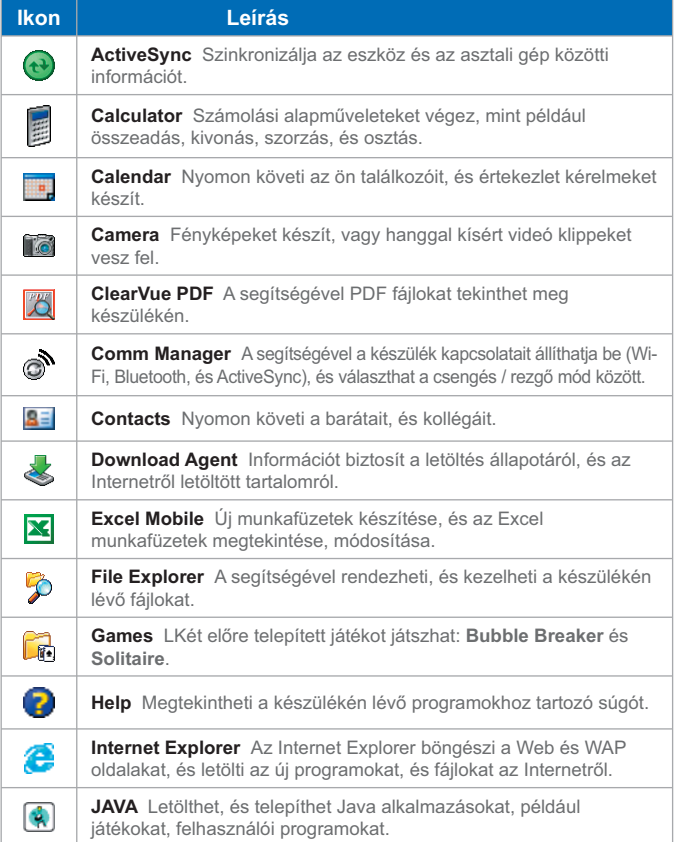

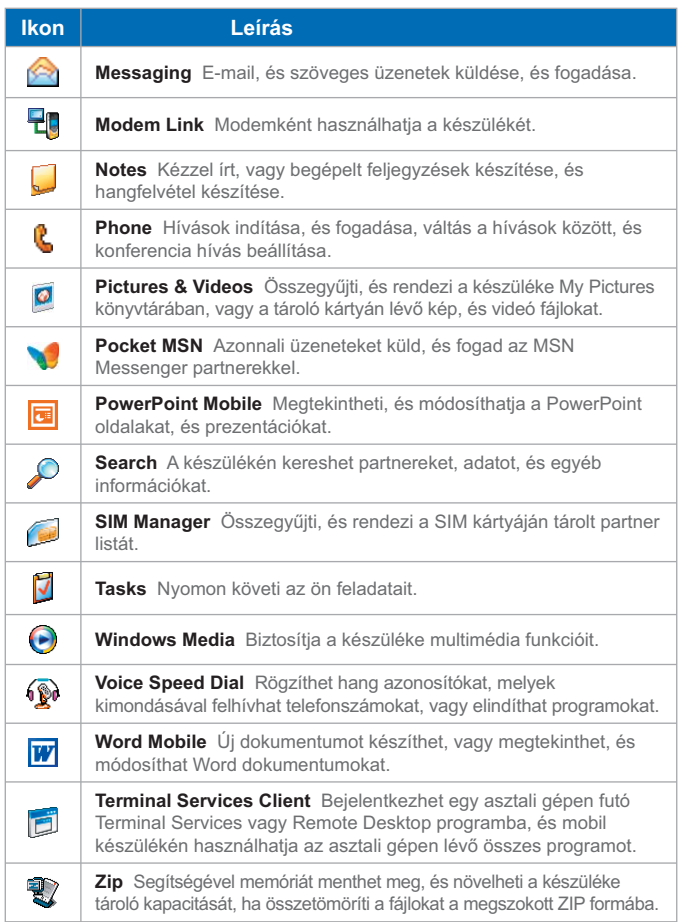

| Az első lépések

# **2. fejezet**

**Adatok bevitele és keresése**

zer (beturelismero) nasznalata<br>er (blokkfelismerő) használata<br>2.5 A Tránscriber használata<br>efon *b*illentyűzet használata<br>ajzolás és írás a képeknyőn<br>2.8 Egy feljegyzés felvétele<br>2.9 Adatok keresése **2.1 Ismertető 2.2 A billentyűzet használata 2.3 A Letter Recognizer (betűfelismerő) használata 2.4 A Blok Recognizer (blokkfelismerő) használata 2.5 A Transcriber használata 2.6 A telefon billentyűzet használata 2.7 Rajzolás és írás a képernyőn 2.8 Egy feljegyzés felvétele 2.9 Adatok keresése**

# **2.1 Ismertető**

Amikor elindít egy programot, vagy kiválaszt egy mezőt, ami szöveg vagy számok bevitelét teszi lehetővé, akkor automatikusan megjelenik az adatbeviteli panel. Az adatbeviteli panel különböző beviteli módokat tesz lehetővé a készüléken, ezek a **Block Recognizer**, **Keyboard**, **Letter Recognizer**, **Phone Pad**, és **Transcriber**. Alapértelmezésben az adatbeviteli panel ikon megjelenik a menüsorban , és jelzi, melyik beviteli mód van éppen kiválasztva. A beviteli mód választó nyíl (az adatbeviteli panel ikon jobb oldalán látható) megnyitja a rendelkezésre álló beviteli módok listáját.

#### **Az adatbeviteli panel megjelenítése vagy elrejtése**

**•** A menüsorban bökjön az adatbeviteli panel ikonjára.

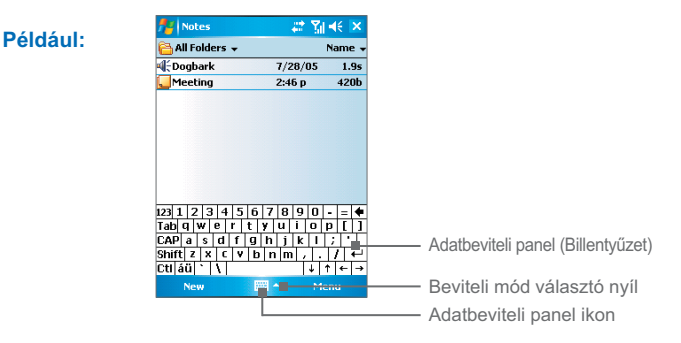

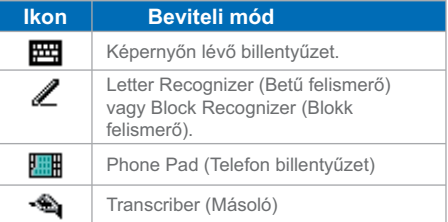

# **2.2 A billentyűzet használata**

Szöveg, szimbólumok, számok bevitelére használhatja **QWERTY billentyűzetet** vagy a hagyományos, képernyőn lévő billentyűzetet. A **QWERTY** billentyűzet használatához, nézze meg az 1. fejezetben lévő instrukciókat.

**A hagyományos, képernyőn lévő billentyűzet használata**  Amikor szöveg bevitele lehetséges a képernyőn lévő **billentyűzet** megjelenik. Szöveget lehet bevinni a képernyőn megjelenő billentyűzet gombjaira bökve.

#### **Szöveg bevitel a képernyőn lévő billentyűzet használatával**

- **1.** A programban bökjön az adatbeviteli mód választó nyílra, majd bökjön a (**Keyboard**) billentyűzet lehetőségre.
- **2.** Vigyen be szöveget a képernyőn megjelenő billentyűzet gombjaira bökéssel.

#### **A képernyőn lévő billentyűzet megnagyobbítása**

- **1.** Bökjön az adatbeviteli módot választó nyílra, majd válassza az **Options** lehetőséget.
- **2.** Az **Input method** (adatbeviteli módok) listából válassza a **Keyboard** (billentyűzet) lehetőséget.
- **3.** Bökjön a **Large Keys** (nagy gombok) lehetőségre.

## **2.3 A Letter Recognizer (betűfelismerő) használata**

A **Letter Recognizer** (betűfelismerő) használatával, különálló betűket, számokat és írásjeleket írhat, amelyek átkonvertálódnak gépelt szöveggé.

#### **A Letter Recognizer (betűfelismerő) használata**

- **1.** Egy programból bökjön az adatbeviteli módot választó nyílra, majd válassza a **Letter Recognizer** lehetőséget.
- **2.** Írjon karaktereket, számokat és szimbólumokat a kijelölt írásfelületre.
	- **•** Nagybetűk beviteléhez, írjon a mező ABC (bal) területére.
	- **•** Kisbetűk beviteléhez, írjon a mező ABC (középső) területére.
	- **•** Számok beviteléhez, írjon a mező 123 (jobb) területére.
	- **•** Írásjelek és szimbólumok beviteléhez, bökjön a mező egyik területére, majd írja le a kívánt karaktert.

**Megjegyzés** Akkor használható a Letter Recognizer (betűfelismerő), amikor a szöveg bevitele lehetséges

**Tipp** Bökje meg a kérdőjelet az írásfelülethez közel, hogy segítséget kapjon a Letter Recognizer (betűfelismerő) alkalmazással történő karakterek írásához.

## **2.4 A Blok Recognizer (blokkfelismerő) használata**

A **Block Recognizer** (blokkfelismerő) alkalmazással, egyszerű vonásokkal betűket, számokat és szimbólumokat írhat, amelyek átkonvertálódnak gépelt szöveggé.

#### **A Block Recognizer (blokkfelismerő) használata**

- **1.** Egy programból bökjön az adatbeviteli módot választó nyílra, majd válassza a **Block Recognizer** lehetőséget.
- **2.** Írjon karaktereket, számokat és szimbólumokat a kijelölt írásfelületre.
	- **•** Betűk beviteléhez, írjon a mező abc (bal) területére.
	- **•** Számok beviteléhez, írjon a mező 123 (jobb) területére.
	- **•** Írásjelek és szimbólumok beviteléhez, bökjön a mező egyik területére, majd írja le a kívánt karaktert.

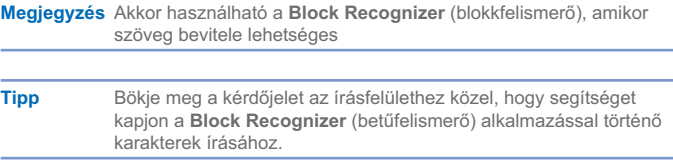

# **2.5 A Transcriber (kézírás-felismerő) használata**

A **Transcriber** egy kézírás-felismerő program, ami lehetővé teszi a folyóírást, nyomtatott betűs írást vagy ezek kombinációját. A Transcriber program a programok hátterében dolgozik, felismeri a szavakat egy beépített lexikon segítségével. Amikor a Transcriber program bekapcsol, értelmezi az érintőceruza mozgását bárhol a képernyőn, mint egy kézírásos beviteli módot. A transcriber program használatáról további információkat a készüléke súgójában találhat.

#### **A Transcriber program elindítása**

- **1.** Indítson el egy programot, amelyikben adatokat lehet bevinni, mint például a Word Mobile.
- **2.** Bökje meg az adatbeviteli módot választó nyilat, majd válassza a **Transcriber** lehetőséget. A Transcriber bejelentkező képernyő megjelenik.

#### **Írás a Transcriber program segítségével**

- **1.** Egy programban vigye oda a kurzort ahol azt akarja hogy a szöveg megjelenjen.
- **2.** Írjon bárhova a képernyőre az érintőceruza használatával. A kézírás szöveggé alakul át, rövidesen miután a képernyőről felemeli a ceruzát.

#### **Írásjelek és szimbólumok bevitele**

A Transcriber program használ egy képernyőn lévő billentyűzetet, ami megkönnyíti egy írásjel vagy egy speciális szimbólum beillesztését a szövegbe.

Egy programból bökjön a **EEE** Transcriber eszköztárára. A billentyűzet mindaddig látható marad, amíg ismét rá nem bök a gombra.

**Tippek** A Billentyűzet áthelyezéséhez, folyamatosan érintve a címsort mozgassa el azt a kívánt helyre.

> Amikor nincs szöveg kiválasztva, akkor egy kézmozdulattal megnyithatja a billentyűzetet.

#### **Szöveg szerkesztése**

- **1.** A programban húzzon egy vonalat a szerkeszteni kívánt szövegen keresztül.
- **2.** Miután felemeli az érintőceruzát a képernyőről, a vonal eltűnik, és a kiválasztott szöveg kivilágosodik.
- **3.** Az alábbiakat teheti:
	- **•** Újraírja a szöveget.
	- **•** Egy kézmozdulattal nagybetűvé alakíthat, szóközt szúrhat be, és így tovább. A kézmozdulatok használatáról további információkat ennek a fejezetnek a "Transcriber kézmozdulatok" részében talál.

#### **Transcriber kézmozdulatok**

Az érintőceruza gyors mozgatásával szerkesztheti a szöveget vagy sorvéget, szóközt, tabulátorhelyet szúrhat be.

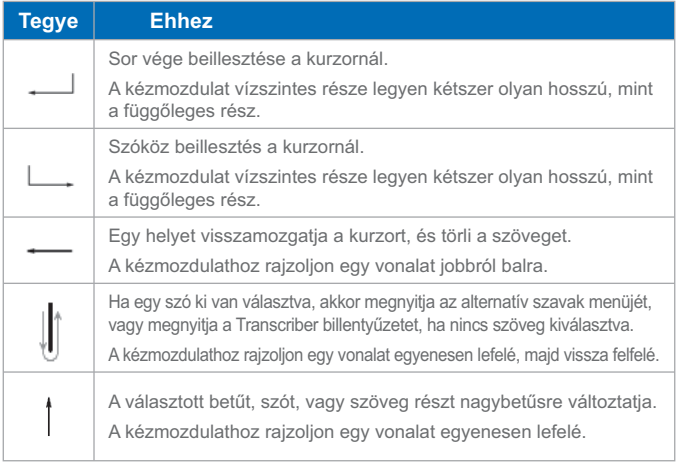

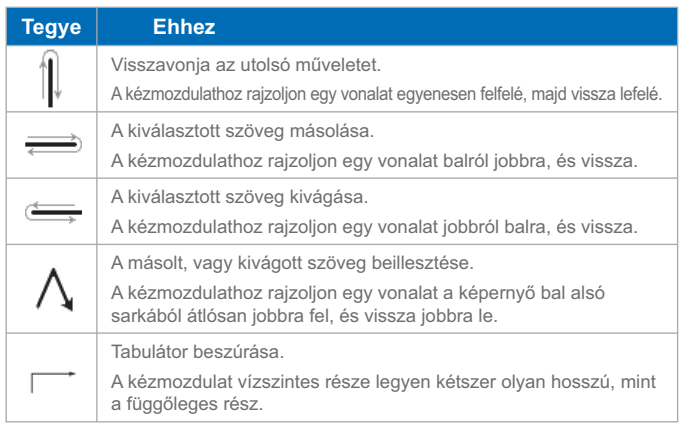

**Tipp** Használhatja az **Enter**, **Space**, és **Backspace** gombokat is a Transcriber eszköztárában.

### **A Transcriber eszköztár**

A Transcriber eszköztár, mely a képernyő alján jelenik meg, amikor a Transcriber nyitva van, könnyű hozzáférést biztosít számos eszközhöz, az Enter, Space, és Backspace gombokhoz, és a bal, és jobb nyíl gombokhoz.

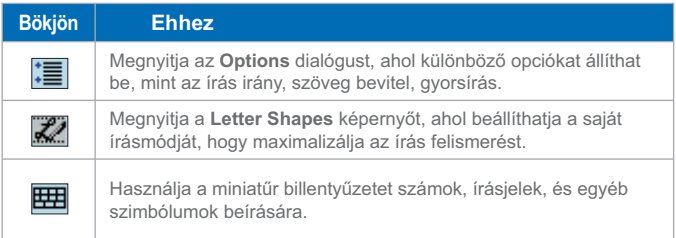

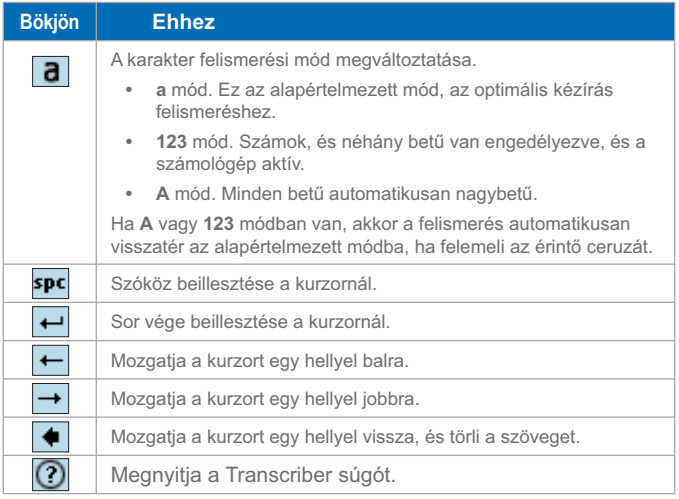

# **2.6 A telefon billentyűzet használata**

A **Telefon billentyűzet** egy könnyen kezelhető alternatív információ beviteli módot biztosít. A Telefon billentyűzet használata közben könnyen átválthat a három beviteli mód között: **T9**, **Multi-Tap**, és **Numeric**, a nagyobb kényelemhez tartalmazza a szimbólumok listáját.

#### **A Telefon billentyűzet elindítása**

- **1.** Indítson el egy programot, mely fogadja a felhasználói bevitelt, például a Word Mobile programot.
- **2.** Bökjön a bevitel választó nyílra, majd bökjön a **Phone Pad** lehetőségre.

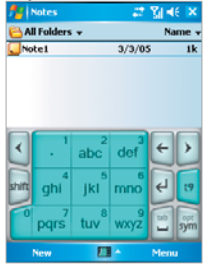

**Tipp** A **Telefon billentyűzet** bármikor elindítható, kivéve, amikor a készüléke kamera módban van, vagy a Today képernyő jelenik meg.

### **A T9 beviteli mód használata**

Alapértelmezésben a készülék telefon billentyűzete **T9** módban van. Ez a legkönnyebb, és legkényelmesebb módja az angol szöveg beírásának, mert a szöveget alfanumerikus formában lehet bevinni. Ahogy rábök az alfanumerikus gombokra a billentyűzeten, a T9 megpróbálja automatikusan kiegészíteni a választott betűket, és egy szót alkotni.

A következőket teheti a T9 beviteli mód használatával:

- **•** Egy szó beírásához bökjön a billentyűzeten lévő betűkre.
- **•** Szó beillesztése az aktuális program képernyőjén:
	- **1.** Bökjön valamelyik szóra a szó listában (közvetlenül a billentyűzet felett).
	- **2.** Bökjön a ← gombra.
	- **3.** Válassza ki a szót, és bökjön a  $\leftarrow$  gombra, hogy beillessze a szót.
- **•** Szám beírásához tegye a következők valamelyikét:
	- **•** Tartsa nyomva a kívánt szám gombot a billentyűzeten.
	- **•** Válassza a numerikus módot, és bökjön a számra.
- Szóköz, vagy tabulátor beillesztéséhez bökjön a gombra.
- A szólistán történő görgetéshez bökjön a **k** vagy a **b** gombra.
- Nagy betű beírásához bökjön a **shift** <sub>gombra</sub>.
- **•** Szimbólum hozzáadásához tegye a következők valamelyikét:
	- **Bökjön a gombra, hogy megjelenítse a legtöbbet használt** szimbólumokat a szó listában.
	- Bökiön a **syn** gombra, hogy kiválassza a szimbólumot a teljes listából.

## **A Multi-Tap beviteli mód használata**

A Multi-Tap beviteli mód egy alfanumerikus mód, melyben kézzel beviheti az egyes betűket, hogy egy szót alkosson.

#### **A numerikus beviteli mód használata**

A numerikus beviteli módban beírhat számokat, ha a szám gombokra bök. Összeállíthat több számot a szó listában, majd amikor rábök a gombra, beillesztheti a számokat a képernyőn az aktuális kurzor pozícióra.

## **Az Options képernyő használatan**

Az Options képernyőn beállíthatja a Telefon billentyűzet viselkedését, beleértve a nyelv adatbázist is. Ahhoz, hogy a telefon billentyűzet Options képernyőjére jusson, tegye a következők valamelyikét:

- Folyamatosan érintse a **sym** gombot a billentyűzeten.
- **•** Bökjön a képernyő alján a bevitel választó nyílra, és bökjön az **Options** lehetőségre. Ezután a beviteli képernyő **Input Method** fülén bökjön az **Options** lehetőségre.

Az Options képernyő a következő beállításokat biztosítja:

- **• Turn on one-touch symbol entry**. Válassza ki ezt a jelölő dobozt, hogy egyszerre csak egy szimbólumot választhasson.
- **• Auto-hide matching word list**. Válassza ki ezt a jelölő dobozt, hogy elrejtse a szólistát, miután kiválasztott egy szót.
- **• Turn on screen tap sound**. Válassza ki ezt a jelölő dobozt, hogy lejátsszon egy hangot minden alkalommal, amikor rábök egy gombra.
- **• Automatically add a space after selecting a word**. Válassza ki ezt a jelölő dobozt, hogy automatikusan hozzáadjon egy szóközt minden szó végéhez.
- Enable pop-up menu for deleting user-defined words. Válassza ki ezt a jelölő dobozt, hogy megjelenítsen egy felbukkanó menüt, amikor rábök egy olyan szóra, ami benne van a felhasználói adatbázisban.

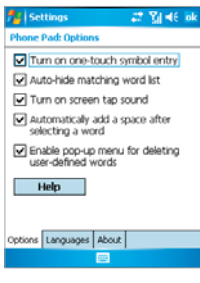

Options képernyő

# **2.7 Rajzolás és írás a képernyőn**

A készülékén közvetlenül rajzolhat a képernyőn, vagy írhat a képernyőn, és elmentheti a feljegyzést a saját kézírásával. Ehhez, a Notes programban a beviteli módot **Writing** módra kell állítani. Ha előnyben részesíti a kézírás használatát, vagy sokszor ad rajzokat a feljegyzéseihez, akkor hasznos lehet, ha a Writing módot állítja be alapértelmezett beviteli módnak. Ha a gépelt szöveget részesíti előnyben, akkor a **Typing** módot állítsa be alapértelmezett beviteli módnak.

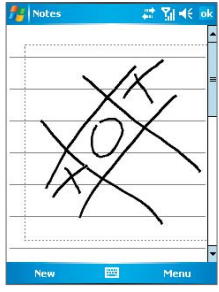

Rajzolás a képernyőn

Bővebb információ arról, hogy miket tud tenni a Notes programmal, a 7. fejezet "Notes" részében található.

#### **A beviteli mód beállítása a Notes program részére**

- **1.** Bökjön a **Start > Programs > Note**s lehetőségre.
- **2.** A feljegyzések listájában bökjön a **Menu > Options** lehetőségre.
- **3.** A **Default mode** dobozban bökjön az egyikre:
	- **• Writing** ha rajzolni, vagy kézzel írt szöveget szeretne használni a feljegyzésben.
	- **• Typing** ha gépelt feljegyzést szeretne készíteni.
- **4.** Bökjön az **OK** feliratra.

#### **Feljegyzés készítése**

- **1.** Bökjön a **Start > Programs > Notes** lehetőségre.
- **2.** A feljegyzések listájában bökjön a **New** lehetőségre.
- **3.** Írja be a szöveget a képernyőn.
- **4.** Amikor kész, bökjön az **OK** feliratra, hogy visszatérjen a feljegyzések listájához.

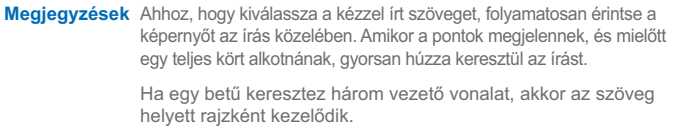

#### **Rajzolás a feljegyzésben**

- **1.** Bökjön a **Start > Programs > Notes** lehetőségre.
- **2.** A feljegyzések listájában bökjön a **New** lehetőségre.
- **3.** Ahhoz, hogy rajzoljon a képernyőn, úgy kell használni az érintő ceruzát, mint egy tollat.
- **4.** A rajz körül megjelenik egy kiválasztó négyzet.
- **5.** Amikor befejezte, bökjön az **OK** gombra, hogy visszatérjen a feljegyzések listájába.

**Megjegyzés** Egy rajz kiválasztásához (például, hogy másolhassa, vagy törölhesse azt) érintse meg a rajzot. Amikor felemeli az érintő ceruzát, a rajz kiválasztódik.

# **2.8 Egy feljegyzés felvétele**

Létrehozhat egy önálló felvételt (hangjegyzet) vagy hozzárendelhet egy felvételt egy feljegyzéshez. Egy feljegyzés létrehozásáról, szerkesztéséről vagy mentéséről további információkat a 7. fejezetben a "Feljegyzések (Notes)" részben találhat.

#### **Egy hangfeljegyzés készítése**

- **1.** Bökjön a **Start > Programs > Notes** menüpontokra.
- **2.** Az alábbiak közül válasszon egyet:
	- **•** Önálló hangfeljegyzés készítéséhez válassza a feljegyzések listájából a record (felvétel) lehetőséget.
	- **•** Egy hangfeljegyzést hozzárendelhet egy feljegyzéshez, ha létrehoz vagy megnyit egy feljegyzést.
- **3.** Amennyiben nem látható a felvétel eszköztár, bökjön a **Menu > View > Recording Toolbar** menüpontra.
- 4. A felvétel elkezdéséhez bökjön a felvétel ikonra ( $\bullet$ ).
- **5.** A készülék mikrofonját, tartsa közel a szájához, vagy egy másik hangforráshoz.
- **6.** Bökjön az állj ikonra ( $\blacksquare$ ) ha befejezte a felvételt.
- **7.** Ha a hangjegyzetet egy feljegyzéshez rendeli, akkor bökjön az **OK** gombra, hogy visszatérjen a feljegyzések listájához, amikor készen van.
- **8.** Ha egy nyitott feljegyzésbe készít hangfelvételt, akkor egy ikon fog megjelenni a feljegyzésben.
- **9.** Ha egy önálló hangfelvételt készít, akkor a felvétel megjelenik a feljegyzések listájában.
- **Tipp** Ha gyorsan szeretne készíteni egy hangfelvételt, akkor nyomja meg a RECORD gombot. Amikor egy sípolást hall, kezdje el a felvételt. Engedje el a gombot, amikor kész van.

#### **A felvételi forma megváltoztatása**

- **1.** Bökjön a **Start > Settings > Personal** fül **> Input** lehetőségre.
- **2.** Bökjön az **Options** fülre, és a **Hangfelvételi formák listájában**, bökjön a kívánt formára.
- **3.** Bökjön az **OK** gombra.

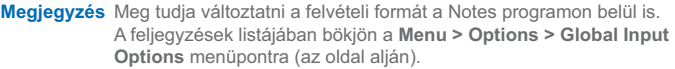

# **2.9 Adatok keresése**

A készülékén a My Documents könyvtárban, vagy a tároló kártyán tárolt fájlokat, és más elemeket kereshet. Kereshet a fájl neve szerint, vagy egy elemben lévő szavak szerint. Például kereshet az e-mail üzenetekben, feljegyzésekben, találkozókban, névjegyekben, feladatokban, vagy a súgóban.

#### **Fájl vagy elem keresése**

- **1.** Bökjön a **Start > Programs > Search** lehetőségre.
- **2.** A **Search for** mezőbe írja be a fájl nevét, egy szót, vagy egyéb információt, amit keresni szeretne.
- **3.** Ha már korábban kereste ezt az elemet, akkor bökjön a **Search for** nyílra, és válassza ki az elemet a listából.
- **4.** A **Type** mezőben válassza ki az adat típust, hogy szűkítse a keresést.
- **5.** Bökjön a **Search** gombra.
- **6.** A keresés a **My Documents** mappában, és almappáiban történik.
- **7.** Az **Eredmények** listában, bökjön arra az elemre, amit meg szeretne nyitni.

**Megjegyzés** A tároló kártya szimbóluma **Megjelenik a tároló kártyára mentett** fájlok nevei mellett.

# **3. fejezet**

**A telefon funkciók használata**

3.3 A hivas rogadasa<br>
3.4 Ügyes tárcsázás<br>
ehetőségek a hívás közben<br>
További hívás információk<br> **Explores A hivás információk 3.1 A telefon használata 3.2 A hívás indítása 3.3 A hívás fogadása 3.4 Ügyes tárcsázás 3.5 Lehetőségek a hívás közben 3.6 További hívás információk**

# **3.1 A telefon használata**

A Pocket PC telefonon úgy tud hívást indítani, fogadni, a hívásokat nyomon követni, SMS/MMS üzeneteket küldeni, mint a normális mobil telefonon. Ezen kívül megjegyzéseket készíthet, amíg beszél, közvetlenül tárcsázhat a névjegyekből, és egyszerűen átmásolhatja a SIM névjegyeket a készüléken lévő névjegyekhez.

## **A telefon képernyő**

A telefon képernyőről elérheti a hívás történetet, gyorshívást, és a telefon beállításokat. A telefon képernyő megnyitásához tegye valamelyiket a következők közül:

- **•** A ceruzával bökjön a **Start > Phone** lehetőségre.
- Nyomja meg a készüléken a beszéd gombot ( $\bullet$ ).
- **•** Közvetlenül tárcsázza a telefonszámot a QWERTY billentyűzet számgombjaival.

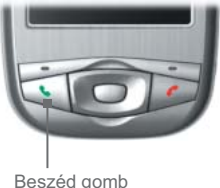

## **Írja be a PIN kódját**

A legtöbb SIM kártya PIN kóddal van ellátva (személyes azonosító szám), melyet a telefonhálózat szolgáltatója biztosít. Ezt a PIN kódot kell megadnia, amikor használni akarja a telefonját.

- **1.** Írja be a telefonhálózat szolgáltatója által megadott PIN kódot.
- **2.** Bökjön az **Enter** feliratra.

**Megjegyzés** Ha háromszor rosszul írja be a PIN kódot, akkor a SIM kártya letilt. Ha ez történik, akkor csak a PUK kóddal lehet a tiltást megszüntetni (PIN engedélyező kód), melyet a telefonhálózat szolgáltatója biztosít..

## **A repülőgép üzemmód be és kikapcsolása**

Számos országban a törvény előírja, hogy a repülőgép fedélzetén ki kell kapcsolni a telefont. A készülék lekapcsolása nem kapcsolja ki a telefont. Be kell kapcsolnia a repülőgép üzemmódot, hogy kikapcsolja a telefonját.

Amikor bekapcsolja a repülőgép üzemmódot, akkor a készüléke bekapcsolva marad, és továbbra is tudja használni a többi funkciót.

- **•** TBökjön a jelerősség ikonra (  $\mathbf{Y}_i$  ), és bökjön a **Turn on flight mode** feliratra, hogy kikapcsolja a telefont.
- **•** A telefon funkció bekapcsolásához kapcsolja ki a repülőgép üzemmódot, bökjön a **Turn off fl ight mode** feliratra.
- **A készülék hangerejének beállítása**
	- 1. Bökjön a hangszóró ikonra ( $\blacktriangleleft \xi$ ).
	- **2.** A Volume felirat alatt a következőket teheti:
		- Beállíthatja a telefon hangerőt ( $\bullet$ ) vagy a készülék hangerőt ( $\Box$  ) ha a csúszkát a kívánt hangerő szintre állítia.
		- **•** Bökjön az **On**, **Vibrate**, vagy **Off** feliratra, hogy megváltoztassa a rendszer, és a csengetés hangbeállítását.

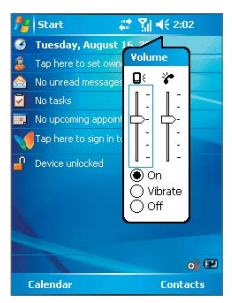

Hangerő beállítás

**Megjegyzés** Ha a telefon beszélgetés alatti hangerejét szeretné megváltoztatni, akkor azt a hívás alatt kell megtennie. Ha máskor állítja be a hangerőt, akkor az a csengetés, figyelmeztetés, és MP3 zene hangerejére fog vonatkozni.

> Amikor bekapcsolja a rezgő módot, akkor a zene automatikusan elnémul, és a készülék rezegni fog, amikor bejövő hívás érkezik. A rezgés ikon

 $\langle \mathbf{B} \cdot \rangle$  megielenik a címsorban, mely jelzi, hogy a rezgő mód aktív.

# **3.2 A hívás indítása**

A készülékén hívást kezdeményezhet a **Phone**, **Contacts**, **Speed Dial**, **Call History**, és **SIM Manager** programokból.

**Hívás indítása a Phone programból**

**•** A Phone képernyőn írja be a kívánt telefonszámot, majd bökjön a **Talk** gombra.

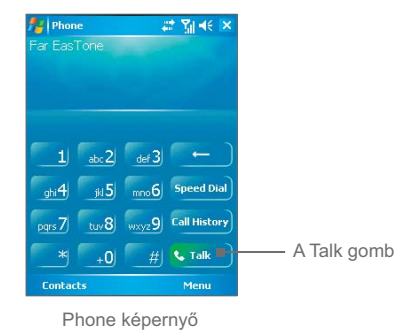

**Tipp** Ha rossz számra bök, akkor bökjön a vissza nyílra (**1995–194**) hogy egyesével visszatörölje a számjegyeket. Az összes szám törléséhez tartsa megérintve a vissza nyilat.

## **Hívás indítása a Contacts programból**

- **•** Bökjön a **Start > Contacts** lehetőségre.
- **•** Bökjön a kívánt névjegyre, és nyomja meg kétszer a BESZÉD gombot. (egyszer, hogy elküldje a számot a telefon billentyűzetre, és egyszer, hogy hívja a számot).
- **•** Rábökhet még a névjegyre a névjegyek listájában, majd rábökhet a hívni kívánt telefonszámra is. Vagy érintse folyamatosan a választott névjegyet, és a felbukkanó menüben bökjön a **Call Work**, **Call Home**, vagy **Call Mobile** lehetőségre.

#### **A hívni kívánt szám meghatározása**

Alapértelmezésben a névjegy mobil telefon száma (w) kerül felhívásra, amikor a Contacts programból indít hívást. Ha kell, megadhat másik telefonszámot is a mobil szám helyett.

- **1.** Bökjön a **Start > Contacts** lehetőségre.
- **2.** Nyomja meg a fel vagy le navigációs gombot, hogy kiválassza a névjegyet.
- **3.** Nyomja meg a bal vagy jobb navigációs gombot. A számot jelentő betűk megjelennek, ahogy végig görget rajtuk.

## **Hívás indítása a hívás történetből**

- **1.** A Phone képernyőn bökjön a **Call History** gombra.
- **2.** Bökjön a **Menu > Filter** menüpontra, és bökjön a kategóriára.
- **3.** Görgessen a kívánt névjegyre, vagy telefonszámra, és bökjön a **Call** lehetőségre.

## **Hívás indítása gyors tárcsázással**

Használjon gyors tárcsázást a sűrűn használt számok hívására. Például, ha hozzárendel egy névjegyet a gyors tárcsázás **2.** helyéhez,

akkor csak egyszerűen tartsa érintve a ate2 gombot a Phone képernyőn, hogy felhívja a partner számát. Mielőtt készíteni tud egy gyors tárcsázás bejegyzést, a számnak már léteznie kell a névjegyben.

#### **Gyors tárcsázás bejegyzés készítése**

- **1.** A Phone képernyőn bökjön a **Menu > Speed Dial** menüpontra.
- **2.** Bökjön a **Menu > New** menüpontra.
- **3.** Bökjön a névjegyre. Bökjön arra a telefonszára, amelyikhez gyorstárcsázást szeretne rendelni.
- **4.** A **Location** részben válasszon egy rendelkezésre álló helyet az új gyorstárcsázás számára.

**Megjegyzés** Az **1**-es hely általában a hangposta számára van lefoglalva, és a gyorstárcsázás alapértelmezésben a következő helyet fogja kijelölni. Ha egy olyan helyre szeretne számot helyezni, ami már foglalt, akkor az új szám le fogja cserélni a már ott lévő számot.

**Tippek** A Névjegyalbumból úgy hozhat létre gyorshívást, hogy hosszan érinti a partner nevét, majd megböki az **Add to Speed Dial** menüpontot, és kiválaszt egy rendelkezésre álló helyet a gyors tárcsázás részére.

> Egy gyors tárcsázás törléséhez a listából válassza a **Speed Dial** lehetőséget, majd érintse meg hosszan a kívánt elemet, majd bökjön a **Delete** menüpontra.

#### **Hívás indítása a SIM Manager programból**

A SIM Manager program lehetővé teszi, hogy megtekintse a SIM kártyán lévő partnereket, áthelyezze a SIM telefonkönyv elemét a készüléke Névjegyalbumába, vagy a SIM kártyáról indítson egy hívást.

- **1.** Bökjön a **Start > Programs > SIM Manager** programra. Várjon amíg a SIM kártya tartalma betöltődik.
- **2.** Folyamatosan érintse annak a partnernek a nevét vagy a telefonszámát, akit fel akar hívni, majd bökjön a **Call** lehetőségre.

## **3.3 A hívás fogadása**

Amikor egy telefonhívást fogad, megjelenik egy üzenet, mely lehetőséget ad, hogy fogadja a hívást vagy pedig elutasítsa azt.

#### **Egy bejövő hívás fogadása vagy elutasítása**

- **•** Egy telefonhívás fogadásához bökjön az **Answer** lehetőségre, vagy nyomja meg a készüléke TALK (beszéd) gombját.
- **•** Egy telefonhívás elutasításához bökjön az **Ignore** lehetőségre, vagy nyomja meg a készüléke END (vége) gombját.

#### **Egy telefonhívás befejezése**

Mind a bejövő mind pedig a kimenő hívások esetében megbökheti az **End** lehetőséget, vagy megnyomhatja a készüléke END (vége) gombját hogy befejezze a hívást.

# **3.4 Ügyes tárcsázás**

Az **Ügyes tárcsázás** egy olyan program, ami könnyűvé teszi a telefonszámok felhívását. Amikor elkezdi beírni a számokat, az Ügyes tárcsázás program automatikusan megkeresi, és rendezi a SIM kártyán lévő névjegy bejegyzéseket, a névjegyeket, és a hívás történetben lévő telefonszámokat (bejövő, kimenő, és elmulasztott hívások). Ezután kiválaszthatja a kívánt számot, vagy névjegyet a szűrt listából, hogy felhívja.

## **Az Ügyes tárcsázás elindítása**

Nyissa meg a Phone képernyőt, és bökjön rá a hívni kívánt szám első számjegyére, ekkor automatikusan megjelenik az Ügyes tárcsázás panel. Méretezheti a panelt, ha szükséges, ha rábök a nyíl ikonra  $\mathbf{r}$ .

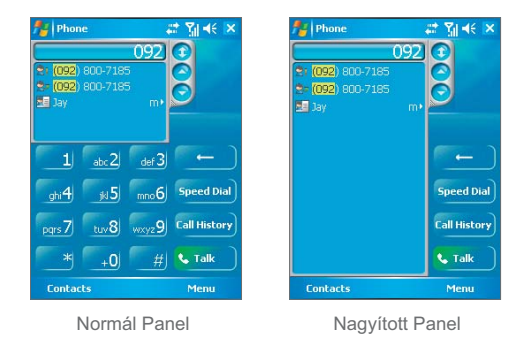

Az Ügyes tárcsázás elkezdi keresni azokat a számokat, melyek megfelelnek a beírt számsornak. Mindig, amikor rábök a következő számjegyre, vagy töröl egy számjegyet, a keresés megújul, és az eredmény újra megjelenik. A lista tartalmazhat telefonszámokat, és/ vagy partner neveket, melyekhez a számsorozat tartozik.

#### **Hívás kezdeményezése, vagy szöveges üzenet küldése az Ügyes tárcsázás használatával.**

- **1.** Kezdje el beírni az első néhány számot.
- **2.** Az Ügyes tárcsázás panelen böngéssze a listát, bökjön a nyilakra  $(\bigcirc) / \bigcirc$ ) vagy nyomia meg a fel vagy le navigációs gombot. hogy kiválassza a kívánt partnert, vagy telefonszámot.
- **3.** A kivilágosított elem elmozdul egy sort, amikor megnyomja a fel vagy le navigációs gombot; a kivilágosított elem ugrik egy oldalt, amikor rábök a nyilakra.
- **4.** Tegye a következők egyikét:
	- **•** Amikor a megfelelő partner van kiválasztva, bökjön a **Talk** gombra.
	- **•** A választott partner egy másik telefonszámának felhívásához, érintse folyamatosan a választott partnert, majd bökjön arra a telefonszámra, amelyiket hívni szeretné.

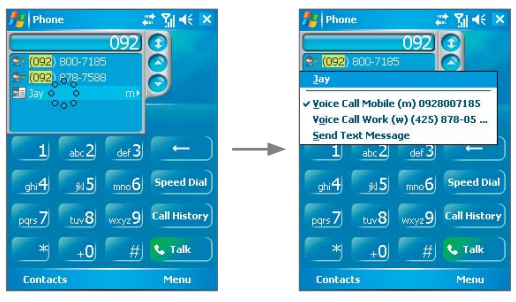

Érintse folyamatosan a partnert, hogy felbukkanjon a menü.

- **•** Ahhoz, hogy szöveges üzenetet küldjön a választott partnernek, érintse folyamatosan a választott partnert, majd bökjön a **Send Text Message** lehetőségre.
- **Tipp** A választott partner adatainak megtekintéséhez, vagy módosításához bökjön a partner nevére a felbukkanó menüben (ez csak a készüléken tárolt névjegyekre vonatkozik).

## **Az Ügyes tárcsázás beállítása**

- **1.** A Phone képernyőn bökjön a **Menu > Smart Dialing Options** menüpontra.
- **2.** Az **Options** fülön válassza az **Enable Smart Dialing** jelölő dobozt.
	- **•** Válassza az **Enable drag-scroll** jelölő dobozt, hogy görgethessen a találati listában húzással.
	- **•** Válassza az **Enable double-click for dialing** jelölő dobozt, hogy hívást indíthasson a találati listából, ha duplán kattint az egyik elemen.
	- **•** A **Scroll unit** mezőben beállíthatja a fel vagy le navigációs gomb megnyomásakor történő görgetés opciókat.

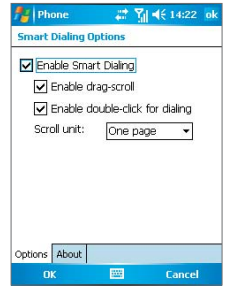

# **3.5 Lehetőségek a hívás közben**

#### **Hívás tartása**

A készüléke figyelmezteti önt, amikor másik hívása érkezik, és megadja a választás lehetőségét a hívás fogadására, vagy elutasítására. Ha egy hívás közben van, és elfogad egy új hívást, akkor váltogatni tud a két hívás között, vagy beállíthat egy konferencia hívást a három partner között.

- **1.** Bökjön az **Answer** lehetőségre, hogy fogadja a második hívást, és tartsa az elsőt.
- **2.** Ha a második hívást befejezi, és visszatér az első híváshoz, akkor bökjön az **End** lehetőségre, vagy nyomja meg a VÉGE gombot a készüléken.

#### **Váltás a két hívás között**

**•** Bökjön a **Swap** lehetőségre.

#### **Konferencia hívás beállítása**

- **1.** Vagy tartsa a hívást, és tárcsázzon egy második számot; vagy fogadjon el egy bejövő hívást, amikor egy már folyamatban van.
- **2.** Bökjön a **Conference** lehetőségre.

**Megjegyzés** Nem minden szolgáltató támogatja a konferenciahívást. A részletekről érdeklődjön a szolgáltatójánál.

#### **A kihangosítás be és kikapcsolása**

A készülékébe beépített kihangosítás segítségével kézben tartás nélkül beszélhet, vagy engedhet másokat, hogy hallják a beszélgetést.

- **•** A hívás alatt bökjön a **Speaker On** lehetőségre, vagy tartsa nyomva a BESZÉD gombot, amíg a kihangosítás bekapcsol. A kihangosítás ikon ( $\leq$ ) megjelenik a címsorban.
- **•** A kihangosítás kikapcsolásához bökjön a **Speaker Off** lehetőségre, vagy tartsa nyomva a BESZÉD gombot, amíg a kihangosítás kikapcsol.

**Figyelem!** Hogy elkerülje a hallása károsodását, ne tartsa a készüléket a füléhez, amikor a kihangosítás be van kapcsolva.

#### **A hívás némítása**

A hívás alatt kikapcsolhatja a mikrofont, így ön hallja a másik felet, de a másik fél nem hallja önt.

- **•** A hívás alatt bökjön a **Mute** lehetőségre.
- **•** Amikor a mikrofon ki van kapcsolva, megjelenik a némítás ikon ( $\frac{1}{2}$ <sup>★</sup>) a képernyőn. Bökjön az **Unmute** lehetőségre, hogy újra bekapcsolja a mikrofont.

# **3.6 További hívás információk**

## **Vészhívás indítása**

**•** Írja be a helyzetének megfelelő nemzetközi vészhívószámot, majd bökjön a **Talk** lehetőségre.

**Tip** További vészhívószámok lehetnek a SIM kártyáján. Részletekért keresse a szolgáltatóját.

## **Nemzetközi hívás indítása**

- **1.** Érintse folyamatosan a  $\bullet$  +0 gombot a telefon billentyűzetén, amíg a **+** jel megjelenik. A **+** lecseréli a hívott ország nemzetközi előtagját.
- **2.** Írja be teljesen a hívni kívánt telefonszámot, majd bökjön a **Talk** lehetőségre. A teljes telefonszám tartalmazza az ország kódot, terület kódot (a kezdő nullák nélkül, ha voltak) és a telefon számot.

## **SIM Tool Kit (STK)**

A SIM kártyát be kell helyezni a készülékébe, ha szeretné használni ezt a lehetőséget, mellyel hozzáférhet számos információs szolgáltatáshoz, melyeket a szolgáltatója biztosít.

- **1.** Bökjön a **Start > Programs > STK Service** ikonra. Megjelenik a biztosított szolgáltatások listája.
- **2.** Ahhoz, hogy hozzáférjen a szolgáltatáshoz, bökjön a listában lévő elemre.

| A telefon funkciók használata

# **4. fejezet**

# **A készülék szinkronizálása**

ronizálás Infra és Bluetooth<br>kapcsolaton kéresztül<br>ó, és képek szinkronizálása<br>**4**<br>**14 Alacsonizálósa (Alacsonizálósa 14 Alacsonia) 4.1 Az ActiveSync program használata 4.2 Az információ szinkronizálása 4.3 Szinkronizálás Infra és Bluetooth kapcsolaton keresztül 4.4 Zene, videó, és képek szinkronizálása**

# **4.1 Az ActiveSync program használata**

Az **ActiveSync** szinkronizálja a készülékén, és az asztali gépén lévő információkat, például az Outlook tartalmat. Az ActiveSync szinkronizálhat a vezeték nélküli vagy mobil hálózaton keresztül a Microsoft Exchange Szerverrel, ha a vállalata vagy a szolgáltatója futtat egy Microsoft Exchange Server with Exchange ActiveSync programot. Amikor szinkronizál, az ActiveSync összehasonlítja a készülékén és az asztali gépén és/vagy az Exchange Szerveren lévő információt és frissít minden helyet a legfrissebb információval.

Az ActiveSync program:

- **•** Szinkronizálja az információt, például az Outlook E-mail, névjegyek, naptár, feladatok információit a készülék és az asztali gép között, valamint a képeket, videót, és zenét.
- **•** Szinkronizálja az Outlook E-mail, névjegyek, naptár találkozók, és feladatok információit a készülék, és az Exchange Szerver között, így akkor is naprakész lehet, ha az asztali gépe ki van kapcsolva.
- **•** Cserélhet fájlokat a készüléke és az asztali gépe között, szinkronizáció nélkül.
- **•** Megadhatja, milyen típusú információk legyenek szinkronizálva, és meghatározhatja, hogy mennyi információ legyen szinkronizálva. Például kiválaszthatja, hogy hány hétre visszamenő találkozók legyenek szinkronizálva.

Mielőtt szinkronizálni tudna az asztali gépével, telepítenie kell az ActiveSync programot az asztali gépére, készítenie kell egy szinkronizációs partnerséget a készüléke és az asztali gép között. Telepítheti az ActiveSync programot a készülék mellett található CD lemezről. Az ActiveSync program már telepítve van a készülékén.

Miután telepítette az ActiveSync programot, és beállította a szinkronizációs partnerséget, az ActiveSync program az asztali gépén felismeri a készülékét, amikor azt csatlakoztatja, és automatikusan átrakja a készülékén beállított szinkronizációs beállításokat.

Szinkronizálhatja készülékét egy Exchange Szerverrel is, a vállalati, vagy a mobil szolgáltatón keresztül. Ha ezt szeretné tenni, akkor szerezze be az Exchange Szerver nevét, az ön felhasználói nevét, jelszavát, és tartomány nevét az ügyintézőjétől, mielőtt elindítja a Sync Setup Wizard programot.

#### **Az ActiveSync program telepítése és beállítása**

- **1.** Telepítse fel az ActiveSync programot a személyi számítógépére, ahogy az a Getting Started című CD lemezen le van írva. Miután a telepítés befejeződött, a Sync Setup varázsló automatikusan elindul, amikor a kapcsolat létrejön a készüléke és a személyi számítógép között.
- **2.** Kövesse a képernyőn megjelenő utasításokat, hogy befejezze a varázslót. A Sync Setup varázslóban az alábbiakat teheti meg:
	- **•** Létrehozhat egy szinkronizálási kapcsolatot a személyi számítógép és a készülék között.
	- **•** Beállíthat egy Exchange Szerver kapcsolatot, hogy közvetlenül szinkronizálhasson egy Exchange Szerverrel.
- **3.** Válassza ki a szinkronizálandó fájlok típusát.

**Megjegyzés** Amikor befejezte a varázslót, az ActiveSync program automatikusan szinkronizálja a készülékét. Amikor egy szinkronizáció befejeződik, megszakíthatja a kapcsolatot a készüléke és a személyi számítógépe között.

# **4.2 Az információ szinkronizálása**

Amikor csatlakoztatja a készülékét a személyi számítógéphez, USB kábel, soros kábel, infravörös kapcsolatot vagy Bluetooth kapcsolatot használatával, akkor az AcitveSync program azonnal szinkronizál. Amíg a készülék csatlakozik, az ActiveSync program minden alkalommal szinkronizál, amikor valamit megváltoztat vagy a személyi számítógépen, vagy pedig a készüléken.

## **Az Outlook információk szinkronizálása**

Amennyiben a szinkronizálási kapcsolat be van állítva a készüléke és a személyi számítógépe között, a szinkronizálás fenntartia a legfrissebb Outlook információkat mindkét számítógépen. Alapértelmezésben az ActiveSync program csak korlátozott mennyiségű információt szinkronizál, hogy megmentse a készüléke tároló helyét. Megváltoztathatja a szinkronizált információ mennyiségét az adott információ típusra vonatkozóan, az információ típus Setting menüpontjában.

Beállíthatja a készülékét úgy is, hogy több mint egy személyi számítógéppel szinkronizáljon, vagy hogy egy vagy több személyi számítógéppel és Exchange Szerverrel. Amikor több számítógéppel szinkronizál, az elemek, amiket szinkronizál, megjelennek minden számítógépen, amelyeken szinkronizál. Például, amikor úgy állítja be a szinkronizációt, hogy két személyi számítógéppel szinkronizáljon (PC1 és PC2), amelyek különböző elemeket tartalmaznak, és szinkronizálja a készüléke és mindkét számítógép Névjegyalbumok és Naptár alkalmazásait, az eredmény a következő lesz:

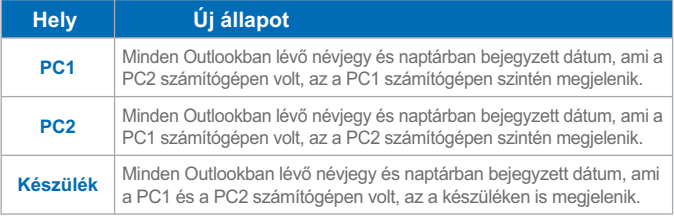

**Megjegyzés** Az Outlook alkalmazás E-mail funkciója csak egy számítógéppel szinkronizálható.

#### **A szinkronizálás elkezdése és leállítása**

- **•** Az Outlook alkalmazás információi és más, a személyi számítógépen található helyi információ (beleértve a média fájlokat is) szinkronizálásához, csatlakoztassa a készülékét a személyi számítógéphez Bluetooth, infravörös port, kábel vagy dokkoló használatával.
- **•** Amennyiben közvetlenül Exchange Szerverrel szinkronizál, használhatja a személyi számítógépes kapcsolatot, hogy "kijusson" a hálózatba, vagy a személyi számítógépéhez történő csatlakozás nélkül szinkronizálhat egy mobil, illetve Wi-Fi hálózaton keresztül.
- **•** Az ActiveSync programbon bökjön a **Sync** lehetőségre. A szinkronizálás leállításához, mielőtt az befejeződne, bökjön a **Stop** gombra.

#### **Annak meghatározása, hogy melyik információ legyen szinkronizálva.**

- **1.** A készülékén lévő ActiveSync programban, válassza a **Menu > Options** menüpontot.
- **2.** Az alábbiak közül választhat:
	- **•** Válassza ki azoknak az elemeknek a jelölődobozát, amelyeket szinkronizálni akar. Amennyiben egy jelölődobozt nem tud kiválasztani, törölje azokat a jelölődobozokat, amelyek ugyanazt az információ típust tartalmazhatják.
	- **•** Törölje minden elem jelölődobozát, amelyeknek a szinkronizálását le akaria állítani.
- **3.** Egy személyi számítógéppel való szinkronizálás teljes leállításához, bökjön a PC-re, majd válassza a **Delete** lehetőséget.

**Megjegyzések** Az Outlook alkalmazás E-mail funkciója csak egy számítógéppel szinkronizálható. A rendelkezésre álló szinkronizálási beállítások megváltoztatásához, válassza ki az információ típusát, majd bökjön a **Settings** lehetőségre.

#### **Közvetlen szinkronizálás egy Exchange Szerverrel**

A készülékén beállíthat egy Exchange Szerverrel való szinkronizálást, amennyiben ez lehetséges a vállalata vagy egy vezeték nélküli szolgáltatón keresztül. Először meg kell tudnia az adminisztrátorától a következő információkat, hogy folytathassa a lépéseket: Exchange szerver név, az ön felhasználói neve, jelszava, és a tartomány név.

- **1.** A készülékén lévő ActiveSync programban bökiön a Menu > Configure **Server** menüpontra. Ha még nem állította be a szinkronizálást az Exchange Szerverrel, akkor megjelenik az **Add Server Source** lehetőség.
- **2.** A **Server address** mezőben írja be annak a szervernek a nevét, amelyiken az Exchange Szerver fut, és bökjön a **Next** feliratra.
- **3.** Írja be a felhasználói nevét, jelszavát, a tartomány nevét, és bökjön a **Next** feliratra. Ha meg szeretné változtatni a szinkronizációs konfliktusok megoldásának szabályait, akkor bökjön az **Advanced** lehetőségre.
- **4.** Válassza ki azoknak az információ típusoknak a jelölő dobozait, amelyeket szinkronizálni szeretne az Exchange Szerverrel.
- **5.** Ha meg szeretné változtatni a szinkronizációs beállításokat, válassza ki a szinkronizáció típust, és bökjön a **Settings** lehetőségre.
- **6.** Bökjön a **Finish** feliratra.

## **4.3 Szinkronizálás Infra és Bluetooth kapcsolaton keresztül**

A szinkronizáláshoz csatlakoztathatja készülékét az asztali gépéhez a helyi vezeték nélküli technológiák, vagyis az infravörös (IR) vagy Bluetooth kapcsolat használatával is. Ezek a technológiák majdnem azonos, de némileg eltérő követelményekkel rendelkeznek.

#### **Szinkronizálás az asztali géppel, infravörös kapcsolaton keresztül**

- **1.** Kövesse az asztali gépe ActiveSync Súgójának lépéseit, hogy beállítsa asztali gépén az infravörös sugarak fogadását.
- **2.** Hozza egy vonalba az infravörös (IR) portokat, a gyártó dokumentációjának utasításai szerint, hogy akadálymentesek, és egymáshoz közeliek legyenek.
- **3.** A készülékén bökjön a **Start > Programs > ActiveSync** lehetőségre.
- **4.** Bökjön a **Menu > Connect via IR** menüpontra.
- **5.** Bökjön a **Sync** feliratra.

#### **Szinkronizálás az asztali géppel, Bluetooth kapcsolaton keresztül**

- **1.** Kövesse az asztali gépe ActiveSync Súgójának lépéseit, hogy beállítsa az asztali gépén, hogy a Bluetooth támogassa az ActiveSync.
- **2.** A készülékén bökjön a **Start > Programs > ActiveSync** lehetőségre.
- **3.** Bökjön a **Menu > Connect via Bluetooth** menüpontra. Ellenőrizze, hogy a Bluetooth be van kapcsolva a készülékén, és az asztali gépén is, és elég közel vannak egymáshoz.
- **4.** Ha ez az első alkalom, hogy Bluetooth kapcsolaton keresztül kapcsolódik az asztali gépéhez, akkor végre kell hajtania a Bluetooth varázslót a készülékén, és be kell állítania a partnerséget a készüléke, és az asztali gépe között.

Bővebb információt a Bluetooth engedélyezéséről, és beállításáról a 6. fejezetben talál.

**Megjegyzés** Használhatja a Sync Setup varázslót is, hogy beállítsa készülékén a szinkronizálást az Exchange Szerverrel. Ez a varázsló indul el, amikor csatlakozik mobil készülékével az asztali géphez, miután telepítette az ActiveSync programot az asztali gépén.

# **4.4 4.4 Zene, videó, és képek szinkronizálása**

Ha szeretné magával vinni a zenéit, vagy más digitális médiát, amíg utazik, akkor az ActiveSync program együttműködik a Windows Media Player programmal, hogy szinkronizálja a készülékén lévő zenét, videót, és képeket.

Az ActiveSync programban lehet kiválasztani a média információ típusok szinkronizálását, de ezután minden média szinkronizációs beállítást a Windows Media Player programban kell végrehajtani. Mielőtt médiát tudna szinkronizálni, a következőket kell tennie:

- **•** Telepítse a Windows Media Player Version 10 programot az asztali gépén.
- **•** Csatlakoztassa készülékét az asztali géphez, USB kábellel. Ha a készülék éppen Bluetooth, vagy infravörös átvitellel kapcsolódik, akkor meg kell szakítania ezeket a kapcsolatokat, mielőtt médiát tudna szinkronizálni.
- **•** Helyezzen egy tároló kártyát a készülékébe (32MB vagy nagyobb a javasolt).
- **•** Állítson be szinkronizációs viszonyt a tároló kártya és a Windows Media Player program között.

## **A média szinkronizációs beállítások megváltoztatása**

Amikor kiválasztja a média információs típus szinkronizálását az ActiveSync programban, akkor szinkronizálhatja bármelyik kedvenc zenéjét, videóját, és kép fájlját, ami a Windows Media Player lejátszási listájában van. Csak annyit kell tennie, hogy beállítja a szinkronizációt ezekre a média fájlokra a Windows Media Player programban.

#### **Szinkronizációs viszony beállítása a tároló kártyával**

- **1.** Nyissa meg a Windows Media Player programot.
- **2.** Kattintson a **Sync** fülre.
- **3.** Válassza ki a tároló kártyát.
- **4.** Kattintson a **Set up Sync** lehetőségre.

Bővebb információ a készüléken lévő Windows Media Player program használatáról a 8. fejezetben található.

# **5. fejezet**

**A Pocket PC telefon kezelése**

5.3 A memoria kezelese<br>
A fájlok biztonsági mentése<br>
5.5 A készülék védelme<br>
poket PC telefon újraindítása<br> **FRC telefon újraindítása 5.1 A Pocket PC telefon személyre szabása 5.2 Programok telepítése és eltávolítása 5.3 A memória kezelése 5.4 A fájlok biztonsági mentése 5.5 A készülék védelme 5.6 A Pocket PC telefon újraindítása**

# **5.1 A Pocket PC telefon személyre szabása**

## **A Today képernyő beállítása**

A Today képernyőn láthatóak az aktuális találkozók, az aktív feladatok, és az E-mail üzenetekkel kapcsolatos információk. Személyre szabhatja a készüléke Today képernyőjét.

#### **A Today képernyő személyre szabása**

- **1.** Bökjön a **Start > Settings > Personal** fül **> Today** menüpontra.
- **2.** Az **Appearance** fülben válassza ki a Today képernyő háttereként szolgáló témát.
- **3.** Az **Items** fülben válassza ki azokat az elemeket, amelyeket meg akar jeleníteni a Today képernyőn.

**Tipp** A Today képernyőn megjelenő elemek sorrendjének megyáltoztatásához, bökjön az elemre, majd válassza a **Move Up** (fölfelé) vagy pedig a **Move Down** (lefelé) lehetőséget.

#### **Egy kép beállítása háttérképként**

Az egyik saját képét használhatja háttérképként a Today képernyőn. Vegye figyelembe, hogy a kép befolyásolhatja a Today képernyőn megjelenő szövegek olvashatóságát.

- **1.** Bökjön a **Start > Settings > Personal** fül > **Today** menüpontra.
- **2.** Válassza ki a **Use this picture as the background** (Használja ezt a képet háttérképként) jelölődobozt, és bökjön a **Browse** (tallózás) lehetőségre, hogy megtekinthesse a képfájljainak a listáját.
- **3.** Bökjön annak a képnek a fájlnevére, amelyiket használni akarja.
- **4.** Bökjön az **OK** lehetőségre.

#### **A Today képernyőn megjelenő találkozók opcióinak beállítása**

Amennyiben sok találkozója van, lehet, hogy be szeretné állítani, hogy milyen fajta találkozók jelenjenek meg a Today képernyőn.

- **1.** Bökjön a **Start > Settings > Personal** fül **> Today** menüpontra.
- **2.** Bökjön az **Items** fülre.
- **3.** Válassza a **Calendar** (Naptár) pontot, majd bökjön az **Options** lehetőségre.
- **4.** Az alábbiakat teheti:
	- **•** Kiválaszthatja a **Next appointment** lehetőséget, hogy csak az időbeosztásában soron következő találkozó látszódjon, vagy az **Upcoming appoinments** lehetőséget, hogy több találkozó látszódjon.
	- **•** Törölheti a Display all day events jelölődobozát, ha nem akarja, hogy az egész napos események látszódjanak.

#### **A Today képernyőn megjelenő feladatok opcióinak beállítása**

Amennyiben sok feladata van, úgy meghatározhatja, hogy milyen típusú feladatok jelenjenek meg a Today képernyőn.

- **1.** Bökjön a **Start > Settings > Personal** fül **> Today** menüpontra.
- **2.** Bökjön az **Items** fülre.
- **3.** Válassza a **Tasks** (Feladatok) pontot, majd bökjön az **Options** lehetőségre.
- **4.** Az alábbiakat teheti:
	- **•** A **Display number of** alatt, kiválaszthatja azoknak a feladatoknak a típusát, amelyeket a Today képernyőn meg akar ieleníteni.
	- **•** A **Category** listában kiválaszthatja, hogy csak azok a feladatok jelenjenek meg, amelyeket speciális kategóriákkal jelölt, vagy pedig az összes feladat megjelenjen.

## **A Start menü testre szabása**

Meghatározhatja, hogy melyik elemek jelenjenek meg a **Start** menüben.

- **1.** Bökjön a **Start > Settings > Personal** fül **> Menus** lehetőségre.
- **2.** Válassza ki azoknak az elemeknek a jelölő dobozait, melyeket szeretne megjeleníteni a **Start** menüben. Összesen hét elemet választhat ki.
- **Tipp** Készíthet könyvtárakat, és ikonokat, melyek megjelennek a Start menüben. Az asztali gépén lévő ActiveSync programban kattintson az Explore lehetőségre. A Mobile Device ablakban duplán kattintson a **My Windows Mobile-Based Device > Windows > Start Menu** mappában, majd készítse el azt a mappát, és ikont, amit szeretne megjeleníteni. Látni fogja a hozzáadott elemeket, miután szinkronizál.

## **A dátum, idő, nyelv, és területi opciók beállítása**

Meghatározhatja az önnek megfelelő dátum, idő, nyelv, és területi beállításokat.

#### **Az idő és dátum beállítása**

- **1.** Bökjön a **Start > Settings > System** fül **> Clock & Alarms**  lehetőségre.
- **2.** Válassza ki a helyes idő zónát, és állítsa be az időt, és a dátumot.

**Megjegyzés** A szinkronizáció alatt a készüléken lévő idő frissítődik az asztali gépen lévő idővel.

#### **Ébresztés beállítása**

- **1.** Bökjön a **Start > Settings > System** fül **> Clock & Alarms > Alarms** fülre.
- **2.** Bökjön a **<Description>** mezőre, és írja be az ébresztés nevét.
- **3.** Bökjön a hétnek arra a napjára, amikor szeretné az ébresztést. Kiválaszthat több napot is, ha mindegyik kívánt napra rábök.
- **4.** Bökjön az időre, hogy megnyissa az órát, és beállítsa az ébresztés idejét.
- **5.** Bökjön az ébresztés ikonra (  $\hat{A}$  ) hogy meghatározza az ébresztés típusát. Választhat villogó fényt, hangot, ismétlődő hangot, vagy rezgést.
- **6.** Ha hang lejátszást választ, bökjön a **Play sound** jelölő doboz melletti listára, és válassza ki a kívánt hangot.

#### **Egy másik hely idő és dátum beállítása**

Ha gyakran meglátogat, vagy kommunikál egy másik időzónában élő személlyel, akkor kiválaszthatia azt az időzónát látogatási időzónaként.

- **1.** Bökjön a **Start > Settings > System** fül **> Clock & Alarms** lehetőségre.
- **2.** Bökjön a **Visiting** lehetőségre.
- **3.** Válassza ki a megfelelő időzónát, és állítsa be az időt, és a dátumot.

#### **A nyelv, és a területi beállítások megváltoztatása**

A számok, pénznemek, dátumok, és idők megjelenítésének formája adható meg a területi beállításokban.

- **1.** Bökjön a **Start > Settings > System** fül **> Regional Settings** lehetőségre.
- **2.** A **Region** fülön válassza ki az ön régióját, és nyelvét.
- **3.** A választott régió meghatározza, hogy melyik opciók lesznek elérhetők a többi fülön.
- **4.** Ahhoz, hogy meghatározza a további beállításokat, bökjön a megfelelő fülre, és állítsa be az opciókat.

### **Személyes, és rendszer beállítások**

A készülékén lévő gombokhoz már hozzá lehetnek rendelve programok. Beállíthatja, hogy ezek a gombok az ön által sűrűn használt programokat indítsák el, vagy valamilyen esemény történje, például a képernyő tájolása megváltozzon, vagy megnyíljon a Today képernyő, vagy a beviteli panel.

#### **Programok hozzárendelése a gombokhoz**

**1.** Bökjön a **Start > Settings > Personal** fül **> Buttons** lehetőségre.

- **2.** A gombok, és a hozzájuk rendelt funkció megjelenik a **Program Buttons** fülön.
- **3.** Bökjön arra a gombra, amelyiket újra meg akar határozni. A gombok azonosítását segítik a számok, és a megjelenő ikonok, melyek a gombok eredeti funkcióját mutatják.
- **4.** Az **Assign a program** mezőben bökjön arra a programra, amit hozzá szeretne rendelni a gombhoz.
- **5.** Bökjön az **OK** gombra.

#### **A képernyőn lévő szöveg méretének növelése, és csökkentése**

- **1.** Bökjön a **Start > Settings > System** fül **> Screen > Text Size** fülre.
- **2.** Mozgassa a csúszkát, hogy növelje, vagy csökkentse a szöveg méretét.

#### **A tulajdonos információk megadása**

Érdemes beírni, és megjeleníteni a tulajdonos információkat; ha a készülék elveszik, akkor aki megtalálja, vissza tudja adni.

- **1.** Bökjön a **Start > Settings > Personal** fül **> Owner Information** lehetőségre.
- **2.** Az **Identification** fülön írja be a saját adatait.
- **Tipp** Ha a tulajdonos információ megjelenik a Today képernyőn, akkor megnyithatja, és módosíthatja közvetlenül a Today képernyőről. Csak bökjön a képernyőn arra a részre.

#### **Események és műveletek jelzésének beállítása**

- **1.** Bökjön a **Start > Settings > Personal** fül **> Sounds & Notifications** lehetőségre.
- **2.** A **Sounds** fülön válassza ki a megfelelő jelölő dobozokban, hogyan szeretné az értesítéseket.
- **3. A Notifications** fülön, az Event részben bökiön az esemény nevére, és válassza ki a megfelelő jelölő dobozokkal, hogyan legyen értesítve. Választhat számos opció közül, mint például egy speciális hang, egy üzenet, vagy villogó fény.

**Tipp** A hangok kikapcsolása, és a villogó fények segítenek az akkumulátor energiáját megőrizni.

#### **A görgetés sebességének beállítása**

Ha nyomva tartja a fel vagy le navigációs gombot, akkor végig görget egy lista elemein.

- **1.** Bökjön a **Start > Settings > Personal** fül **> Buttons > Up/Down Control** fülre.
- **2.** Tegye a következők egyikét:
	- **•** A **Delay before first repeat** alatt, mozgassa a csúszkát, hogy csökkentse, vagy növelje azt az időtartamot, ami eltelik az első görgetés előtt.
	- **•** Ahhoz, hogy megváltoztassa azt az időtartamot, ami eltelik az egyik elemről a másikra történő görgetésnél, a **Repeat rate** alatt mozgassa a csúszkát, hogy beállítsa a sebességet.

#### **Az operációs rendszer verzió számának meghatározása**

Az operációs rendszer verziója a képernyő tetején jelenik meg.

**•** Bökjön a **Start > Settings > System** fül **> About** lehetőségre.

**A részletes készülék információ megjelenítése**

- **•** Bökjön a S**tart > Settings > System** fül **> About** lehetőségre.
- **•** A **Version** fül fontos eszköz információkat jelenít meg, beleértve a processzor típusát, és a memória méretét.

#### **Az eszköz nevének megváltoztatása**

- **1.** Bökjön a **Start > Settings > System** fül **> About** lehetőségre.
- **2.** Bökjön a **Device ID** fülre.
- **3.** Írja be a nevet.

**Megjegyzés** Az eszköz nevének betűvel kell kezdődnie, **A - Z** betűket, és **0 - 9** számokat tartalmazhat, szóközt nem tartalmazhat. Használja az alulvonás karaktert a szavak elválasztására.

#### **Miért fontos az eszköz neve?**

Az eszköz neve azonosítja az eszközt a következő helyzetekben:

- **•** Szinkronizálás az asztali géppel
- **•** Kapcsolódás a hálózathoz
- **•** Információ visszaállítása a mentésből

**Megjegyzés** Ha több eszközt szinkronizál ugyanazzal az asztali géppel, akkor minden eszköznek egyedi névvel kell rendelkeznie.

#### **Az akkumulátor élettartamának növelése**

- **•** Bökjön a **Start > Settings > System** fül **> Power** lehetőségre. Az Advanced fülön beállíthatia, hogy mikor kapcsolion ki készüléke, hogy megőrizze az akkumulátor energiáját. Az optimális megőrzés érdekében állítson be 3 vagy kevesebb percet.
- **•** Használja a hálózati töltőt, hogy amikor csak lehet, külső energiával lássa a készülékét, különösen, ha mini SD kártyát, modemet, vagy egyéb perifériát használ.
- **•** Állítsa be a háttérvilágítást.

#### **A háttérvilágítás fényerejének beállítása**

- **1.** Bökjön a **Start > Settings > System** fül **> Backlight > Brightness** fülre.
- **2.** Mozgassa a csúszkát jobbra, hogy növelje a fényerőt, vagy balra, hogy csökkentse a fényerőt.

#### **A háttérvilágítás egy idő utáni elhalványodásának beállítása**

- **1.** Bökjön a **Start > Settings > System** fül **> Backlight** lehetőségre.
- **2.** Bökjön a **Battery power** fülre, vagy az **External power** fülre.
- **3.** Válassza a **Turn off backlight if device is not used for** jelölődobozt, és állítsa be az időtartamot.

## **Telefon beállítások**

Meghatározhatja a telefon beállításait, például a csengés típusát, a bejövő híváskor használt csengőhangot, a telefonszámok bevitelekor használt billentyűzet hangot.

#### **A csengőhang megváltoztatása**

- **1.** A telefon billentyűzet képernyőn bökjön a **Menu > Options > Phone** fülre.
- **2.** A **Ring tone** listában bökjön a használni kívánt hangra.
- **Tipp** Egyedi \***.wav**, \***.mid**, \***.mp3**, vagy \***.wma** fájlokat használhat csengőhangként, ha az asztali gépén lévő ActiveSync programban átmásolja a fájlokat a készülékén lévő /Windows/Rings mappában. Ezután válassza ki a hangot a csengőhang listából. A készülékére történő fájl másolásról bővebb információt az asztali gépén lévő ActiveSync program súgójában talál.

#### **A csengés típusának megváltoztatása**

Beállíthatja, hogy hogyan legyen értesítve a bejövő híváskor. Például választhatja, hogy csengéssel, rezgéssel, vagy a kettő kombinációjával legyen értesítve.

- **1.** A telefon billentyűzet képernyőn bökjön a **Menu > Options > Phone** fülre.
- **2.** A **Ring type** listában bökjön a kívánt opcióra.

#### **A billentyűzet hangjának megváltoztatása**

Beállíthatia azt a hangot, amit a telefonszám beírásakor hall. Ha hosszú hangokat állít be, akkor addig hall hangot, amíg a billentyűzeten lenyomja a számot. Használja ezt a beállítást, ha gondot okoz azoknak a feladatoknak az elvégzése, melyek közben a hangokat hallja, például a hozzáférés az üzenetekhez, az üzenetrögzítőből. Ha rövid hangokat állít be, akkor a hangot csak egy vagy két másodpercig hallja. Ha kikapcsolja, akkor nem hall hangot.

- **1.** A telefon billentyűzet képernyőn bökjön a **Menu > Options > Phone** fülre.
- **2.** A **Keypad** listában bökjön a kívánt opcióra.

## **Telefon szolgáltatások**

A telefon szolgáltatások, például a hívás várakoztatás segítségével megválaszthatja, hogyan kezelje a bejövő hívást a készülékén..

#### **A szolgáltatások kiválasztása**

- **1.** Bökjön a **Start > Settings > Phone > Services** fülre.
- **2.** Bökjön arra a szolgáltatásra, amelyiket használni szeretne, majd bökjön a **Get Settings** lehetőségre.

## **Hálózatok**

Megtekintheti az elérhető hálózatokat, meghatározhatja, hogy készüléke milyen sorrendben csatlakozzon másik hálózathoz, ha az éppen használt nem elérhető, és meghatározhatja, hogy manuálisan, vagy automatikusan szeretné váltani a hálózatokat. Bővebb információt a hálózati beállításokról, készüléke súgójában talál.

#### **A telefonhálózat beállításainak megváltoztatása**

- **1.** Bökjön a **Start > Settings > Phone > Network** fülre.
- **2.** Alapértelmezésben a készüléke megjeleníti a szolgáltatója által ajánlott aktuális hálózatot. Beállíthatja az előnyben részesített hálózatot.

#### **Az előnyben részesített hálózat beállítása**

- **1.** Bökjön a **Start > Settings > Phone > Network** fülre. Alapértelmezésben a **Network selection** mező beállítása **Automatic**. Átállíthatja **Manual** értékre, hogy bármikor kézzel állíthassa át a hálózatot.
- **2.** Bökjön a **Set Networks** lehetőségre.
- **2.** Válassza ki a hálózatot a **Phone: Preferred networks** képernyőn, és rendezze őket előnyben részesítés szerint.
- **3.** Bökjön az **OK** gombra.
## **5.2 Programok telepítése és eltávolítása**

Mielőtt kiegészítő programokat vásárolna a készülékéhez, jegyezze meg a készüléke nevét, a rajta futó Windows Mobile szoftver nevét, és a processzor típusát. Ez az információ segíteni fog a készülékével kompatibilis program kiválasztásában. Bővebb információt ebben a fejezetben a "A részletes készülék információk megjelenítése" és "Az operációs rendszer verzió számának meghatározása" részben talál.

A programok vásárlásakor általában egy Setup programot kap (általában "setup.exe" az elnevezése) amit először fel kell telepítenie az asztali gépére. Ezután tudja az ActiveSync program használatával hozzáadni a programot a készülékéhez, vagy letölteni a programot közvetlenül az Internetről.

#### **Programok hozzáadása**

- **1.** Töltse le a programot az asztali gépére (vagy helyezze be a programot tartalmazó CD lemezt az asztali gépébe). Találhat egy \***.exe** fájlt, egy \***.zip** fájlt, egy Setup.exe fájlt, vagy többfajta verziójú fájlt a különböző eszköz, és processzor típusokhoz. Győződjön meg arról, hogy a készülékének, és processzor típusának megfelelő programot választott.
- **2.** Olvassa el a telepítési utasításokat, vagy dokumentációkat, melyek a programhoz tartoznak. A legtöbb program biztosítja a speciális telepítési utasításokat.
- **3.** Csatlakoztassa készülékét az asztali géphez.
- **4.** Duplán kattintson a \***.exe** fájlon.
	- **•** Ha az indítható fájl egy telepítési varázsló, akkor kövesse a képernyőn megjelenő utasításokat. Amikor a program fel lett telepítve az asztali gépére, akkor a varázsló automatikusan áttölti a programot a készülékére.
	- **•** Ha a telepítési varázsló nem indul el, akkor egy hiba üzenetet fog látni, hogy a program érvényes, de egy másik típusú számítógépre készült. Ekkor át kell másolnia a programot a készülékére. Ha nem talál a programhoz semmilyen telepítési utasítást, akkor másolja át a programot az ActiveSync használatával a készüléke Program Files mappájába.

#### **A programok eltávolítása**

Csak azokat a programokat tudja eltávolítani, melyeket telepített. A készülékkel érkező programok nem távolíthatóak el.

- **1.** Bökjön a **Start > Settings > System** fül **> Remove Programs** lehetőségre.
- **2.** A **Programs in storage memory** listában válassza ki az eltávolítani kívánt programot, és bökjön a **Remove** lehetőségre.
- **3.** Bökjön a **Yes** feliratra. Ha másik megerősítési üzenet jelenik meg, akkor bökjön a **Yes** feliratra újra.

# **5.3 A memória kezelése**

Lehet, hogy le kell állítani a programot, amikor instabillá válik, vagy a program memória alacsony.

#### **A rendelkezésre álló memória megtekintése**

- **•** Bökjön a **Start > Settings > System** fül **> Memory** lehetőségre.
- **•** A **Main** fülön megjelenik a fájl és adat tárolására lefoglalt memória, vele szemben pedig a program tároló, valamint a használatban lévő memória, szemben a rendelkezésre álló memóriával.

#### **A rendelkezésre álló tároló kártya memória**

Megtekintheti, hogy a készülékébe helyezett tároló kártyán mennyi memória áll rendelkezésre.

- **1.** Bökjön a **Start > Settings > System** fül **> Memory** lehetőségre.
- **2.** Bökjön a **Storage Card** fülre.
- **Tipp** Ha már korábban több mint egy tároló kártyát helyezett be a készülékébe, akkor bökjön a listára, majd arra a tároló kártyára, amelyik információit meg szeretné tekinteni.

#### **Program memória felszabadítása**

Próbálja a következőket, hogy memóriát szabadítson fel a készülékén:

- **•** Csukja be azokat a programokat, melyeket nem használ.
- **•** Mozgassa az E-mail csatolásokat a tároló kártyára.
- **•** Mozgassa a fájlokat a tároló kártyára. Bökjön a **Start > Programs > File Explorer** programra, érintse folyamatosan a fájlt, és bökjön a **Cut** lehetőségre. Böngésszen a tároló kártya mappájába, és bökjön az **Edit > Paste** lehetőségre.
- **•** Törölje a szükségtelen fájlokat. Bökjön a **Start > Programs > File Explorer** programra. Érintse folyamatosan a fájlt, és bökjön a **Delete** lehetőségre.
- **•** Törölje a nagy fájlokat. Ahhoz, hogy megtalálja a legnagyobb fájlokat, bökjön a **Start > Programs > Search** programra. A **Type** listában bökjön a **Larger than 64 KB** lehetőségre, és bökjön a **Search** feliratra.
- **•** Az Internet Explorer Mobile programban törölje az átmeneti Internet fájlokat, és törölje a történelem információkat. Bővebb információt a 6. fejezetben, az "Az Internet Explorer Mobile program" részben talál.
- **•** Törölje azokat a programokat, amiket többé nem használ.
- **•** Indítsa újra készülékét.

#### **A program bezárása**

A legtöbb esetben a programok automatikusan bezárulnak, hogy felszabadítsák a szükséges memóriát, de ha akarja, manuálisan is bezárhatia a programokat.

- **1.** Bökjön a **Start > Settings > System** fül **> Memory > Running Programs** fülre.
- **2.** A **Running Programs** listában bökjön a bezárni kívánt programra, majd a Stop feliratra.

**Tipp** A legtöbb program bezárásához használhatja a "CTRL+Q" billentyű kombinációt.

# **5.4 A fájlok biztonsági mentése**

Az ActiveSync programmal elvégezheti a fájlok biztonsági mentését az asztali gépére, vagy a készülékbe helyezett tároló kártyára. A készüléke rendelkezik egy bővítő hellyel, mely kompatibilis számos secure digital (SD) és multimédia(MMC) tároló kártyával.

Az ActiveSync használatával információt másolhat, vagy mozgathat az asztali gépéről a készülékére, és vissza. Ha az egyik számítógépen megváltoztatja az információkat, az nincs hatással a másik számítógépen lévő információkra. Ha azt szeretné, hogy automatikusan frissüljön az információ a készülékén, és az asztali gépén is, akkor inkább szinkronizáljon. Bővebb információ az fájlok másolásáról, és szinkronizációjáról, az asztali gépén lévő ActiveSync program súgójában található.

#### **Fájlok másolása a tároló kártyára**

- **1.** Nyomja be a tároló kártyát a nyílásba, amíg az a helyére nem kattan. A kártya akkor biztos, ha nem lökődik ki a helyéről.
- **2.** Bökjön a **Start > Programs > File Explorer** programra, és navigáljon a megfelelő mappába.
- **3.** Folyamatosan érintse a másolni kívánt fájlt, majd bökjön a **Copy** feliratra.
- **4.** Bökjön a mappa listára (alapértelmezésben a **My Documents** látszik) és bökjön a **tároló kártyára**.
- **5.** Bökjön a **Menu > Edit > Paste** lehetőségre.

#### **Fájl másolása az ActiveSync használatával**

A fájl másolás független fájl verziót eredményez a készülékén, és az asztali gépén. Mivel a fájl nem szinkronizálva lett, az egyik fájlon végzett módosítás nem fog érvényesülni a másikon.

- **1.** Csatlakoztassa a készülékét az asztali géphez.
- **2.** Az ActiveSync programban bökjön az **Explore** lehetőségre, mely megnyitja a készüléke Mobile Device mappáját.
- **3.** A Mobile Device mappában menjen arra a fájlra, amit át szeretne másolni a készülékére, vagy az asztali gépre.
- **4.** Tegye a következők egyikét:
	- **•** Ahhoz, hogy átmásolja a fájlt a készülékére, kattintson a jobb gombbal a fájlon, majd kattintson a **Copy** lehetőségre. Kattintson jobb gombbal a Mobile Device megfelelő könyvtárában, majd kattintson a Paste lehetőségre.
	- **•** Ahhoz, hogy átmásolja a fájlt az asztali gépére, kattintson a jobb gombbal a fájlon, majd kattintson a **Copy** lehetőségre. Kattintson jobb gombbal az asztali gépe kívánt mappáján, majd kattintson a **Paste** lehetőségre.

#### **Fájlok automatikus mentése a tároló kártyára**

A Word Mobile, Excel Mobile, és Notes programokban hasznosnak találhatja, ha az új dokumentumokat, feljegyzéseket, táblázatokat közvetlenül a tároló kártyára tudja menteni.

- **1.** A program fájlok listájában bökjön a Menu > Options lehetőségre.
- **2.** Amikor a tároló kártya be van helyezve a készülékbe, a **Save to** mezőben bökjön a megfelelő tároló kártyára, hogy az új elemek mentése automatikusan oda történjen.
- **3.** Bökjön az **OK** gombra.

**Megjegyzés** A fájl vagy feljegyzés listában megjelenik a tároló kártya jele a tároló kártyára mentett fájlok neve mellett.

# **5.5 A készülék védelme**

Kétféle biztonság van a készüléken. Megvédheti telefonját az illetéktelen használattól, ha beállít egy jelszót, vagyis PIN kódot. Ezen kívül jelszavas védelem használatával megelőzheti az illetéktelen hozzáférést a készülék bármelyik részéhez.

Az első PIN kódot a szolgáltatója biztosítja, később ezt a PIN kódot megváltoztathatja.

A saját jelszavát akkor készítheti el, amikor elkezdi használni a készülékét.

#### **A telefon védelme PIN kóddal**

- **1.** A telefon képernyőn bökjön a **Menu > Options > Phone** fülre.
- **2.** Bökjön a **Require PIN when phone is used** lehetőségre.
- **3.** Hogy bármikor megváltoztathassa a PIN kódot, bökjön a **Change PIN** lehetőségre.

**Tipp** Vészhívásokat lehet indítani bármikor, nem kell hozzá a PIN kód.

#### **A készülék védelme jelszóval**

Az adatait biztonságban tarthatja, ha jelszót kér be a készülék bekapcsolásakor.

- **1.** Bökjön a **Start > Settings > Personal** fül **> Password** lehetőségre.
- **2.** Válassza a **Prompt if device unused for** jelölő dobozt, és a jobb oldalán lévő mezőben válassza ki milyen hosszú ideig kell a készüléknek kikapcsolva lennie, miután jelszót kér. A **Password type** mezőben válassza ki, hogy milyen típusú jelszót szeretne használni. Írja be a jelszót, és ha szükséges, hagyja jóvá a jelszót. Ha a készüléke úgy van beállítva, hogy a hálózatra csatlakozzon, akkor használjon jelszót, hogy megvédje a hálózati biztonságát.
- **3.** A **Hint** fülön írjon be egy kifejezést, mely segít önnek emlékezni a jelszavára, de nem segít másoknak, hogy kitalálják a jelszavát. Ez a segítség jelenik meg, miután négyszer rossz jelszót írt be.

**4.** Bökjön az **OK** gombra. Legközelebb, amikor a készüléket bekapcsolja, meg kell adnia a jelszavát.

**Megjegyzések** Mindig, amikor rossz jelszó lett beírva, egyre hosszabb és hosszabb idő fog eltelni, amíg a készülék válaszol, egészen addig, amíg úgy látszik, hogy a készülék nem válaszol.

> Ha elfelejtette a jelszavát, akkor kövesse a felhasználói kézikönyv utasításait, hogy törölje a memóriát, miután újra hozzá tud férni a készülékéhez.

#### **A jelszó megváltoztatása**

- **1.** Bökjön a **Start > Settings > Personal** fül **> Password** lehetőségre. Ekkor be kell írnia a jelenlegi jelszavát.
- **2.** A **Password** mezőben írja be az új jelszót.
- **3.** A **Hint** fülön írjon be egy kifejezést, mely segít önnek emlékezni a jelszavára, de nem segít másoknak, hogy kitalálják a jelszavát. Ez a segítség jelenik meg, miután négyszer rossz jelszót írt be.
- **4.** Bökjön az **OK** gombra.

#### **A tulajdonos információk megjelenítése a Today képernyőn**

Ha engedélyezi a személyes információk megjelenítését induláskor a Today képernyőn, akkor biztosítja a könnyű azonosíthatóságot abban az esetben, ha a készülék elveszik.

- **1.** Bökjön a **Start > Settings > Personal** fül **> Owner Information** lehetőségre.
- **2.** Az Options fülön válassza ki az Identification information jelölő dobozt.
- **3.** Az **Options** fülön válassza ki a **Notes** jelölő dobozt, ha szeretne, további információt megjeleníteni, például: Jutalom a megtalálónak.
- **4.** A **Notes** fülön írja be a további szöveget.
- **Tipp** A tulajdonos információk Today képernyőn történő megjelenítéséhez bökjön a **Start > Settings > Personal** fül **> Today** lehetőségre. Az **Items** fülön válassza ki az **Owner Info** jelölő dobozt.

# **5.6 A Pocket PC telefon újraindítása**

Néha szükség lehet arra, hogy újra indítsa a Pocket PC telefonját. A készülék normál újraindítása (vagy soft reset) töröl minden aktív program memóriát, és leállít minden aktív programot. Ez hasznos lehet, ha a készülék lassabban fut, mint normális esetben, vagy egy program nem működik megfelelően. A normál újraindítás szükséges lehet néhány program telepítése után. Ha normál újraindítás történik, a programok futása közben, akkor a nem mentett munka el fog veszni.

Végrehajthat teljes újraindítást is (úgy is ismert, mint hard reset). A teljes újraindítást csak akkor szükséges végrehajtani, ha a normál újraindítás nem oldja meg a rendszer problémáját. A teljes újraindítás után a készülék visszatér az alapértelmezett beállításokba. Minden program, amit telepített, adat, amit beírt, és beállítás, amit megváltoztatott a készüléken, elveszik. Csak a Windows Mobile szoftver és a hozzá tartozó programok maradnak meg.

#### **A normál újraindítás elvégzése**

**•** Használja az érintő ceruzát, hogy gyengéden megnyomja, és nyomva tartsa a RESET gombot a készülék bal oldalán. A készülék újraindul, és megjelenik a Today képernyő.

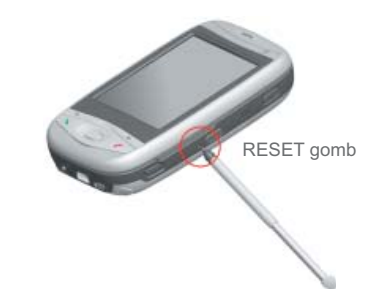

**Figyelem!** Mindig kapcsolja ki a készülékét, mielőtt végrehajtaná a normál újraindítást, vagy berakná / cserélné az akkumulátort, és a SIM kártyát.

#### **A teljes újraindítás végrehajtása**

- **1.** Nyomja meg, és tartsa nyomva a Comm Manager gombot, és a Hang parancs gombot a készüléken.
- **2.** Tartsa a két gombot nyomva, és közben használja az érintő ceruzát, hogy gyengéden megnyomja, és nyomva tartsa a RESET gombot.

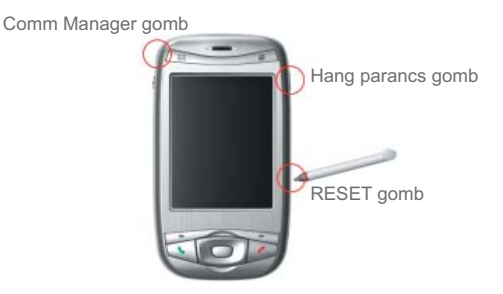

82 | A Pocket PC telefon kezelése

# **6. fejezet**

**Kapcsolat létrehozása**

6.3 A Bluetooth használata<br>anager program használata<br>kliens program használata<br>kliens program használata **6.1 Csatlakozás az Internethez 6.2 Az Internet Explorer Mobile program 6.3 A Bluetooth használata 6.4 A Comm Manager program használata 6.5 A Terminál szolgáltatások kliens program használata**

# **6.1 Csatlakozás az Internethez**

A készüléke hatékony hálózati funkciókkal rendelkezik az Internet csatlakozáshoz, a GPRS hálózaton, vagy a Bluetooth modemen, vagy a WLAN hálózaton keresztül. A GPRS egy új, nem hang alapú értéknövelt szolgáltatás, mely segítségével információt lehet küldeni és fogadni a mobil telefonhálózaton keresztül. Beállíthat kapcsolatot az Internethez, vagy a vállalati hálózathoz, hogy böngéssze az Internetet, és cserélje az E-mail, vagy azonnali üzeneteket.

Készülékén a kapcsolat beállításoknak két csoportja létezik: **My ISP** (Internet szolgáltatóm) és **My Work Network** (munkahelyi hálózatom). A My ISP beállítást az Internetre történő kapcsolódáshoz lehet használni, a My Work Network beállításaival, pedig a magán, vagy a munkahelyi hálózatokhoz lehet csatlakozni.

#### **Kapcsolódás az Internethez ISP-n keresztül**

- **1.** Szerezze be az Internet szolgáltatójától az alábbi adatokat:
	- **•** ISP szerver telefonszáma
	- **•** Felhasználói név
	- **•** Jelszó
	- **•** Hozzáférési pont neve (szükséges a **GPRS** kapcsolathoz)
- **2.** Bökjön a **Start > Settings > Connections** fül **> Connections** lehetőségre.
- **3.** Bökjön az **Add a new modem connection** feliratra.
- **4.** Írja be a kapcsolat nevét.
- **5.** Válasszon modemet a listából. Például, ha a mobiltelefon hálózatot szeretné használni, akkor válassza a **Cellular Line** lehetőséget.
- **6.** Bökjön a **Next** feliratra.
- **7.** Fejezze be a csatlakozás varázslót, a szükséges információk megadásával, majd bökjön a **Finish** feliratra.

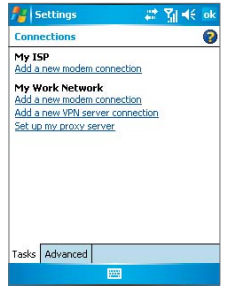

Kapcsolat beállítások

**Megjegyzések** További információt kap mindegyik képernyőn, ha rábök a **Help** menüpontra.

A kapcsolat beállítások módosításához bökjön a Manage existing connections lehetőségre a Connections képernyőn, és hajtsa végre a csatlakozás varázslót.

#### **Kapcsolódás a magán hálózathoz**

- **1.** A hálózati adminisztrátortól szerezze be a következő adatokat:
	- **•** Szerver telefonszám
	- **•** Felhasználói név
	- **•** Jelszó
	- **•** Tartomány (Ha az Internet szolgáltató, vagy a hálózati adminisztrátor biztosítja)
- **2.** Bökjön a **Start > Settings > Connections** fül **> Connections** lehetőségre.
- **3.** A **My Work Network** részben kövesse az egyes kapcsolódási utasításokat.
- **4.** Fejezze be a csatlakozás varázslót, majd bökjön a **Finish** feliratra.

**Megjegyzés** Az Internet vagy a magán hálózat böngészéséhez bökjön a **Start > Internet Explorer** programra.

#### **A készülékén lévő hálózati kártya beállításainak törlése, vagy módosítása**

- **1.** TBökjön a **Start > Settings > Connections** fül **> Network Cards** lehetőségre.
- **2.** Válassza ki a **Network Adapters** fület.
- **3.** A **My network card connects to** listában válassza ki a megfelelő elemet:
	- **•** Ha az ISP vagy a WLAN használatával szeretne kapcsolódni az Internetre, hogy Web oldalt böngésszen az Internet Explorer programmal, akkor válassza a **The Internet** lehetőséget.
	- **•** Ha a magán hálózatra szeretne kapcsolódni, hogy a megosztott könyvtárakat böngéssze a hálózaton a File Explorer programmal, akkor válassza a **Work** lehetőséget.
- **4.** A **Tap an adapter to modify settings** mezőben válassza ki a megfelelő adaptert.
- **5.** Amikor kiválasztja a hálózati kártyát és belép a beállítások képernyőre, akkor el kell végeznie a szükséges beállításokat. Az **IP Address** fülön válassza ki a Use specific IP address mezőt, és írja be a kívánt információt. Lépjen kapcsolatba az Internet szolgáltatójával, vagy a hálózat adminisztrátorral, hogy beszerezze az IP címet, Alhálózati maszkot, és alapértelmezett átjárót.
- **6.** A **Name Servers** fülön állítsa be a DNS és WINS beállításokat. Azok a szerverek, melyeknek szüksége van egy meghatározott IP címre, lehet hogy elvárják az IP címekhez tartozó számítógép neveket. A DNS és WINS a készüléke által támogatott opció.

# **6.2 Az Internet Explorer Mobile program**

Az Internet Explorer Mobile program rendelkezik az Internet böngészők minden funkciójával, és a mobil eszközön történő használatra van optimalizálva.

#### **Az Internet Explorer Mobile program elindítása**

**•** Bökjön a **Start > Internet Explorer** programra.

#### **A kezdő oldal kiválasztása**

- **1.** Az Internet Explorer Mobile programban bökjön a **Menu > Tools > Options > General** fülre.
- **2.** Tegye a következők egyikét:
	- **•** Ha a megjelenített oldalt szeretné használni kezdő oldalként, akkor bökjön az **Use Current** lehetőségre.
	- **•** Ha az alapértelmezett kezdő oldalt szeretné használni, akkor bökjön az **Use Default** lehetőségre.

**Tipp** Ha a kezdő oldalra szeretne menni, akkor bökjön a **Menu > Home** menüpontra.

#### **A kedvencek áttöltése az asztali gépről**

Áttöltheti az asztali gépén tárolt kedvenceket a készülékére, ha szinkronizálja az asztali gépén lévő Internet Explorer kedvenceket a készülékével.

- **1.** Az asztali gép ActiveSync programjában, a Tools menüben, kattintson az **Options** menüpontra, és válassza a **Favorites** menüpontot.
- **2.** Az asztali gépén lévő Internet Explorer program elmenti, vagy mozgatja a kedvenc linkeket a kedvencek lista Mobile Favorites mappájába.
- **3.** Csatlakoztassa a mobile eszközét az asztali gépéhez. Ha a szinkronizáció nem kezdődik el automatikusan, kattintson a **Sync** lehetőségre.

#### **Kedvenc hozzáadása**

- **1.** Az Internet Explorer Mobile programban menjen el arra az oldalra, amit hozzá szeretne adni.
- **2.** Érintse hosszan az oldalt, majd bökjön az **Add to Favorites** lehetőségre.
- **3.** Hagyja jóvá, vagy változtassa meg a nevet, és válasszon egy mappát a kedvenc tárolásához.

#### **Kedvenc, vagy mappa törlése**

- **1.** Az Internet Explorer Mobile programban bökjön a **Menu > Favorites > Add/Delete** fülre.
- **2.** Válassza ki a törölni kívánt elemet, és bökjön a **Delete** lehetőségre.

#### **A Web oldalakon lévő szöveg méretének megváltoztatása**

**•** Az Internet Explorer Mobile programban bökjön a **Menu > Zoom** menüpontra, és bökjön a kívánt méretre.

#### **A Web oldalakon lévő képek megjelenítése, vagy elrejtése**

**•** Az Internet Explorer Mobile programban bökjön a **Menu > View > Show Pictures** menüpontra. A **Show Pictures** mellett lévő jelölő doboz jelzi, hogy a képek megjelennek-e a Web oldalakon.

#### **Megváltoztatni, hogy hogyan töltsék ki a Web oldalak a képernyőt**

- **1.** Az Internet Explorer Mobile programban bökjön a **Menu > View** menüpontra.
- **2.** Bökjön a következők egyikére:
	- **• One Column**. A tartalmat egy oszlopba rendezi, ami olyan széles, mint a képernyő. Ez azt jelenti, hogy csak ritkán kell vízszintesen görgetnie.
	- **• Default**. A képernyő elrendezése hasonló, mint amit az asztali gépen lát, de az elemek kisebbek, és a tartalom úgy van igazítva, hogy a legtöbbet lásson anélkül, hogy vízszintesen kellene görgetnie.
	- **• Desktop**. Megtartja ugyanazt az elrendezést, és méretet, mint az asztali számítógép, ami megköveteli mind a vízszintes, mind a függőleges görgetést.

#### **A történeti lista törlése**

- **1.** IAz Internet Explorer Mobile programban bökjön a **Menu > Tools > Options > Memory** fülre.
- **2.** Bökjön a **Clear History** lehetőségre.

#### **Kép elmentése egy Web oldalról**

- **1.** Az Internet Explorer Mobile programban folyamatosan érintse a képet, majd bökjön a **Save Image** lehetőségre.
- **2.** Tegye a következők egyikét:
	- **•** Ha a képet a készüléke **My Pictures** mappájába szeretné menteni, akkor bökjön a **Yes** feliratra.
	- **•** Ha a képet másik helyre, például tároló kártyára szeretné menteni, akkor bökjön a **Save As** feliratra.

#### **A sütik, és biztonsági beállítások megváltoztatása**

Az Internet Explorer Mobile program támogatja a Secure Sockets Layer (SSL) protokoll használatát. A kapcsolat, ami SSL kapcsolatot használ, segít önnek biztonságosan küldeni a személyes információkat.

A sütik kis fájlok, melyek információt tárolnak az ön személyazonosságáról, és választásairól, így az oldal az ön igényeinek megfelelően, testre szabva jelenik meg. Az oldal küldi ezt a fájlt, és a mobil eszközén tárolódik.

- **1.** Az Internet Explorer Mobile programban bökjön a **Menu > Tools > Options > Security** fülre.
- **2.** Válassza ki a kívánt opciókhoz tartozó jelölő dobozokat, majd bökjön az **OK** gombra.

**Tipp** Ha meg szeretné akadályozni, hogy az Internet Explorer Mobile program elfogadja a sütiket, törölje az **Allow cookies** jelölő dobozt.

#### **Az átmeneti Internet fájlok törlése**

Néhány Web tartalom eltárolódik, amikor ön megtekinti. Ez azért van, hogy felgyorsuljon azoknak az oldalaknak a megjelenítése, amelyeket sűrűn meglátogat, vagy már látott. Lehet, hogy szeretné törölni ezeket a fájlokat, hogy tároló helyet szabadítson fel.

- **1.** Az Internet Explorer Mobile programban bökjön a **Menu > Tools > Options > Memory** fülre.
- **2.** Bökjön a **Delete Files** lehetőségre. Minden, a készülékén tárolt oldal, beleértve a kapcsolat nélküli kedvencek tartalmát, törlődni fog.

# **6.3 A Bluetooth használata**

A Bluetooth egy rövid hatótávolságú vezeték nélküli kommunikációs technológia. A Bluetooth lehetőséggel ellátott eszközök fizikai kapcsolat nélkül képesek körülbelül 10 méter távolságból információt cserélni. Átsugározhatja az információt akkor is, ha a másik készülék egy másik szobában van, egészen addig, amíg a másik készülék a Bluetooth jel lefedettségi tartományán belül van.

A készülékén lévő program a következő módokon teszi lehetővé a Bluetooth használatát:

- **•** Fájlok, határidőnapló bejegyzések, feladatok, névjegykártyák adatainak átvitele Bluetooth képességű készülékek között.
- **•** A készüléke, és egy Bluetooth-os telefon között létrehozhat tárcsázós modem kapcsolatot, majd a Bluetooth-os telefont modemként használhatja.

#### **A Bluetooth be és kikapcsolása**

- **1.** A készülékén bökjön a **Start > Settings > Connections** fül > **Bluetooth** lehetőségre.
- **2.** Válassza ki a **Turn on Bluetooth and Make this device discoverable to other devices** jelölő dobozokat.
- **3.** Bökjön az **OK** gombra.

### **Bluetooth módok**

A készülékén lévő Bluetooth három különböző módban működik:

- **• On**. A Bluetooth be van kapcsolva, és használni lehet a Bluetooth lehetőségeket.
- **• Off**. A Bluetooth ki van kapcsolva. Ebben a módban nem lehet információt küldeni, vagy fogadni a Bluetooth használatával. Például akkor lehet szükség a rádió kikapcsolására, ha az akkumulátor energiáját szeretné megőrizni, vagy olyan helyzetben, amikor a rádió használata tilos, például a repülőgép fedélzetén, vagy a kórházban.

**• Discoverable**. A Bluetooth be van kapcsolva, és bármelyik másik Bluetooth eszköz 10 méteren belül rátalálhat az ön készülékére.

**Megjegyzés** Alapértelmezésben a Bluetooth ki van kapcsolva. Ha bekapcsolja, majd kikapcsolja a készülékét, akkor a Bluetooth is kikapcsol. Amikor újra bekapcsolja a készülékét, akkor a Bluetooth automatikusan bekapcsol.

#### **A készüléke felfedezhetővé tétele**

- **1.** A készülékén bökjön a **Start > Settings > Connections** fül > **Bluetooth** lehetőségre.
- **2.** Válassza ki a **Turn on Bluetooth** és **Make this device discoverable to other devices** jelölő dobozokat.
- **3.** Bökjön az OK gombra.

**Megjegyzés** Ha kiválasztja a **Make this device discoverable to other devices** jelölő dobozt, akkor is bekapcsolódik a Bluetooth.

## **Bluetooth kötések**

A Bluetooth kötés egy olyan kapcsolat az ön készüléke, és egy másik Bluetooth eszköz között, mellyel biztonságosabban lehet információt cserélni. A kötés létrehozása magába foglalja ugyanannak a személyes azonosító számnak (PIN) a bevitelét, mindkét eszközön. Miután a kötés létrejött, az eszközök felismerik a kötést, és képesek az információ cserére anélkül, hogy újra be kellene írni a PIN kódot. Győződjön meg arról, hogy az eszközök 10 méteren belül vannak egymástól, és a Bluetooth felfedezhetőre van állítva mindkét eszközön.

#### **Bluetooth kötés készítése**

- **1.** A készülékén bökjön a **Start > Settings > Connections** fül > **Bluetooth** lehetőségre.
- **2.** A Devices fülön bökjön a **New Partnership** lehetőségre. A készüléke más Bluetooth eszközöket keres, és megjeleníti azokat egy listában.
- **3.** Bökjön a listában a kívánt eszköz nevére.
- **4.** Bökjön a **Next** feliratra.
- **5.** Írjon be egy kódot, hogy létrehozza a biztonságos kapcsolatot. A kódnak 1 és 16 karakter között kell lennie.
- **6.** Bökjön a **Next** feliratra.
- **7.** Írja be ugyanazt a kódot, mint amit beírt, a másik készüléken. Ha szükséges írjon be egy új nevet a másik készülék számára.
- **8.** Bökjön a **Finish** feliratra.

#### **Bluetooth kötés elfogadása**

- **1.** Ellenőrizze, hogy a Bluetooth be van kapcsolva, és felfedezhető módban van.
- **2.** Bökjön a **Yes** feliratra, amikor megjelenik a kötés kérése a másik készülékkel.
- **3.** Írja be a kódot (ugyanazt a kódot, mint amit a kötést kérő másik készüléken írt be) hogy biztonságos kapcsolatot létesítsen. A kódnak 1 és 16 karakter között kell lennie.
- **4.** Bökjön a **Next** feliratra.
- **5.** Bökjön a **Finish** feliratra. Most információt cserélhet a másik készülékkel.

#### **A Bluetooth kötés átnevezése**

- **1.** Bökjön a **Start > Settings > Connections** fül **> Bluetooth** lehetőségre.
- **2.** Folyamatosan érintse a kötést a **Devices** fülön.
- **3.** A felbukkanó menüben bökjön az **Edit** menüpontra.
- **4.** Írja be a kötés új nevét.
- **5.** Bökjön a **Save** lehetőségre.

#### **Bluetooth kötés törlése**

- **1.** Bökjön a **Start > Settings > Connections** fül **> Bluetooth** lehetőségre.
- **2.** Folyamatosan érintse a kötést a **Devices** fülön.
- **3.** A felbukkanó menüben bökjön a **Delete** menüpontra.

**Információ sugárzás a Bluetooth használatával**

- **1.** A készüléken folyamatosan érintse a sugározni kívánt elemet. Az elem lehet egy találkozó a naptárban, egy feladat, egy névjegy, vagy egy fájl.
- **2.** Bökjön a **Beam [type of item]** lehetőségre.
- **3.** Bökjön annak az eszköznek a nevére, amelyikre küldeni szeretne. Ekkor az elem átkerül a választott készülékre.

**Megjegyzés** Ha az eszköz, amelyikre sugározni szeretne, nem jelenik meg a listában, akkor ellenőrizze, hogy be van-e kapcsolva, felfedezhetőe, és elég közel van-e (10 méter) a készülékéhez.

## **Egy Bluetooth eszköz modemként történő használata**

Modemként használhat egy Bluetooth képességgel ellátott telefont, a készülékéhez.

Ehhez készítsen egy Bluetooth modem kapcsolatot a készülékén, és ezután a Bluetooth használatával küldjön információt a másik eszköznek. A készülék fogadja az információkat a hálózaton keresztül, és ezután visszaküldi az ön készülékének azokat az információkat, amiket kért a kapcsolaton keresztül.

Ha egyszer elkészített egy modem kapcsolatot a Bluetooth telefonnal, akkor bármikor újra használhatja ezt a kapcsolatot, amikor a telefont modemként szeretné használni. Ellenőrizze, hogy a készüléke, és a másik eszköz be van kapcsolva, a Bluetooth be van kapcsolva, és az eszközök elég közel vannak egymáshoz.

#### **Egy Bluetooth eszköz modemként történő beállítása és használata**

- **1.** A készülékén bökjön a **Start > Settings > Connections** fül > **Connections** lehetőségre.
- **2.** Bökjön az **Add a new modem connection** lehetőségre.
- **3.** Írja be a kapcsolat nevét.
- **4.** A **Select a modem** listában bökjön a **Bluetooth** lehetőségre.
- **5.** Bökjön a **Next** feliratra.
- **6.** Ha az eszköz megjelenik a **My Connections** listában, akkor menjen a 11. lépésre.
- **7.** ha az eszköz nem jelenik meg a **My Connections** listában, akkor bökjön a **New** lehetőségre, és kövesse a fennmaradó lépéseket.
- **8.** Válassza ki az eszköz nevét a listából, és bökjön a **Next** feliratra.
- **9.** Írja be a kódot, és bökjön a **Next** feliratra.
- **10.** Írja be ugyanazt a kódot a másik eszközön, és bökjön a **Finish** feliratra.
- **11.** A My Connections listában bökjön az eszközre, majd bökjön a **Next** feliratra.
- **12.** Írja be a telefonszámot, amit a kapcsolathoz hívni kell, majd bökjön a **Next** feliratra.
- **13.** Írja be a szükséges belépési információkat a kapcsolat számára, majd bökjön a **Finish** feliratra.

Elkezdheti ennek a szolgáltatásnak a használatát azzal a programmal, ami használja a Bluetooth kapcsolatot, például a bejövő postafiók az E-mail küldésekor és fogadásakor, vagy az Internet Explorer a Web böngészésekor.

# **6.4 A Comm Manager program használata**

A **Comm Manager** program lehetővé teszi, hogy a készüléke Wi-Fi Internetet és Bluetooth kapcsolatot használjon. Ezen kívül vezérelheti a telefon csengés/elnémítás funkcióját, és elindíthatja az ActiveSync programot a szinkronizáláshoz (további információkat a 4. fejezetben találhat).

Használhatia a készüléket energiatakarékos üzemmódban, hogy a WLAN hálózati környezetben az akkumulátorok a legoptimálisabban működjenek. Megnézheti az aktuális beállításokkal, és jel minőséggel összefüggő különféle adatokat, és növelheti a hálózati védelmet.

Ahhoz, hogy a Comm Manager program Wi-Fi funkciója működjön a készülékén, rá kell csatlakozni a sugárzott Internetre, és szükséges egy hozzáférési pont vagy egy router, ami a WLAN jeleket sugározza. Amennyiben nincs Internet csatlakoztatási lehetősége, konzultáljon az ISP-vel, mielőtt megpróbálja a Wi-Fi-t használni.

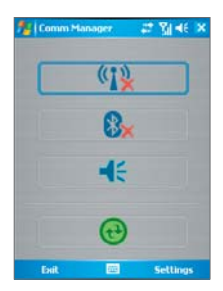

Comm Manager program panelje

## **Csatlakozás a Wi-Fi hálózathoz**

- **1.** Bökjön a **Start > Programs > Comm Manager** lehetőségre, vagy a Today képernyőn a Comm Manager ikonra ( $\bullet$ ) hogy megnyissa a Comm Manager program paneljét.
- **2.** Bökjön a Wi-Fi gombra, hogy be/ki kapcsolja a vezeték nélküli funkciót. A Wi-Fi ikon jelzi a vezeték nélküli kapcsolat állapotát.

 $(1)$ : A Wi-Fi bekapcsolva.

 $\frac{1}{2}$ : A Wi-Fi kikapcsolva.

**3.** A Wireless Manager képernyőn, bökjön a **Settings > Wi-Fi Settings** lehetőségre, hogy a kívánt beállításokat elvégezze. Amikor a konfigurálás befejeződött, a készülékével csatlakozhat egy Wi-Fi hálózathoz.

**Tipp** A Wireless LAN Settings képernyő megnyitásához, bökjön a **Start > Settings > Connections** fül **> Wireless LAN** lehetőségre.

#### **Amíg egy Wi-Fi hálózathoz csatlakozik, takarékoskodhat az akkumulátor energiájával**

**•** A Wireless LAN Settings képernyőn, a **Settings** fülben a **Power Save Mode** csúszkát mozgassa a meglévő energia felhasználásához tartozó optimális teljesítmény pozíciójához.

Például: mozdítsa a csúszkát balra (Legjobb teljesítmény) az optimális WLAN teljesítményhez, mozgassa jobbra (Legjobb akkumulátor élettartam) a maximális akkumulátor élettartam eléréséhez.

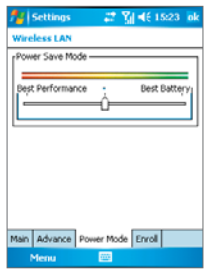

#### **A vezeték nélküli hálózat állapotának ellenőrzése**

A készülékének az alábbi három képernyőjén ellenőrizheti az aktuális vezeték nélküli kapcsolat állapotát:

**• Today képernyő**. Amikor a készülékén engedélyezte a Wi-Fi használatát, a Comm Manager ikon átvált engedélyezett módba ( $\widehat{\mathbb{A}}$ ).

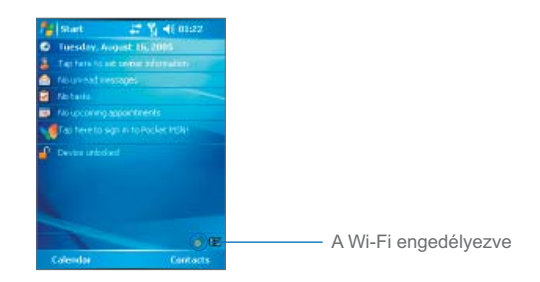

**• Wireless LAN Main képernyő**. Az összes vezeték nélküli csatorna aktuális kapcsolódási állapota, és jelminősége megjelenik a Wireless Manager képernyőn, az aktuális beállításokkal.

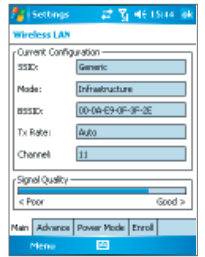

**• Confi gure Wireless Networks képernyő**. Bökjön a **Start > Settings > Connections** fül **> Network Cards** lehetőségre. Ez a képernyő megjeleníti az éppen elérhető vezeték nélküli hálózatokat, és amennyiben lehetséges, lehetővé teszi egy új hálózathoz való csatlakozást is.

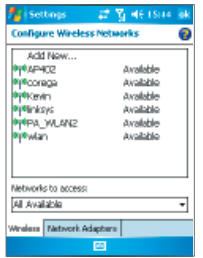

## **6.5 A Terminál szolgáltatások kliens program használata**

A Terminál szolgáltatások kliens segítségével felléphet olyan asztali gépekre, melyeken terminál szolgáltatások, vagy távoli asztal fut, így használható az asztali gép minden erőforrása. Például, ahelyett, hogy a Word Mobile programot a készülékén futtatná, futtathatja a Word asztali gépes változatát, és hozzáférhet az asztali gépen lévő .doc fájlokhoz.

### **Csatlakozás a Terminál szerverhez**

- **1.** A készülékén bökjön a **Start > Programs > Terminal Services Client** programra.
- **2.** Írja be a szerver nevét.
- **3.** Választhat szerver nevet a korábbi szerverek közül is, melyekhez korábban már csatlakozott.
- 4. Válassza ki a "Limit size of server desktop to fit on this screen" jelölő dobozt, ha úgy szeretné használni a programokat, hogy azok a készüléke képernyő méretéhez legyenek igazítva.
- **5.** Bökjön a **Connect** lehetőségre.

## **Navigálás a Terminál szolgáltatások kliensben**

Amikor csatlakozott egy távoli szerverhez, akkor tapasztalhatja, hogy a készülékén egynél több vízszintes, és függőleges görgető sáv van. Használja ezeket a görgető sávokat, hogy görgesse az asztali gép tartalmát, vagy görgesse az asztali gép képernyőjét, a Terminál szolgáltatások kliens ablakán keresztül.

Ahhoz, hogy biztos legyen abban, hogy az asztali gép képernyőjét görgeti, a Terminál szolgáltatások kliens ablakán keresztül, használja az öt irányú gombot a Terminál szolgáltatások kliens ablak alján. Ahhoz, hogy jobban igazodjon az információ a készüléke képernyőjéhez, válassza ki a "Limit size of server desktop to fit on this screen" jelölő dobozt. A legjobb eredményt akkor éri el, ha a programokat teljes méretben használja az asztali gépen.

**A kapcsolat bontása, a folyamat megszakítása nélkül**

- **1.** A készüléke Terminál szolgáltatások kliens képernyőjén bökjön a **Start > Shutdown** lehetőségre.
- **2.** Bökjön a **Disconnect** lehetőségre.

**Megjegyzések** Ne használja a készülékén lévő **Start** menüt.

Ha a hálózati adminisztrátor úgy állította be az ön készülékén lévő Terminál szolgáltatások klienst, hogy újra csatlakozzon a bontott folyamatba, és ön korábban a folyamat megszakítása nélkül bontotta a kapcsolatot a Terminál szerverrel, akkor a Terminál szolgáltatások kliens ugyanabba a folyamatba fog újra csatlakozni..

## **A kapcsolat bontása a folyamat megszakítása után**

- **1.** A készülékén lévő Terminál szolgáltatások kliens képernyőn bökjön a **Start > Shutdown** lehetőségre.
- **2.** Bökjön a **Log Off** lehetőségre.

100 | Kapcsolat létrehozása

# **7. fejezet**

**Üzenetek cseréje és az Outlook program használata**

7.3 Pocket MSN Messenger<br>
7.4 Naptár (Calendar)<br>
5 Névjegyalbum (Contacts)<br>
7.6 Feladatok (Tasks)<br>
7.7 Feljegyzések (Notes)<br>
1.7 Teljegyzések (Notes) **7.1 E-mail és szöveges üzenetek 7.2 MMS üzenetek 7.3 Pocket MSN Messenger 7.4 Naptár (Calendar) 7.5 Névjegyalbum (Contacts) 7.6 Feladatok (Tasks) 7.7 Feljegyzések (Notes)**

# **7.1 E-mail és szöveges üzenetek**

Az **üzenetkezelőben** található az ön összes E-mail fiókja, és szöveges üzenet fiókja. Küldhet, és fogadhat Outlook E-mail, Internet E-mail üzenetet egy Internet szolgáltatón (ISP) keresztül, és szöveges üzeneteket. Hozzáférhet az E-mail üzenetekhez a VPN kapcsolaton keresztül. Bővebb információ az E-mail és szöveges üzenetekről a készüléke súgójában található.

#### **E-mail fi ók beállítása**

Mielőtt levelet tudna küldeni, és fogadni, be kell állítania az E-mail fiókot, amit az Internet szolgáltató (ISP) biztosít vagy a fiókot, amihez VPN szerver kapcsolaton keresztül fér hozzá (tipikusan a munkahelyi fiók).

- **1.** Bökjön a **Start > Messaging** programra.
- **2.** Bökjön a **Menu > Tools > New Account** menüpontra.
- **3.** Írja be az E-mail címét, majd bökjön a **Next** lehetőségre. Az automatikus beállítás (**Auto confi guration**) megpróbálja letölteni a szükséges E-mail szerver beállításokat, így önnek nem kell ezeket kézzel beírni.
- **4.** Miután az Auto configuration befejeződött, bökjön a Next feliratra.
- **5.** Írja be a nevét (azt a nevet, amit az E-mail küldéskor szeretne megjeleníteni), a felhasználói nevet, és a jelszót; bökjön a **Next** feliratra. Válassza ki a **Save Password** jelölő dobozt, ha el szeretné menteni a jelszót, hogy ne kelljen újra beírnia.

Ha az **Auto configuration** sikeres volt, akkor a **Your name** és **User name** mezők automatikusan kitöltődnek. Bökjön a **Next**, majd **Finish** feliratra, hogy befejezze a fiók beállítását, vagy bökjön az **Options** lehetőségre, hogy a további beállításokhoz jusson. Például:

- **•** Az új üzenetek letöltési időközének megváltoztatása.
- **•** A letöltött üzenetek mennyiségének korlátozása, és a kimenő levelek hitelesítési módja.
- **•** Csatolások vagy üzenet részek letöltése.

Ha az **Auto configuration** sikertelen volt, vagy olyan fiókja van, amihez VPN szerver kapcsolaton keresztül fér hozzá, akkor lépjen kapcsolatba az ISP vagy hálózati adminisztrátorral, hogy a következő információkat beszerezze, és kézzel beírja:

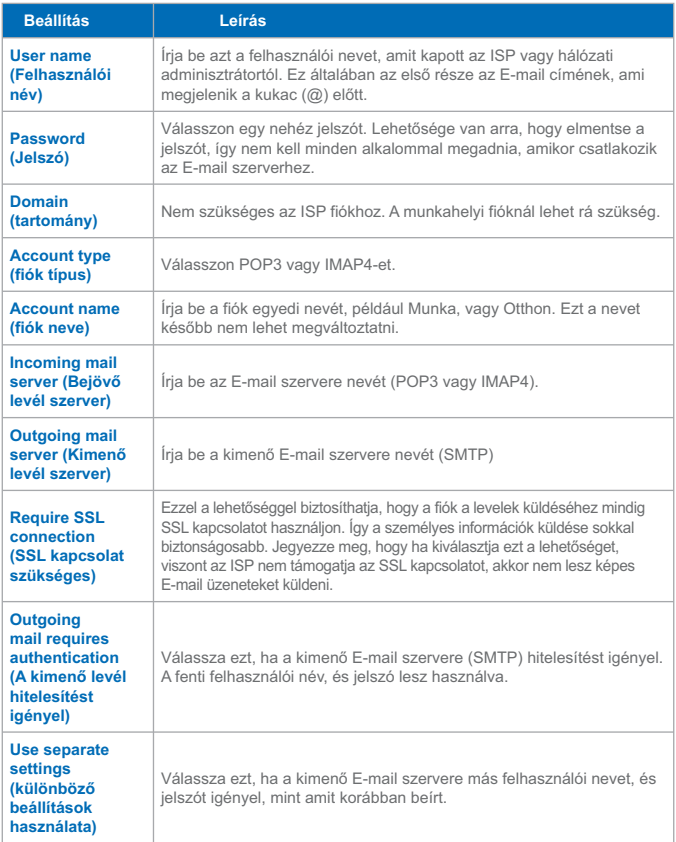

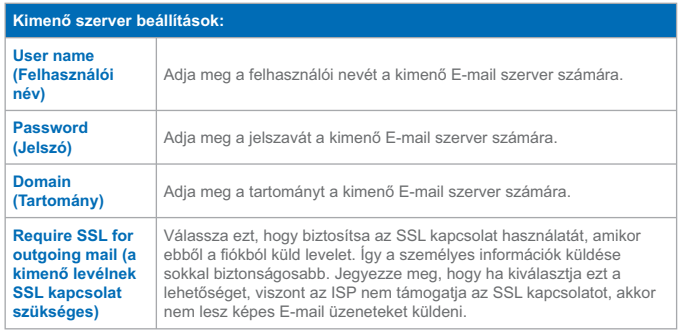

**Tipp** Beállíthat számos E-mail fiókot, az Outlook Email fiók mellé.

#### **Üzenet szerkesztése, és küldése**

- **1.** Az üzenet listában bökjön a **Menu > Switch Accounts** menüpontra, és válassza ki a fiókot.
- **2.** Bökjön a **New** feliratra.
- **3.** Írja be az E-mail, vagy a szöveges üzenet egy vagy több címzettjének a címét, pontosvesszővel elválasztva. Ha hozzá szeretne férni a Névjegyek címeihez, és telefonszámaihoz, bökjön a **To** feliratra.
- **4.** Írja be az üzenetét. Ha gyorsan be szeretné szúrni az általában használt üzeneteket, akkor bökjön a **Menu > My Text** menüpontra, és bökjön a kívánt üzenetre.
- **5.** A helyesírás ellenőrzéséhez bökjön a **Menu > Spell Check** menüpontra.
- **6.** Bökjön a **Send** feliratra.
- **Tippek** Szimbólumok beírásához bökjön a **Shift** gombra a képernyő billentyűzetén. A prioritás beállításához bökjön a **Menu > Message Options** menüpontra. Ha kapcsolat nélküli módban dolgozik, akkor az E-mail üzenetek az Outbox mappába kerülnek, és csak a következő szinkronizáláskor kerülnek elküldésre. Ha szöveges üzenetet küld, és szeretné tudni, hogy megérkezett, akkor az üzenet küldése előtt bökjön a **Menu > Tools > Options** menüpontra. Bökjön a **Text** lehetőségre, és válassza ki a **Request delivery notification** jelölő dobozt.

#### **Az üzenet megválaszolása, vagy továbbítása**

- **1.** Nyissa meg az üzenetet, és bökjön a **Reply**, vagy **Menu > Reply All**, vagy **Menu > Forward** lehetőségre.
- **2.** Írja be a válaszát. Ha gyorsan be szeretné szúrni az általában használt üzeneteket, akkor bökjön a **Menu > My Text** menüpontra, és bökjön a kívánt üzenetre.
- **3.** A helyesírás ellenőrzéséhez bökjön a **Menu > Spell Check** menüpontra.
- **4.** Bökjön a **Send** feliratra.

**Tippek** Ha több fejléc információt szeretne látni, akkor görgessen fel.

Ha állandóan szeretné csatolni az eredeti üzenetet, akkor a lista nézetben bökjön a **Menu > Tools > Options > Message** fülre, és válassza ki a **When replying to e-mail, include body** jelölő dobozt.

Az Outlook E-mail fiókban kevesebb adatot fog küldeni, ha nem módosítja az eredeti üzenetet. Ez csökkentheti az adat átviteli költséget.

#### **Csatolás hozzáadása az üzenethez**

- **1.** A nyitott üzenetben bökjön a **Menu > Insert** menüpontra, és bökjön a csatolni kívánt elemre, ami lehet kép, hangfeljegyzés, vagy fájl.
- **2.** Válassza ki a csatolni kívánt fájlt, vagy vegyen fel egy hangfeljegyzést.

#### **Csatolások fogadása**

A csatolás, amit az E-mail üzenettel együtt továbbít, vagy letölt a szerverről, az üzenet tárgyán belül jelenik meg. Ha a csatolásra bök, akkor megnyílik a csatolás, ha az teljesen le lett töltve, vagy kijelölődik letöltésre, és a következő E-mail küldés és fogadáskor letöltődik. Automatikusan is letöltheti a csatolásokat, ha rendelkezik egy Exchange Szerver levél fiókkal.

Ha van Outlook E-mail fiókja, akkor tegye a következőt:

- **1.** Bökjön a **Start > Programs > ActiveSync** programra.
- **2.** Bökjön a **Menu > Options** menüpontra.
- **3.** Bökjön az **E-mail > Settings** lehetőségre, majd válassza az **Include File Attachments** lehetőséget.

Ha egy IMAP4 E-mail fiókkal és Internet szolgáltatóval (ISP) rendelkezik, vagy egy olyan fiókkal, mellyel a VPN szerver kapcsolathoz fér hozzá (általában a munkahelyi fiók), akkor tegye a következőt:

- **1.** Bökjön a **Start > Messaging** programra.
- **2.** Bökjön a **Menu > Tools > Options** menüpontra.
- **3.** Bökjön az IMAP4 fiók nevére.
- **4.** Bökjön a **Next** feliratra, amíg el nem éri a **Server information** részt, és bökjön az **Options** lehetőségre.
- **5.** Bökjön a **Next** feliratra kétszer, és válassza a **Get full copy of messages** és **When getting full copy, get attachments** lehetőséget.

**Tipp** Ha a csatolásokat a készülék helyett a tároló kártyán szeretné tárolni, akkor bökjön a **Menu > Tools > Options > Storage** fülre, és válassza a **Store attachments on a storage card** jelölő dobozt.

## **Üzenetek letöltése**

A mód, ahogyan letölti az üzeneteket, függ a fiók típusától:

- **Ha Outlook E-mail fiókkal küld és fogad E-mail üzeneteket, akkor** az ActiveSync programon keresztül történik a szinkronizáció. Bővebb információt a 4. fejezet "Az Outlook információk szinkronizálása" részben talál.
- Ha olyan E-mail fiókkal küld és fogad E-mail üzeneteket, mely egy Internet szolgáltatón (ISP) vagy VPN szerver kapcsolaton keresztül (tipikusan a munkahelyi fiók) kapcsolódik, akkor az E-mail üzenetek egy távoli E-mail szerveren keresztül töltődnek le. Bővebb információt ebben a fejezetben később, a "Üzenetek letöltése a szerverről" részben talál.
- **•** A szöveges üzenetek automatikusan érkeznek, amikor a telefonja be van kapcsolva. Amikor a telefonja ki van kapcsolva (repülőgép üzemmódban), akkor az üzenetek a szolgáltatójánál tárolódnak addig, amíg legközelebb a telefonját bekapcsolja.

#### **Üzenetek letöltése a szerverről**

Ha olyan E-mail fiókkal küld és fogad E-mail üzeneteket, mely egy Internet szolgáltatón (ISP) vagy VPN szerver kapcsolaton keresztül (tipikusan a munkahelyi fiók) kapcsolódik, akkor a fióktól függően, először csatlakoznia kell az Internethez, vagy a vállalati hálózathoz.

- **1.** Bökjön a **Menu > Switch Accounts** menüpontra, és bökjön arra a fiókra, amelyiket használni szeretné.
- **2.** Bökjön a **Menu > Send/Receive** menüpontra. Az üzenetek a készülékén, és az E-mail szerveren szinkronizálódnak: az új üzenetek letöltődnek a készülék Inbox mappájába, a készülék Outbox mappájában lévő üzenetek elküldésre kerülnek, és a szerverről törölt üzenetek törlődnek a készülék Inbox mappájából is.
- **Tippek** Ha szeretné elolvasni az egész üzenetet, akkor bökjön a **Menu > Download Message** menüpontra, amikor az üzenet ablakban van. Ha az üzenet listában van, akkor folyamatosan érintse az üzenetet, és bökjön a **Menu > Download Message** menüpontra. Az üzenet letöltődik a következő E-mail küldés és fogadáskor. Ekkor le fognak töltődni az üzenet csatolásai is, ha kiválasztotta ezt a lehetőséget, amikor beállította az E-mail fiókot.

## **A mappák kezelése**

Minden üzenetkezelő fióknak megvan a saját mappa rendszere, és alapértelmezésben mindegyik öt üzenetkezelő mappával rendelkezik: Inbox (Beérkezett üzenetek), Outbox (Postázandó üzenetek), Deleted Items (Törölt elemek), Drafts (Piszkozatok), és Sent Items (Elküldött elemek). Az üzenetek, amiket küld, és fogad a fiókon keresztül, ezekben a mappákban tárolódnak. Készíthet további mappákat is ezen a rendszeren belül. A Törölt elemek mappa tartalmazza azokat az üzeneteket, melyeket törölt a készülékről. A Törölt elemek és Elküldött elemek mappa viselkedése függ a kiválasztott üzenetkezelő opcióktól.

Ha Outlook E-mail fiókot használ, akkor az E-mail üzenetek az Outlook program Beérkezett üzenetek mappájában, automatikusan szinkronizálásra kerülnek a készülékével. Beállíthatja, hogy további mappák is szinkronizálódjanak. A mappák, amiket létrehoz, és az üzenetek, amiket mozgat, tükröződnek az E-mail szerveren. Például, ha két üzenetet átmozgat a Beérkezett üzenetek mappából a Család mappába, és a Család mappa ki van jelölve szinkronizációra, akkor a szerver elkészíti a Család mappa másolatát, és bemásolja az üzeneteket a Család mappába. Ezután el tudja olvasni az üzeneteket, akkor is, amikor távol van az asztali gépétől.

Ha szöveges üzenet fiókot használ, akkor az üzenetek a Beérkezett üzenetek mappában tárolódnak.

Ha POP3 fiókot használ, és E-mail üzeneteket másol egy olyan mappába, amit korábban elkészített, akkor a kapcsolat megszakad a készüléken lévő üzenetek, és az E-mail szerveren lévő másolatuk között. Legközelebb, amikor kapcsolódik, az E-mail szerver észreveszi, hogy az üzenetek hiányoznak a készüléken a Beérkezett üzenetek mappából, és törlődni fognak az E-mail szerveren. Ez megelőzi, hogy az üzenetnek több másolata jöjjön létre, de azt is jelenti, hogy nem lesz többé hozzáférése azokhoz az üzenetekhez, melyeket valahová a készüléken kívüli mappákba másol.

Ha IMAP4 fiókot használ, akkor az elkészített mappák, és a mozgatott E-mail üzenetek tükröződni fognak az E-mail szerveren. Ezért az üzenetek elérhetőek az ön számára mindig, amikor az e-mail szerverhez kapcsolódik, akár a készülékén, akár az asztali gépén teszi ezt. A mappák szinkronizációja akkor történik, amikor ön az e-mail szerverhez kapcsolódik, létrejönnek az új mappák, vagy átneveződnek, törlődnek a mappák, amikor kapcsolódik. Beállíthat különböző letöltési opciókat minden egyes mappához.
# **7.2 MMS üzenetek**

Készülékével könnyen készíthet és küldhet **MMS üzeneteket** barátainak és családtagjainak. Amikor a készülékével fényképeket és videó klippeket készít, azokból új MMS üzeneteket készíthet, és azokat az üzeneteivel együtt továbbküldheti.

## **Az MMS üzenetek beállítása**

Mielőtt az MMS fiókot használná, meg kell adnia készülékén a kívánt beállításoknak.

#### **Belépés az MMS üzenetekbe**

**•** Bökjön a **Start > Messaging** lehetőségre.

**Megjegyzés** Közvetlenül küldhet MMS üzeneteket a Pictures & Videos Vagy pedig a Camera programokból. Tegye a következők egyikét:

- Válasszon ki a My Pictures mappából egy képet, és bökjön a **Menu > Send** menüpontra. A **Select an account** lehetőségnél, bökjön az **MMS** lehetőségre.
- A kamera használatával készítsen el egy fotót vagy egy MMS videó klippet, majd bökjön a **Send** parancsra. A **Select an account** lehetőségnél bökjön az **MMS** lehetőségre.

#### **Az MMS fi ók beállítása**

• Az alapértelmezett MMS fiók beállításához, bökjön a **Start > Messaging > Menu > Switch Accounts > MMS** lehetőségre.

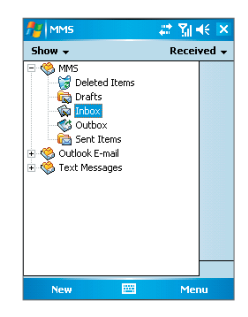

## **MMS üzenetek szerkesztése**

Miután a kívánt beállításokat végrehajtotta, elkezdheti az MMS üzeneteit szerkeszteni és kezelni.

#### **Az MMS üzenet szerkesztésének elkezdése**

Szerkesztheti az MMS üzeneteket különböző diák variálásával, ahol minden dia tartalmaz egy fotót, hang vagy videó klippet és/vagy szöveget.

- **1.** Bökjön a **Start > Messaging** programra.
- **2.** Bökjön a **New** lehetőségre, majd válassza a **New Flix Message** vagy **New Pix Message** lehetőséget. Például, kiválaszthatja a **New Pix Message** lehetőséget, hogy elküldjön egy fotókat tartalmazó MMS üzenetet.
- **3.** A **To** mezőbe írja be a címzett telefonszámát vagy E-mail címét, vagy bökjön a **To**, **Cc**, vagy **Bcc** feliratra, hogy kiválaszthasson a Névjegyalbumból egy telefonszámot, vagy pedig egy E-mail címet.
- **4.** Írja be az üzenete tárgyát.
- **5.** Bökjön az Insert (Beszúrás) ikonra ( ) hogy kiválaszthasson és elküldhessen egy fotót vagy egy videó klippet. Alapértelmezésben a My Picture mappa fog megnyílni. Más mappa kiválasztásához, amely a My Pictures mappához hasonlóan képeket vagy videókat tartalmaz, bökiön a lefelé mutató nyílra ( $\rightarrow$ ).
- **6.** Válasszon ki egy fotót vagy egy videó klippet. Miután kiválasztotta, az alábbiakat teheti:
	- Bökiön a **ice** ikonra, hogy megtekinthesse.
	- Bökjön a ikonra, hogy beilleszthesse az ön által szerkesztett MMS üzenetbe.
	- Bökjön a **X** ikonra, hogy elvesse.
	- **•** Folyamatosan érintse a vázlatképet, hogy megjelenjen a felbukkanó menü, amely az alábbi lehetőségeket tartalmazza: **File Info** és **Delete**. Válassza a **File Info** lehetőséget, hogy megjelenjenek a fotóhoz, vagy videó klipphez tartozó fájl információk; válassza a **Delete** lehetőséget, hogy a kiválasztott fotót vagy videó klippet letörölje.
- **7.** Írja be a szöveget és szúrjon be egy hangfelvételt a megfelelő területre bökve.
- **8.** Az üzenet elküldéséhez, bökjön a **Send** lehetőségre.

**Megjegyzés** A következő ikonok különböző műveleteket indítanak el az MMS üzenet képernyőn:

- $\cdot$  Bökjön a  $\Box$  ikonra, hogy előre megtekintse az üzenetet
- Bökjön a  $\blacksquare$  ikonra, hogy az előző diára menjen
- $\cdot$  Bökjön a  $\blacktriangleright$  ikonra, hogy a következő diára menjen

#### **MMS üzenet készítése egy sablonból**

**•** Bökjön az **Edit > New from Template** lehetőségre, hogy létrehozzon egy üzenetet, előre meghatározott tartalommal, egy sablonból.

**Megjegyzés** Ha egy üzenetet sablonként szeretne menteni, akkor nyissa meg az üzenetet, és bökjön az **Edit > Save as Template** lehetőségre.

#### **Előre meghatározott szöveg beillesztése az MMS üzenetbe**

Azonnal beilleszthet szöveget bármelyik diára, az előre meghatározott szavak, vagy kifejezések listájából, ezt nevezzük konzerv szövegnek.

- Bökiön a **ibl**ikonra, hogy beillesszen egy szöveget a konzerv szöveg listából.
- **•** A konzerv szöveg listában lévő kifejezés módosításához, vagy törléséhez, érintse folyamatosan a szöveget, majd a felbukkanó menüben bökjön az **Edit** vagy **Delete** lehetőségre. Új kifejezés készítéséhez, és a listába illesztéshez, bökjön a **New** lehetőségre.

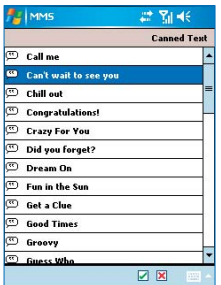

Üzenetek cseréje és az Outlook program használata | 111

#### **Audió felvétel beillesztés az MMS üzenetbe**

Audió felvételeket is tehet az MMS üzenetébe. Egy diára csak egy audió felvételt lehet tenni.

**1.** Bökjön a **Tap here to insert an audio clip** lehetőségre.

Alapértelmezésben ez megnyitja a My Sounds mappát. Más mappa kiválasztásához, amely a My Sounds mappához hasonlóan audió felvételeket tartalmaz, bökjön a lefelé mutató nyílra  $($  $\bullet$ ).

- **1.** Válassza ki az audió fájlt. Amikor kiválasztotta, akkor a következőket teheti:
	- Bökjön a ich ikonra, hogy lejátssza az audió felvételt.
	- Bökjön a  $\left(\mathbf{I}\right)$  ikonra, hogy szüneteltesse.
	- Bökiön a **i** ikonra, hogy megállítsa.
	- Bökjön a ikonra, hogy beillessze az MMS üzenetébe.
	- Bökjön a **X** ikonra, hogy elvesse.
	- **•** Új audió felvétel készítéséhez, és az MMS üzenetbe illesztéshez, bökjön a ... ikonra. Ez aktiválja a felvételi módot az új hangfelvétel számára. Bökjön a  $\bigodot$  ikonra, hogy elkezdje a felvételt, és megállítsa  $\blacksquare$  a felvételt. Az új audió felvétel automatikusan beillesztődik az MMS üzenetébe.

#### **Válaszolás egy MMS üzenetre**

**•** Bökjön a **Menu > Reply** menüpontra, hogy válaszoljon az üzenet küldőjének, vagy bökjön a **Menu > Reply All** menüpontra, hogy válaszoljon mindenkinek, aki fel van sorolva az üzenet To, Cc, és Bcc mezőjében.

#### **Az MMS üzenet megtekintése**

Számos módon megtekintheti az MMS üzeneteket.

- Használja a  $\bigcirc$ ,  $\bigcirc$ , és  $\bigcirc$  lejátszás vezérlőket.
- **•** Bökjön az **Objects** lehetőségre, hogy megtekintse az üzenethez csatolt fájlok listáját. A fájl mentéséhez válassza ki, és bökjön a **Tools > Save** lehetőségre.
- **•** Megtekintheti a diákat manuálisan, ha végig görgeti az üzenetet a navigációs gombokkal.

#### **Válaszolás egy MMS üzenetre**

- **•** Bökjön az **Options > Background** lehetőségre, hogy kiválassza a háttérszínt a listából.
- **•** Bökjön az **Options > Text on Top** lehetőségre, hogy az üzenetben a szöveg jelenjen meg legfelül.
- **•** Bökjön az **Options > Text Below** lehetőségre, hogy az üzenetben a szöveg jelenjen meg legalul.
- **•** Bökjön az **Options > Message Options** lehetőségre, hogy meghatározza, és kezelje a küldési időt, érvényességet, prioritást, osztályt, és az üzenet egyéb beállításait.

#### **Az MMS beállítások megváltoztatása**

Beállíthatja az üzenetei nyomon követését, az üzenetek azonnali letöltését, az üzenetek elfogadását, vagy elvetését, és a kézbesítés vagy olvasási nyugtát. Meghatározhatja az elküldött képek felbontását, az üzenet kézbesítés próbálkozásait, és beállíthatia a szervert, hogy hozzáférjen az üzenetekhez.

#### **Az MMS beállítások megváltoztatása**

- **1.** Bökjön a **Start > Messaging** programra.
- **2.** Bökjön a Menu > MMS Configuration menüpontra.
- **3.** Válasszon a következők közül:
	- **• Retrieve messages immediately**. Válassza ki ezt a jelölő dobozt, hogy figyelmeztetés nélkül, automatikusan letöltse az új üzeneteket. (Általában, amikor csatlakozik a hálózathoz, kap egy figyelmeztetést, hogy új üzenete érkezett.) Kiválaszthatja azt is, hogy csak akkor töltse le az üzeneteket, amikor az otthoni hálózatában van.
	- **• Save sent messages**. Válassza ki ezt a jelölő dobozt, hogy az elküldött üzeneteknek elmentse egy másolatát.
	- **• Reject all messages**. Válassza ki ezt a jelölő dobozt, és egyik bejövő MMS üzenet sem töltődik le.
- **• Allow delivery report and Allow read report**. Válassza ki ezeket a jelölő dobozokat, hogy küldjön, és fogadjon kézbesítési és olvasási nyugtát.
- **• Use signature with this account**. Amikor kiválasztja ezt a jelölő dobozt, akkor hozzáadhat egy személyes aláírást az MMS üzenetekhez. Módosítsa az aláírását a következő **Signature** mezőben.
- **• Attempts before giving up**. Válasszon egy értéket ebből a listából, hogy korlátozza az üzenetküldés próbálkozásainak számát.
- **• Photo resolution**. Válasszon egy értéket ebből a listából, hogy beállítsa az elküldött képek felbontását. Az eredeti felbontás csökkentése felgyorsítja az üzenetek küldését, és fogadását.
- **• Servers**. Ezen a fülön készíthet egy új szervet, vagy kiválaszthat egy létezőt a listából, hogy tárolja, és kezelje az ön üzeneteit. Beállíthatia az alapértelmezett szervert, ha rábök a **Set As Default** lehetőségre.

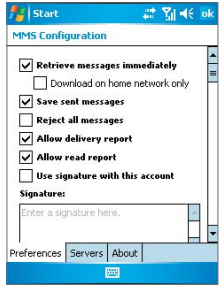

# **7.3 Pocket MSN Messenger**

Az **MSN Messenger** biztosítja az MSN Messenger funkcióit az ön mobil készülékén. A Pocket MSN Messenger programmal a következőket teheti:

- **•** Azonnali üzenetek küldése és fogadása.
- **•** A bejelentkezett, és kijelentkezett partnerek megtekintése.
- **•** A választott partnerek állapotának nyomon követése, így ön tudni fogja, mikor lesznek bejelentkezve.
- **•** Partnerek letiltása, hogy ne lássák az ön állapotát, vagy ne küldhessenek önnek üzenetet.

Mielőtt használni tudná az MSN Messenger programot, a készülékével csatlakozni kell az Internethez. Az Internet kapcsolat beállításáról bővebb információ a 6. fejezetben, a "Csatlakozás az Internethez" részben.

**Megjegyzés** Rendelkeznie kell vagy egy Microsoft .NET útlevéllel vagy Hotmail fiókkal, hogy használhassa az MSN Messenger programot. Ha van egy Hotmail.com vagy MSN.com e-mail címe, akkor már van útlevele. Ahhoz, hogy megkapja az útlevelét, menjen a **http://www. passport.com**. címre. Ahhoz, hogy kapjon egy Hotmail fiókot, menjen a **http://www.hotmail.com** címre.

#### **Az MSN Messenger indítása**

- **1.** Bökjön a **Start > Programs > Pocket MSN** lehetőségre.
- **2.** Bökjön a **MSN Messenger** programra.

#### **Be vagy kijelentkezés**

- **•** A bejelentkezéshez bökjön bárhová az MSN Messenger program képernyőjén. Írja be az útleveléhez, vagy Hotmail fiókiához tartozó E-mail címet és jelszót, és bökjön a **Sign In** lehetőségre. A bejelentkezés a csatlakozási sebességétől függően eltarthat néhány másodpercig.
- **•** A kijelentkezéshez bökjön a **Menu > Sign Out** menüpontra. Az állapota megváltozik **Offline** módra.

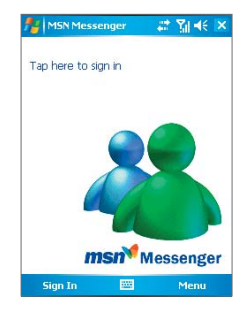

#### **Partnerek hozzáadása vagy törlése**

- **•** A partner hozzáadásához bökjön a **Menu > Add a Contact** menüpontra, és kövesse a képernyőn megjelenő utasításokat.
- **•** A partner törléséhes folyamatosan érintse a partner nevét, és bökjön a **Delete Contact** lehetőségre.

#### **Azonnali üzenet küldése**

- **1.** Bökjön arra a partnerre, akinek üzenetet szeretne küldeni.
- **2.** Írja be az üzenetet a képernyő alján lévő szövegbeviteli területre, és bökjön a Send parancsra.

**Tipp** Általános kifejezések gyors beszúrásához bökjön a **Menu > My Text** lehetőségre, és válassza ki a kifejezést a listából.

#### **Partnerek tiltása, vagy engedélyezése**

- **•** Egy partnert letilthat, hogy ne lássa az ön állapotát, és ne küldhessen önnek levelet, ha folyamatosan érinti a partnert, majd a felbukkanó menüben rábök a **Block** feliratra.
- **•** A partner engedélyezéséhez folyamatosan érintse a tiltott partner nevét, majd a felbukkanó menüben bökjön az **Unblock** feliratra.

#### **Az ön saját Messenger állapotának ellenőrzése**

**•** Érintse folyamatosan a saját nevét az oldal tetején. Az aktuális állapota megjelenik a listában.

#### **A megjelenő nevének megváltoztatása**

- **1.** Bökjön a **Menu > Options > Messenger** fülre.
- **2.** Írja be azt a nevet, amit szeretne, hogy a többi MSN Messenger partnernél megjelenjen.

#### **További segítség az MSN Messenger programmal kapcsolatban**

**•** Az MSN Messenger programban bökjön a **Start > Help** lehetőségre.

# **7.4 Naptár (Calendar)**

Használja a **Naptár programot** a találkozók ütemezésére, beleértve a megbeszéléseket, és más eseményeket. A napi eseményei megjeleníthetőek a Today képernyőn. Ha az Outlook programot használja az asztali gépén, akkor szinkronizálhatja a találkozóit a készüléke, és az asztali gépe között. Beállíthatja a naptárat, hogy hang vagy villogó fényjelzéssel emlékeztesse a találkozókra.

Számos különböző nézetben tekintheti meg a találkozóit (napi, heti, havi, éves, és napirendi bontásban). A találkozó részletes információit megtekintheti, ha bármelyik nézetben rábök a találkozóra.

#### **Találkozó ütemezése**

- **1.** Bökjön a **Start > Calendar** programra.
- **2.** Bökjön a **Menu > New Appointment** lehetőségre.
- **3.** Írja be a találkozó nevét, és írja be az információkat, mint a kezdési, és végzési időket.
- **4.** Ha egész napos eseményt szeretne ütemezni. Akkor az **All Day** részben, bökjön a **Yes** lehetőségre.
- **5.** Amikor végzett, bökjön az **OK** gombra, hogy visszatérjen a naptárba.

**Megjegyzések**Az egész napos események nem foglalják le az idő blokkokat a naptárban, hanem a naptár tetején jelennek meg. Egy találkozó törléséhez bökjön a találkozóra, és bökjön a **Menu > Delete** menüpontra.

**Tipp** Ha automatikusan szeretné megadni az időpontot a napi nézetben, akkor bökjön az új találkozó időpontjára, és bökjön a **Menu > New Appointment** menüpontra.

#### **Találkozó kérés küldése**

Használja a naptárat arra, hogy a találkozókat E-mail üzeneteken keresztül ütemezi azokkal a partnereivel, akik Outlook vagy Outlook Mobile programot használnak.

- **1.** Bökjön a **Start > Calendar** programra.
- **2.** Ütemezzen be egy új találkozót, vagy nyisson meg egy létezőt, és bökjön az **Edit** lehetőségre.
- **3.** Bökjön az **Attendees** lehetőségre.
- **4.** Bökjön annak a partnernek a nevére, akit meg szeretne hívni.
- **5.** További résztvevők meghívásához bökjön az **Add** lehetőségre, és bökjön a névre.
- **6.** Bökjön az **OK** gombra.
- **7.** A találkozó kérés elküldésre kerül a résztvevők részére a következő alkalommal, amikor a készülékét szinkronizálja az asztali gépével.

**Megjegyzés** amikor a résztvevők elfogadják a találkozó kérést, akkor a találkozó automatikusan bekerül az ütemezésükbe. Amikor a válaszuk visszaérkezik önhöz, akkor az ön naptárja is frissítődik.

#### **Az alapértelmezett emlékeztető beállítása minden új találkozóhoz**

Beállíthat egy automatikus emlékeztetőt, mely bekapcsol minden beütemezett találkozó előtt.

- **1.** ökjön a **Start > Calendar** programra.
- **2.** Bökjön a **Menu > Options > Appointments** fülre.
- **3.** Válassza ki a **Set reminders for new items** jelölő dobozt.
- **4.** Állítsa be azt az időt, amikor szeretné, hogy az emlékeztető figyelmeztesse önt.
- **5.** Bökjön az **OK** gombra, hogy visszatérjen a naptárba.

# **7.5 Névjegyalbum (Contacts)**

A **Névjegyalbum** az ön címjegyzéke, és információ tárolója azokról az emberekről, és üzletekről, akikkel összeköttetésben van. Tárolhat telefonszámokat, E-mail címeket, otthoni címeket, és egyéb a partnerre vonatkozó információkat, például születésnap, évfordulókat. Képet, vagy csengőhangot is adhat a partnerhez.

A partner listából gyorsan érintkezésbe léphet az emberekkel. Bökjön a partnerre a listában, ekkor megjelennek a partner adatai. Innen felhívhatia, vagy üzenetet küldhet a partnernek.

Ha az asztali gépén Outlook programot használ, akkor szinkronizálhatja a névjegyeket a készüléke, és az asztali gépe között.

#### **Névjegy készítése**

- **1.** Bökjön a **Start > Contacts** programra.
- **2.** Bökjön a **New** lehetőségre, és írja be a partner adatait.
- **3.** Amikor elkészült, bökjön az **OK** gombra.

**Tippek** Ha valaki, aki nincs a névjegyek listájában, felhívja önt, vagy üzenetet küld, akkor ön készíthet egy névjegyet a hívás történetből, vagy az üzenetből, ha a **Menu > Save to Contacts** lehetőségre bök.

> A névjegyek listájában látni fogja, hogy hol tud hozzáadni képet, vagy csengőhangot a névjegyhez.

#### **A névjegy információk megváltoztatása**

- **1.** Bökjön a **Start > Contacts** programra.
- **2.** Bökjön a névjegye.
- **3.** Bökjön a **Menu > Edit** menüpontra, és írja be a változtatásokat.
- **4.** Amikor kész van, bökjön az **OK** gombra.

#### **Munka a névjegyek listájával**

Számos módon használhatja, és testre szabhatja a névjegyek listáját. Itt van néhány tipp:

- **1.** Bökjön a **Start > Contacts** programra.
- **2.** A névjegyek listájában tegye a következők valamelyikét:
	- **•** A név nézetben rákereshet egy partnerre, ha beírja a nevét, vagy telefonszámát, vagy használja a betűrendi mutatót. Ha a név nézetre szeretne váltani, bökjön a **Menu > View By > Name** menüpontra.
	- **•** Ha szeretné megtekinteni a partner összes adatát, akkor bökjön a névjegyre. Innen szintén kezdeményezhet egy hívást, vagy küldhet egy üzenetet.
	- **•** Ha szeretné megtekinteni a partnerrel kapcsolatosan lehetséges műveletek listáját, akkor folyamatosan érintse a névjegyét.
	- **•** Ha azokat a partnereket szeretné megtekinteni, akik egy meghatározott vállalatnál dolgoznak, akkor bökjön a **Menu > View By > Company** menüpontra. Ezután bökjön a vállalat nevére.

#### **A SIM névjegyek átmásolása a névjegyekbe**

Ha elmentett névjegyeket a SIM kártyájára, akkor át tudja másolni azokat, a készülékén lévő névjegyek közé.

- **1.** Bökjön a **Start > Programs > SIM Manager** programra.
- **2.** Válassza ki a kívánt elemet, majd bökjön a **Tools > Save To Contacts** lehetőségre.

#### **Egy névjegy megkeresése**

Számos módja van a névjegy megkeresésének, ha a névjegy lista túl hosszú.

- **1.** Bökjön a **Start > Contacts** programra.
- **2.** Ha nem a név nézetben van, akkor bökjön a **Menu > View By > Name** menüpontra.
- **3.** Tegye a következők egyikét:
	- **•** Kezdje el beírni a nevet, vagy telefonszámot a szöveg mezőbe, amíg a keresett partner meg nem jelenik. Ha újra szeretné látni az összes névjegyet, akkor bökjön a szöveg mezőre, és törölje a szöveget, vagy bökjön a szöveg mező jobb oldalán lévő nyílra.
- **•** Használja a névjegy lista felett megjelenő betűrendi mutatót.
- **•** Szűrje a listát kategóriák szerint. A névjegyek listájában bökjön a **Menu > Filter** menüpontra. Ezután bökjön a névjegyhez rendelt kategóriára. Ha újra szeretné látni az összes névjegyet, akkor válassza az **All Contacts** lehetőséget.

# **7.6 Feladatok (Tasks)**

A **Feladatok** tartja számon azokat a dolgokat, melyeket önnek meg kell csinálnia. A feladat történhet egyszer, vagy ismétlődően. Beállíthat emlékeztetőket a feladataihoz, és kategóriák szerint rendezheti őket. A feladatai egy feladat listában jelennek meg. Az esedékessé vált feladatok piros színnel jelennek meg.

#### **Feladat létrehozása**

- **1.** Bökjön a **Start > Programs > Tasks** programra.
- **2.** Bökjön a **New** lehetőségre, írja be a feladat tárgyát, és töltse fel adatokkal, például a kezdeti és esedékes dátumokkal, prioritással, és így tovább.
- **3.** Amikor kész van, bökjön az **OK** gombra.
- **Tipp** Könnyen készíthet egy rövid végrehajtandó feladatot. Egyszerűen bökjön a **Tap here to add a new task** mezőre, írja be a tárgyat, és nyomja meg az ENTER gombot. Ha a feladat beviteli mező nem hozzáférhető, akkor bökjön a **Menu > Options** menüpontra, és válassza a **Show Tasks entry bar** jelölő dobozt.

#### **Egy feladat fontosságának megváltoztatása**

Mielőtt fontosság szerint tudná sorba rendezni a feladatait, meg kell adnia minden feladat fontossági szintjét.

- **1.** Bökjön a **Start > Programs > Tasks** programra.
- **2.** Bökjön Arra a feladatra, amelyik fontosságát be szeretné állítani.
- **3.** Bökjön az **Edit** lehetőségre, és a **Priority** mezőben bökjön a fontossági szintre.
- **4.** Bökjön az **OK** gombra, hogy visszatérjen a feladat listába.

**Megjegyzés** Minden új feladat alapértelmezésben normál fontosságú.

#### **Az alapértelmezett emlékeztető beállítása minden új feladathoz**

Beállíthat egy emlékeztetőt, mely automatikusan bekapcsolódik minden új feladat előtt, amit ön készített.

- **1.** Bökjön a **Start > Programs > Tasks** programra.
- **2.** Bökjön a **Menu > Options** menüpontra.
- **3.** Válassza ki a **Set reminders for new items** jelölő dobozt.
- **4.** Bökjön az **OK** gombra, hogy visszatérjen a feladat listába.

**Megjegyzés** Az új feladatoknak rendelkezniük kell esedékességi dátummal, hogy az emlékeztető életbe lépjen.

#### **A kezdeti, és esedékességi dátum megjelenítése a feladat listában**

- **1.** Bökjön a **Start > Programs > Tasks** programra.
- **2.** Bökjön a **Menu > Options** menüpontra.
- **3.** Válassza ki a **Show start and due dates** jelölő dobozt.
- **4.** Bökjön az **OK** gombra.

#### **Egy feladat megkeresése**

Amikor a feladat lista nagyon hosszú, akkor megjelenítheti a feladatok részhalmazát, vagy rendezheti a listát, hogy gyorsabban megtalálja a meghatározott feladatot.

- **1.** Bökjön a **Start > Programs > Tasks** programra.
- **2.** A feladat listában tegye a következők egyikét:
	- **•** Rendezze a listát. Bökjön a **Menu > Sort by** menüpontra, és bökjön a rendezési opcióra.
	- **•** Szűrje a listát kategória szerint. Bökjön a **Menu > Filte**r menüpontra, és bökjön a megjeleníteni kívánt kategóriára.

**Tipp** Ha tovább szeretné szűrni a feladatokat, akkor bökjön a **Menu > Filter > Active Tasks** menüpontra, vagy a **Completed Tasks** lehetőségre.

# **7.7 Feljegyzések (Notes)**

A **Feljegyzések** segítenek a gondolatok, kérdések, emlékeztetők, feladat listák, találkozó feljegyzések gyors rögzítésében. Készíthet kézzel írott és gépelt feljegyzést, rögzíthet hang feljegyzést, a könnyebb olvasás érdekében átalakíthatia a kézírást szöveggé, és a feljegyzéseket elküldheti másoknak.

# **Információ bevitel a feljegyzésekben**

Számos módon vihet be információt a feljegyzésekben. Beírhat gépelt szöveget a képernyőn lévő billentyűzettel, vagy egy kézírás felismerő programmal. Használhatja az érintő ceruzát, hogy írjon, vagy rajzoljon a képernyőre. Azokon a készülékeken, melyek támogatják a felvételt, készíthet önálló hangfelvételeket, vagy beágyazhatja a hangfelvételeket a feljegyzésekbe.

#### **Az alapértelmezett beviteli mód a feljegyzések számára**

Ha sűrűn ad rajzokat a feljegyzéseihez, akkor hasznos lehet, ha az írást állítja be alapértelmezett beviteli módnak. Ha előnyben részesíti a gépelt szöveget, akkor válassza a gépelést.

- **1.** Bökjön a **Start > Programs > Notes** programra.
- **2.** A feljegyzések listájában bökjön a **Menu > Options** menüpontra.
- **3.** A **Default mode** mezőben bökjön a következők egyikére:
	- **Writing** ha szeretne rajzolni, vagy a feljegyzést kézzel írni.
	- **Typing** ha szeretne gépelt feljegyzést készíteni.
- **4.** Bökjön az **OK** gombra.

#### **Feljegyzés készítése**

- **1.** Bökjön a **Start > Programs > Notes** programra. A feljegyzések listájában bökjön a **New** lehetőségre.
- **2.** A menüsorban, a beviteli mód ikonja mellett, bökjön a **Bevitel választó** nyílra, bökjön a kívánt beviteli módra, és írja be a szöveget.
- **3.** Ha a **Bevitel választó** nyíl nem jelenik meg, akkor bökjön a beviteli mód ikonra.
- **4.** Amikor kész, Bökjön az **OK** gombra, hogy visszatérjen a feljegyzés listába.

| Üzenetek cseréje és az Outlook program használata

# **8. fejezet**

**A multimédia megismerése**

**8.1 A kamera használata** 

**8.2 A Pictures & Videos program használata 8.3 A Windows Media Player használata**

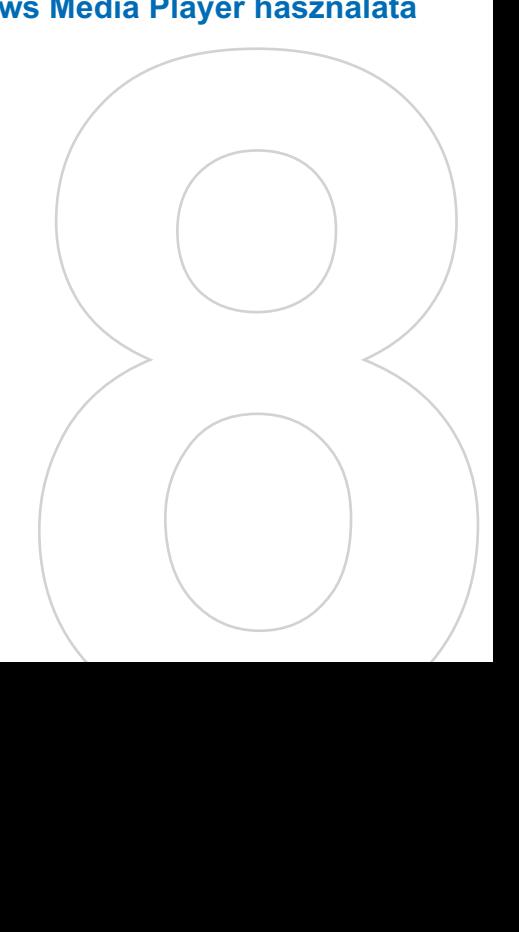

# **8.1 A kamera használata**

A készüléke beépített kamerájával könnyen készíthet fotókat, és vehet fel hangos videó klippeket.

#### **Átváltás valamelyik kamera módba**

- **•** Bökjön a **Start > Programs > Camera** programra; vagy
- **•** Bökjön a **Start > Programs > Pictures & Videos > Camera** ikonra; vagy
- **•** Nyomja meg a KAMERA gombot a készülékén.

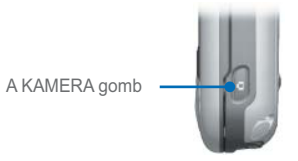

#### **Kilépés a kamera módból**

**Bökjön a kilépés ikonra (** $\bullet$ **).** 

# **A kamera használata**

A készülékén lévő kamera számos beépített módjának használatával rugalmasan készíthet fotókat, vagy rögzíthet videó klippeket. Alapértelmezésben a kamera fotó készítési módra van állítva. A képernyő jobb alsó sarkában jelenik meg az aktív felvételi mód. Ha másik felvételi módra szeretne váltani, akkor tegye a következők valamelyikét:

**Bökjön a képernyőn a**  $\bigcirc$  **vagy a**  $\bigcirc$ gombra.

Aktuális felvételi mód

**•** Nyomja meg a jobb vagy bal navigációs gombot.

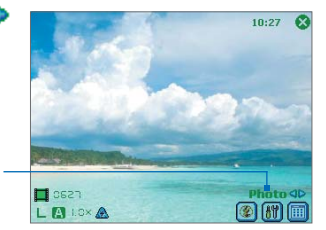

A kamera lehetséges felvételi módjai a következők:

- **• Photo**: Normál állóképek készítése.
- **• Video**: Videó klippek rögzítése, hanggal, vagy hang nélkül.
- **• MMS Video**: MMS küldésre alkalmas videó klippek rögzítése.
- **• Contacts Picture**: Állókép készítése, és lehetőség, hogy fotóazonosítóként azonnal hozzárendelje egy névjegyhez.
- **• Picture Theme**: Állókép készítése, és keretbe helyezése.
- **• Sport**: Állóképek sorozat felvétele (5 ~ 30) egy rövid ideig, a meghatározott gyakorisággal.
- **• Burst**: Állóképek sorozat felvétele (maximum 30) addig, amíg a készüléken a KAMERA gombot, vagy a navigációs gomb ENTER gombját nyomva tartja.

#### **Támogatott fájl formátumok**

Az előbbi felvételi módok használatával, a készülékében lévő kamera a következő formátumú fájlokat készíti:

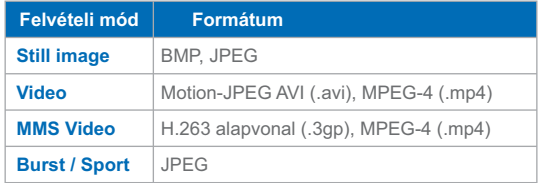

# **Gyorsgombok használata a kamera módban**

Amikor kamera módban van, a következő gombokat, és ikonokat használhatja készülékén műveletek végrehajtására.

#### **Az ENTER gomb**

Nyomja meg az ENTER gombot, hogy elkészítsen egy képet, amikor állókép felvételi módban van. Nyomja meg az ENTER gombot, hogy elkezdje a bejövő videó folyam rögzítését; nyomja meg még egyszer, hogy megállítsa a rögzítést.

#### **A navigációs gombok**

- **•** Nyomja meg a fel vagy le navigációs gombot, hogy növelje, vagy csökkentse a nagyítási szintet.
- **•** Nyomja meg a bal vagy jobb navigációs gombot, hogy az előző, vagy következő felvételi módra váltson.

#### **A KAMERA gomb**

Nyomja meg a készülékén lévő KAMERA gombot, hogy a kamera módra váltson. Ha már a kamera módban van, akkor nyomja meg még egyszer, hogy elkészítse az állóképet, vagy elkezdje felvenni a videó klippet.

#### **A kamera mód ikonjai**

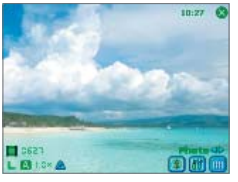

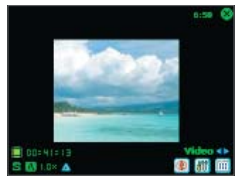

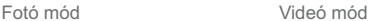

**• Aktuális idő jelzése**. Az idő kijelző megmutatja az aktuális időt (például a Fotó mód képen az idő  $10:27$ ).

- **Fennmaradó képek jelző**. A film ikon (**) islami** csza) jeleníti meg az aktuális beállításoknak megfelelő még elkészíthető képek számát.
- **Felbontás jelző**. A felbontás ikon ( **S/M/L/1M/2M** ) jelzi az aktuális felbontást.
- **Környezet jelző**. A környezet ikon ( **| 4 / \* / \* / / \* / / \* )** jelzi az aktuális környezetet.
- **• Nagyítási szint jelző**. Ha a képernyőn a fel vagy le nyílra bök ( A/ ) akkor közelíthet, vagy távolíthat
- **• Mód váltó gomb**. Ha a képernyőn a jobb vagy bal nyílra bök ( / ) akkor válthat a felvételi módok között.
- **• Időzítés jelző**. Ha az időzítés funkció engedélyezve van, akkor az időzítő ikon ( $\binom{8}{3}$ ) megjelenik a kamera képernyőn. Amikor megnyomia az Enter gombot, vagy a KAMERA gombot, hogy elkészítse az állóképet, akkor elkezdődik a visszaszámlálás, és a meghatározott idő után elkészül a felvétel (5 másodperc vagy 10 másodperc).
- **• Előző és következő sablon gomb**. A kép téma módban bökjön a sablon választó ikonra, ( 4/ 8 ) hogy megjelenítse az előző vagy következő sablont.
- Kamera beállítások. Bökjön a szerszám ikonra, ( <sup>1</sup>11) hogy megnyissa a kamera beállítások képernyőt. Bökjön az **OK** gombra, hogy visszatérjen a Kamera módba.
- **• Vaku**. Bökjön a villám ikonra, hogy be vagy kikapcsolja a vakut. Az  $\boxed{\ast}$  ikon jelzi, hogy a vaku be van kapcsolva; az  $\boxed{\ast}$  ikon jelzi, hogy a vaku ki van kapcsolva.
- **Kép nézegető**. Bökjön a nézegető ikonra, (**i)** hogy megtekintse a képet, vagy videót a Pictures & Videos programmal.
- Kilépés. Bökjön a kilépés ikonra, (  $\bullet$ ) hogy kilépjen a kamera programból.

# **Az állókép készítési módok használata**

Amíg az állókép készítési módokat használja, ami a **Photo**, **Contacts**, **Picture**, **Picture Theme**, **Sport**, és **Burst**, addig állóképeket készíthet, ha megnyomja a készüléken a KAMERA gombot, vagy a navigációs gombon az ENTER gombot. Az állókép készítés módok a BMP vagy JPEG formátumot támogatják, amit ön a kamera beállítások képernyőn tud meghatározni.

Amikor elkészít egy képet a Picture Theme felvételi módban, akkor kiválaszthat egy beépített sablont az alapértelmezett sablon mappából. Ha szeretne böngészni, és választani egy másik sablont, akkor bökjön a sablon választó ikonra, vagy a szerszám ikonra, hogy választhasson egy sablont a kamera beállítások képernyőről.

# **A videó felvételi mód használata**

Amíg a videó felvételi módot használja, nyomja meg a KAMERA vagy ENTER gombot, hogy elkezdje a videó klipp felvételét (ha kívánja, akkor hanggal). A felvétel megállításához nyomja meg újra a KAMERA vagy ENTER gombot. Alapértelmezésben a visszanézés képernyőn a készüléke megjeleníti a rögzített videó klipp első képkockáját.

Mielőtt rögzítené a videó klippet, beállíthatja a felvételi idő vagy a fájlméret korlátozását a kamera beállítások képernyőn, így a felvétel automatikusan megáll, amikor a klipp mérete elérte ezt a határt.

A rögzítési formátumot vagy Motion-JPEG AVI vagy MPEG-4 formátumra állíthatja be a kamera beállítások képernyőn.

# **Az MMS videó felvételi mód használata**

Az MMS videó felvételi mód további lehetőségeket biztosít, melyek segítségével felveheti a videó fájlt, és ezután elküldheti MMS üzenetben. Nyomja meg az ENTER vagy CAMERA gombot, hogy elkezdje a videó klipp felvételét (ha kívánja, akkor hanggal). A felvétel megállításához nyomja meg újra a KAMERA vagy ENTER gombot.

Az MMS üzenetben küldött videó méretének korlátozása fixen előre be van állítva az MMS videó felvételi módban. A felvétel menete automatikusan megáll, amikor ezt a korlátozást elérte. Ha akarja,

manuálisan is megállíthatia a felvételt, mielőtt a meghatározott korlátozást elérné. A digitális idő jelző a képernyő bal alsó sarkában jelzi az idő korlátozását másodpercben.

Beállíthatia a rögzítési formátumot H.263 vagy MPEG-4 módra, a kamera beállítások képernyőn; habár az ideális formátum az MMS üzenetekhez a H.263 (3GPP). Miután rögzítette a videó fájlt, bökjön a  $\boxtimes$  ikonra a visszanézés képernyőn, hogy elküldje a fájlt MMS üzenetben.

# **A visszanézés képernyő használata**

Miután elkészítette az állóképet, vagy felvette a videó klippet, megtekintheti a képet, vagy a videó klippet a visszanézés képernyőn. Ezen kívül elküldheti a képet, vagy a videó klippet E-mail üzenetben, vagy azonnal törölheti.

#### **A visszanézés mód ikonjai**

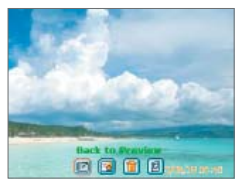

Állókép visszanézés képernyő Videó visszanézése

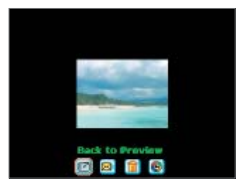

- **• Vissza az előző nézetre**. Bökiön a **ikonra**, hogy visszatérien a kamera módba, és képet készíthessen.
- **Küld**. Bökjön a **ikonra**, hogy az elkészített képet elküldie valakinek E-mail üzenetben.
- **Törlés**. Bökjön a **ii** ikonra, hogy eltávolítsa az elkészített képet.
- **Megtekintés a Pictures programban**. Bökiön a **igel**ikonra, hogy átváltson a Pictures & Videos programra. Az elkészített kép meg fog jelenni a részletes nézetben.
- **• Megtekintés a Windows Media programban**. A videó felvételi módban bökjön a  $\bullet$  ikonra, hogy átváltson a Windows Media Player programra, és visszajátssza az éppen felvett út videót.
- **Névjegyhez rendelés**. Bökjön a **ikonra**, hogy elküldje a fájlt egy névjegynek, a névjegyek listájában.

#### **A visszanézés képernyőre jutás**

- **1.** A kamera módban bökjön a **Tools > Options > General** fülre.
- **2.** Válassza ki a **Review after capture** jelölő dobozt. Jegyezze meg, hogy ez a jelölő doboz alapértelmezésben ki van választva, hogy ön visszanézhesse az elkészített képet, vagy videó klippet.

# **A nagyítás használata**

Amikor készíti az állóképet, vagy a videó klippet a kamerával, akkor nagyíthat, hogy a fókuszban lévő objektumot közelebb hozza, vagy kicsinyíthet, hogy az objektumot távolítsa. Minden felvételi módban használja a készülékén lévő navigációs gombokat, vagy bökjön a háromszög alakú fel nyílra a nagyítási szint jelző mellett, hogy nagyítsa az állóképet, vagy a bejövő videó folyamot. Amikor eléri a nagyítási határt, egy sípolást fog hallani. A kicsinyítéshez nyomja meg a le navigációs gombot, vagy bökjön a le nyílra. A kamera nagyítási határa függ a rögzítési módtól, és a rögzítési mérettől. A következő egy összesítés.

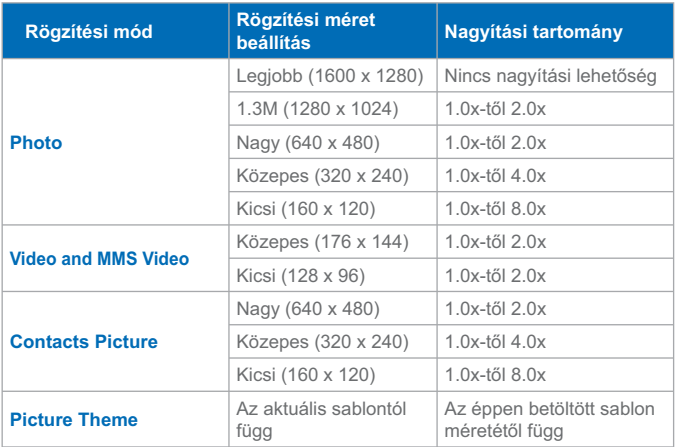

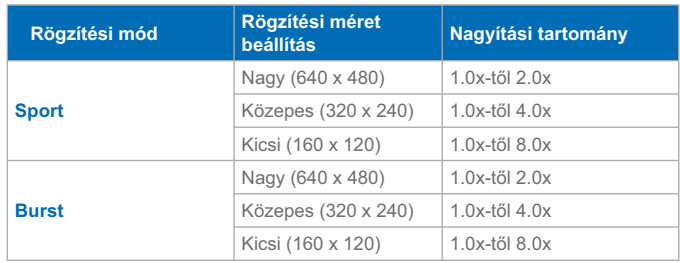

**Megjegyzése** Az egyes felvételi formátumok elérhető rögzítési méretei váltakoznak az egyes felvételi módokban. A nagyítási tartomány a következő arányszámokkal lett kiszámolva:

- 1.0x = normál méret (nincs nagyítás)
- 2.0x = dupla nagyobbítás
- 4.0x = négyszeres nagyobbítás
- 8.0x = nyolcszoros nagyobbítás

# **A kamera beállítások képernyő használata**

Miközben készíti az állóképet, vagy a videó klippet valamelyik felvételi módban, bökjön a szerszám ikonra, ( \m) ) hogy a kamera beállítások képernyőre jusson. A kamera beállítások képernyőn lehet beállítani a kamera beállításait.

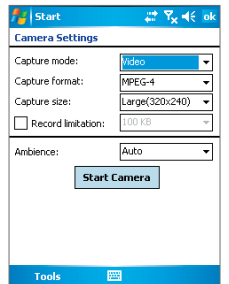

A következőket lehet beállítani a kamera beállítások képernyőn.

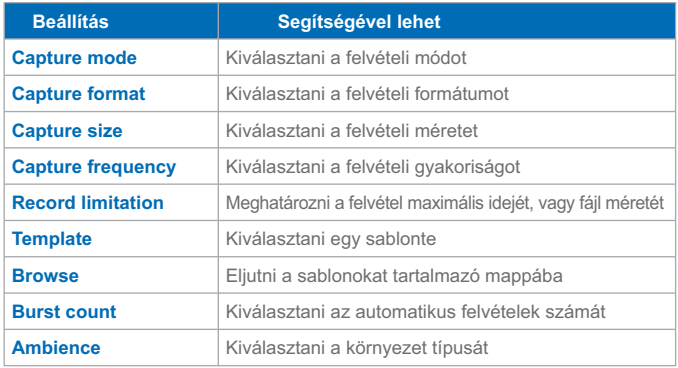

Miután meghatározta a beállításokat, bökjön az **OK** gombra, vagy a **Start Camera** feliratra a kamera beállítások képernyőn, hogy visszatérjen a kamera képernyőre.

# **A Tools menü használata**

A **Tools** menü a kamera beállítások képernyőn biztosítja a következő haladó opciókat a kamera mód funkcióinak beállításához, és testre szabásához.

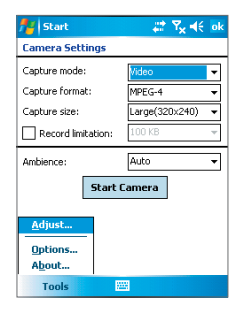

#### **Az Adjust elem**

Bökjön a **Tools > Adjust** lehetőségre, hogy beállíthassa a kamera megjelenítési tulajdonságait, ezek a **Contrast**, **Brightness**, **Saturation**, **Hue**, és **Gamma**. Válassza ki az egyik tulajdonságot a listából, és mozgassa a csúszkát, (vagy bökjön a csúszkára) hogy megváltoztassa az értéket. Az előnézeti ablak megjeleníti az Adjust képernyőn végzett változtatások hatását. Bökjön az **OK** gombra, hogy elmentse a beállításokat. Bármikor rábökhet a **Reset** lehetőségre, hogy minden tulajdonságot az alapértelmezett értékre állítson.

#### **Az Option elem**

Bökjön a **Tools > Options** lehetőségre, hogy megjelenítse az Options képernyőt, a következő három füllel:

- **• General** fül. Ez a rész a következő opciókat tartalmazza:
	- **• Disable shutter sound**. Válassza ki ezt a jelölő dobozt, hogy letiltson minden alapértelmezett hangot, miközben készíti az állóképet, vagy rögzíti a videó klippet.
	- **• Keep backlight on while in viewfinder**. Válassza ki ezt a jelölő dobozt, hogy a háttérvilágítás bekapcsolva maradjon, amíg nézi a bejövő videó folyamot, felülírva a készülék háttérvilágítás beállításait.
	- **• Review after capture**. Select this check box to display the captured image immediately after you take a picture. The Review screen provides options for performing various operations on the new file. Clearing this check box saves any newly captured file using the default file name, and returns to the Camera screen.
	- **• Apply "Date and time stamp" while capturing images**. Válassza ki ezt a jelölő dobozt, hogy automatikusan rákerüljön az aktuális dátum, és idő az elkészített képekre.
	- **• Flicker Adjustment**. Ha el szeretné távolítani a hálózat okozta remegést, akkor válassza ki annak az országnak megfelelő frekvenciát (Auto, 50Hz, vagy 60Hz) ahol használni szeretné.
	- **• Save to**. Válassza ki, hogy hová szeretné elmenteni a fájlokat. Elmentheti a fájlokat a saját memóriába, vagy tároló kártyára.
- **• Image fül**. Ez a rész az elkészített fájlok képpel összefüggő beállításait biztosítja.
	- **• Prefix type and Prefix string**. Alapértelmezésben minden újonnan készített kép fájl neve egy "IMAGE" résszel kezdődik, és ezt követi egy sorozatszám, például: IMAGE\_00001.jpg. Ennek az előtagnak a megváltoztatásához, válassza a **String** lehetőséget a **Prefix type** listában, majd írja be a kívánt karaktereket a **Prefix string** mezőbe.
	- **• Counter Index**. Alapértelmezésben az újonnan készített kép fájlok elnevezése egy előtagból, és egy futó sorszámból áll, ami a 00000, 00001, 00002, és így tovább. A számozást visszaállíthatja "00001"-re, ha rábök a **Reset counter** lehetőségre.
	- **• JPEG Quality**. Válassza ki az elkészített képek JPEG képminőségi szintjét. Választhat a **SuperFine**, **Fine**, **Normal**, és **Basic** lehetőségek közül.
	- **• Self-Timer**. Kiválaszthatja a képek készítésénél az időzítést: **Off**, **5 seconds**, vagy **10 seconds**. Az 5 másodperc, vagy 10 másodperc választásakor a kép csak a CAMERA vagy ENTER gomb megnyomása után eltelt 5 vagy 10 másodperc után készül el.
- **• Video fül**. Ebben a részben található opciók a videó fájlok felvételének beállítására szolgálnak.
	- **• Prefix type and Prefix string**. Alapértelmezésben minden újonnan készített videó fájl neve egy "VIDEO" résszel kezdődik, és ezt követi egy sorozatszám, például: VIDEO\_00001.avi. Ennek az előtagnak a megváltoztatásához, válassza a **String** lehetőséget a **Prefix type** listában, majd írja be a kívánt karaktereket a **Prefix string** mezőbe.
	- **• Counter Index**. Alapértelmezésben az újonnan készített videó fájlok elnevezése egy előtagból, és egy futó sorszámból áll, ami a 00000, 00001, 00002, és így tovább. A számozást visszaállíthatja "00001"-re, ha rábök a **Reset counter** lehetőségre.
	- **• Recording with Audio**. Válassza ki ezt a jelölő dobozt, hogy hangot vegyen fel a videó klippekhez. Ez a jelölő doboz alapértelmezésben ki van választva. Ha törli ezt a jelölő dobozt, és utána rögzít egy videó klippet, akkor annak nem lesz hangja.

# **8.2 A Pictures & Videos program használata**

A **Pictures and Videos** program a készülékén összegyűjti, rendszerezi, és rendezi a következő formátumú képeket és videó klippeket.

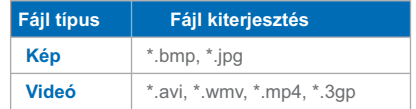

Megtekintheti a képeket diavetítésként, vagy sugározhatja, E-mail üzenetben küldheti, módosíthatja, vagy a Today képernyő háttérképeként állíthatja be őket.

#### **Egy kép, vagy videó klipp másolása az ön készülékére**

Átmásolhatja a képeket az asztali gépéről, és megtekintheti őket a készülékén.

**•** Az asztali gépéről, vagy a tároló kártyáról a képeket a készüléke My Pictures mappájába másolja.

Bővebb információt a z asztali gépről a készülékre történő fájl másolásról az asztali gépe ActiveSync súgójában talál.

**Megjegyzés** Memória kártyával is lehet képeket másolni az asztali gépéről a készülékére. Helyezze a memória kártyát a készüléke memória kártya foglalatába, majd másolja a képeket az asztali gépéről a memória kártyán készített mappába.

#### **A képek megtekintése**

- **1.** Bökjön a **Start > Programs > Pictures & Videos** programra. Alapértelmezésben a My Pictures mappában lévő képek jelennek meg vázlatképként.
- **2.** válasszon ki egy képet, és bökjön a **View** lehetőségre. Ha nem talál egy képet az alapértelmezett My Pictures mappában, akkor bökjön a le nyílra, és menjen egy másik mappába.

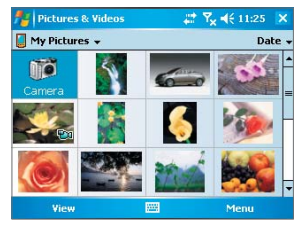

A Pictures and Videos program

#### **Hangos videók lejátszása**

- **1.** Bökjön a **Start > Programs > Pictures & Videos** programra. Alapértelmezésben a My Pictures mappában lévő videó fájlok vázlatképként jelennek meg, egy kamera ikonnal ( $\overline{\text{F}}$ 1).
- **2.** Válassza ki a videóz, és bökjön a vázlatképre, hogy lejátssza a beépített Windows Media Player programmal.

#### **A diavetítés megtekintése**

A készülékén lévő képeit megtekintheti diavetítésként. A képek teljes képernyőn jelennek meg, 5 másodperces időközökkel.

- **1.** Bökjön a **Start > Programs > Pictures & Videos** programra.
- **2.** Bökjön a **Menu > Play Slide Show** menüpontra.

**Megjegyzés** Beállíthatja, hogy a képek megjelenítése hogyan legyen optimalizálva a diavetítés alatt a teljes képernyős megjelenítéshez. Bökjön a **Menu > Options** menüpontra, majd bökjön a **Portrait Pictures** vagy **Landscape Picture**s lehetőségre, a **Slide Show** fülön.

Bökjön valahova a képernyőn, hogy megjelenítse a diavetítés eszköztárat, mellyel megállíthatja, szüneteltetheti a diavetítést, vagy forgathatja a nézetet. Nyomja meg a jobb vagy bal navigációs gombot, hogy előre, vagy visszafelé mozogjon a képkockák között.

#### **A képek, és videó klippek rendezése**

Ha nagy számú képet és videó klippet tárol a készülékén, akkor hasznos lehet, ha rendezi őket, hogy gyorsabban megtalálja a kívánt képet, vagy videó klippet. Rendezhet név, dátum, és méret szerint.

- **1.** Bökjön a **Start > Programs > Pictures & Videos** programra.
- **2.** Bökjön a **sort** listára (alapértelmezésben a címkéje **Date**), és válassza ki azt az elemet, ami szerint rendezni szeretne.

#### **Egy kép, vagy videó klipp törlése**

Tegye a következők valamelyikét, hogy eltávolítsa a képet, vagy a videó klippet:

- **•** Válassza ki a képet vagy videó klippet a Pictures & Videos képernyőn, és bökjön a **Menu > Delete** menüpontra. Bökjön a **Yes** lehetőségre, hogy jóváhagyja a törlést.
- **•** Folyamatosan érintse annak a képnek a vázlatképét, amelyiket törölni szeretné, majd bökjön a **Delete** lehetőségre.

#### **Egy kép vagy videó klipp szerkesztése**

Forgathatja, levághatja, vagy beállíthatja a fényességet, vagy szín kontrasztot a képein.

- **1.** Bökjön a **Start > Programs > Pictures & Videos** programra.
- **2.** Bökjön a módosítani kívánt képre.
- **3.** Bökjön a **Menu > Edit** menüpontra, és tegye a következők valamelyikét:
	- **•** A kép órairányú 90 fokos forgatásához bökjön a Rotate lehetőségre.
	- **•** A kép levágásához bökjön a **Menu > Crop** menüpontra. Ezután húzással válassza ki a levágandó részt. Bökjön a dobozon kívül, hogy megszakítsa a levágást.
	- **•** A kép fényerő és kontraszt szintjének beállításához bökjön a **Menu > AutoCorrect** menüpontra.

**Megjegyzés** A módosítás visszavonásához bökjön a **Menu > Undo** menüpontra. Ha elvet minden a képen végzett nem mentett módosítást, akkor bökjön a **Revert to Saved** lehetőségre.

#### **Egy kép beállítása a Today képernyő hátteréül**

A Today képernyő háttérképeként használhat egy képet.

- **1.** Bökjön a **Start > Programs > Pictures & Videos** programra.
- **2.** Válassza ki azt a képet, amelyiket háttérként szeretne beállítani.
- **3.** Bökjön a **Menu > Set as Today Background** menüpontra.
- **4.** A **Transparency level** mezőben válasszon egy magasabb százalékot az átlátszóbb képhez, vagy egy alacsonyabb százalékot a kevésbé átlátszó léphez.
- **5.** Bökjön az **OK** gombra.

#### **A képek és videó klippek elküldése E-mail üzenetben**

Elküldheti a képeit, vagy videó klippjeit másoknak, E-mail üzenetben.

- **1.** Először állítsa be a Messaging programot, hogy küldhessen, és fogadhasson üzeneteket.
- **2.** A programban válassza ki a küldeni kívánt elemeket.
- **3.** Bökiön a Menu > Send menüpontra, és válasszon egy fiókot, (például Outlook E-mail vagy MMS) amivel elküldi a csatolt elemeket.
- **4.** Egy új üzenet keletkezik, a csatolt elemekkel.
- **5.** Írja be a címzett nevét, és a tárgyat, majd bökjön a **Send** lehetőségre. Az üzenet elküldésre kerül a következő alkalommal, amikor szinkronizálja a készülékét.

**Megjegyzés** A képek, és a videó klippek automatikusan elmentődnek az elküldés előtt.

#### **Egy kép sugárzása**

Infravörös kapcsolaton keresztül átsugározhat egy képet barátainak, vagy családtagjának.

- **1.** Bökjön a **Start > Programs > Pictures & Videos** programra.
- **2.** Válassza ki a sugározni kívánt képet.
- **3.** Bökjön a **Menu > Beam** menüpontra.
- **4.** Válassza ki azt a készüléket, amelyikre sugározni kíván.
- **5.** Bökjön az **OK** gombra.

#### **Képek névjegyekhez rendelése**

Hozzárendelhet képet a névjegyhez, így bármikor könnyen azonosíthatia partnereit.

- **1.** Bökjön a **Start > Programs > Pictures & Videos** programra.
- **2.** Válassza ki azt a képet, amit névjegyhez szeretne rendelni.
- **3.** Bökjön a **Menu > Save to Contact** menüpontra.
- **4.** Bökjön a névjegyre, vagy navigáljon és bökjön a **Select** lehetőségre, hogy kiválassza a névjegyet a névjegy listából.

#### **A haladó opciók használata**

- **1.** Bökjön a **Start > Programs > Pictures & Videos** programra.
- **2.** Válassza ki azt a képet, amelyiknek további beállításait kívánja megváltoztatni.
- **3.** Bökjön a **Menu > Options** menüpontra. Megjelenik az Options képernyő, melyen a következőket teheti:
	- **•** Átméretezheti a képet, így E-mail üzenetben gyorsabban küldheti el valakinek.
	- **•** Meghatározhatja a nézet beállításokat a diavetítés alatt, vagy a képernyővédő opciókat.
	- **•** Beállíthatja a készüléke kamera és videó felvevő tulajdonságait.

# **8.3 Using Windows Media Player**

Használhatia a Microsoft Windows Media Player 10 Mobile for Pocket PC programot, hogy lejátsszon digitális hang, és videó fájlokat, melyek a készülékén, vagy a hálózaton, vagy egy Web oldalon találhatóak.

A Windows Media Player használatával lejátszhatja a hang, és a videó fájlokat is. A Windows Media Player ezen verziója a következő fájl formátumokat támogatja.

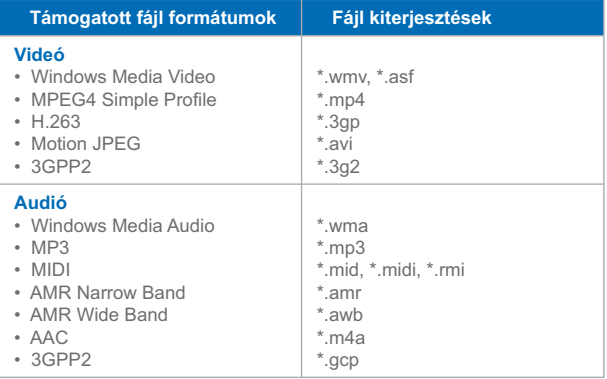

# **A vezérlőkről**

A Windows Media Player programban a következő vezérlők találhatóak.

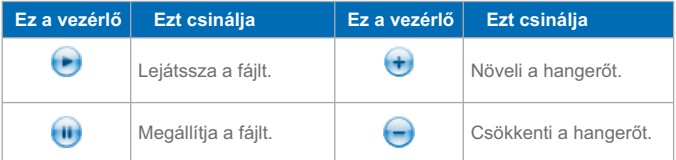

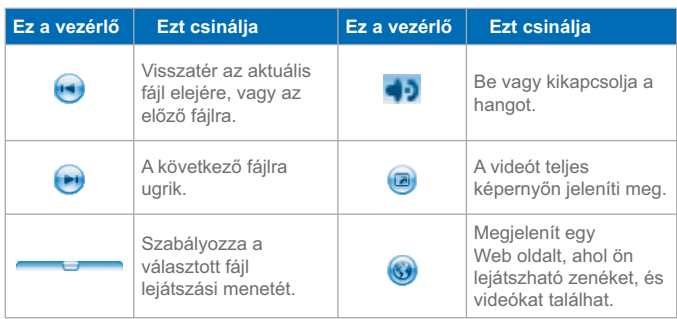

**Megjegyzés** Ha a készüléke támogatja, akkor visszatekerheti, vagy előre tekerheti a fájlt, ha megnyomja, és nyomva tartja a bal vagy jobb vezérlőket.

# **A képernyők, és a menük**

A Windows Media Player program három képernyővel rendelkezik:

- **• Playback képernyő**. Az alapértelmezett képernyő, mely megjeleníti a lejátszási vezérlőket (Lejátszás, Szünet, Következő, Előző, és Hangerő), az album ablakot, és a videó ablakot. Megváltoztathatja ennek a képernyőnek a kinézetét, ha egy másik felületet választ.
- **• Now Playing képernyő**. Ez a képernyő tartalmazza az éppen játszott elemek listáját. Ez a speciális lejátszási lista jelzi az éppen játszott fájlt, és a következő lejátszandó fájlokat.
- **• Library képernyő**. Ezen a képernyőn gyorsan megtalálhatja az audió fájlokat, videó fájlokat, és lejátszási listákat. Különböző kategóriákat tartalmaz: My Music, My Video, My TV, és My Playlists.

Minden képernyő alján található egy menü, melynek a neve **Menu**. Az ebben a menüben található parancsok függnek attól, hogy ön éppen melyik képernyőt nézi.

# **Playback képernyő menü**

Amikor a Playback képernyőt nézi, akkor a következő parancsok jelennek meg a **Menu**-ben.

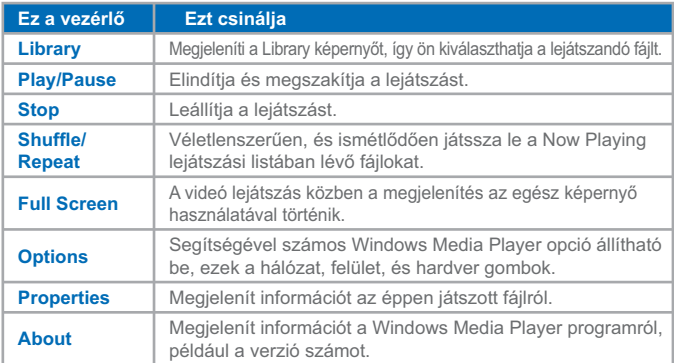

## **Now Playing screen menu**

Amikor a Now Playing képernyőt nézi, akkor a következő parancsok jelennek meg a **Menu**-ben.

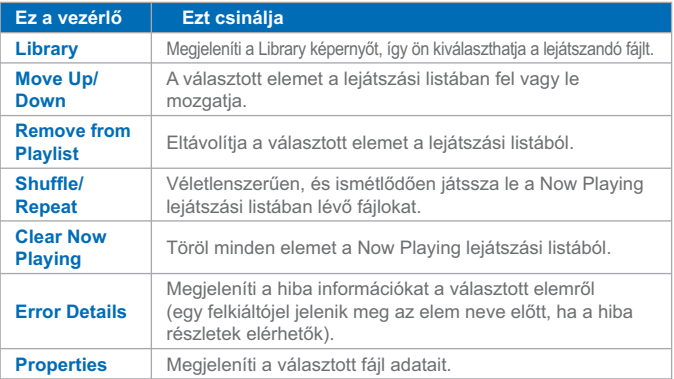

## 144 | A multimédia megismerése
# **Library képernyő menü**

Amikor a Library képernyőt nézi, akkor a következő parancsok jelennek meg a **Menu**-ben.

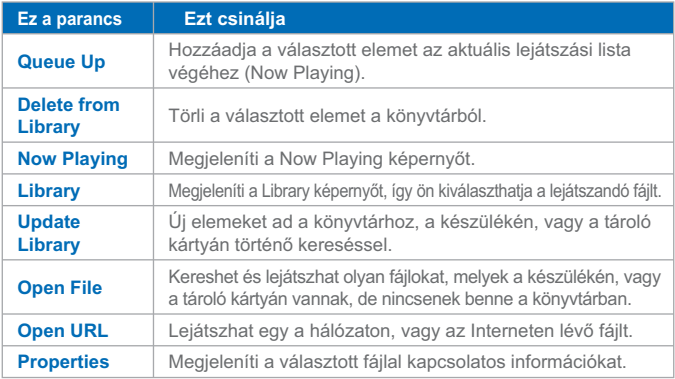

# **Az engedélyek, és a védett fájlok**

Néhány az Internetről letöltött digitális média fájl, CD sávok, és videók olyan engedélyekkel rendelkeznek, melyek megvédik a jogtalan terjesztéstől, megosztástól. Ezeket az engedélyek a digital rights management (DRM) használatával készülnek és kezelődnek, mely egy olyan technológia, amely megvédi a tartalmat, és kezeli a hozzáférési jogokat. Néhány engedély meggátolhatja önt abban, hogy lejátssza ezeket a készülékére másolt fájlokat. Azokat a fájlokat, melyekhez engedélyek vannak rendelve, "védett fájloknak" nevezzük.

Ha szeretné átmásolni a védett fájlt az asztali gépéről a készülékére, akkor használja az asztali lejátszó programot, hogy szinkronizálja a fájlt a készülékével, (ahelyett, hogy áthúzná a fájlt az asztali gép mappájából a készülékén lévő mappába). Ez biztosítani fogja, hogy az engedély átmásolódik a védett fájlal együtt. Bővebb információt az asztali gép, és a mobil készülék közötti fájl szinkronizálásról, az asztali lejátszó program súgójában talál.

**Megjegyzés** Megtekintheti a fájl védelmi állapotát, ha megnézi a fájl tulajdonságait (bökjön a **Menu > Properties** lehetőségre).

## **A készülékén lévő elemek lejátszása**

Használja a könyvtárat, hogy megkeresse, és lejátssza a készülékén, vagy a tároló kártyán lévő dalokat, videókat, és lejátszási listákat.

- **1.** Ha nincs a Library képernyőn, akkor bökjön a **Menu > Library** menüpontra.
- **2.** A Library képernyőn bökjön a Library nyílra (a képernyő tetejéhez közel), majd bökjön a használni kívánt könyvtárra (például, My Device vagy Storage Card).
- **3.** Bökjön a kategóriára (például, My Music vagy My Playlists), érintse folyamatosan a lejátszani kívánt fájlt (a dalt, albumot, vagy az előadó nevét), majd bökjön a **Play** lehetőségre.

**Megjegyzés** Ha olyan fájlt szeretne lejátszani, ami a készülékén van, de nincs a könyvtárban, akkor a Library képernyőn bökjön a **Menu > Open File** menüpontra. Folyamatosan érintse a lejátszani kívánt elemet (a fájlt, vagy a mappát), majd bökjön a **Play** lehetőségre.

## **A hálózaton lévő elem lejátszása**

Használja az **Open URL** parancsot, hogy lejátssza az Interneten, vagy egy hálózati szerveren található dalt, vagy videót.

- **1.** Ha nincs a Playback képernyőn, akkor bökjön az **OK** gombra, hogy bezárja az aktuális képernyőt, és megjelenítse a Playback képernyőt.
- **2.** Bökjön a **Menu > Open URL** menüpontra.
- **3.** Tegye a következők egyikét:
	- **•** Az **URL** mezőben írja be a hálózati címet.
	- **•** A **History** mezőben bökjön arra az URL-re, amit korábban használt.

**Megjegyzés** Ha a hálózaton lévő elemet szeretne lejátszani, akkor csatlakozva kell lennie a hálózatra. Bővebb információt a készüléke és a hálózat közötti távoli kapcsolat készítéséről, a készüléke Connections programjának súgójában talál.

# **Fájlok másolása a készülékre**

Használja az asztali lejátszó program legújabb verzióját, (Windows Media Player 10 vagy újabb) hogy szinkronizálja a digitális média fájlokat a készülékével (ahelyett, hogy áthúzná a fájlt az asztali gép mappájából a készülékén lévő mappába). Az asztali lejátszó program használata biztosítja, hogy az engedélyek átmásolódnak a védett fájlokkal.

Amikor szinkronizálja a fájlokat, mindig szinkronizálja a fájlokat a készülékébe helyezett tároló kártyával. Ne szinkronizáljon egy kártya olvasóba helyezett tároló kártyával. Továbbá ne szinkronizáljon a készülékében lévő belső tároló hellyel (RAM). Bővebb információt a mobil eszközökkel történő információ szinkronizálásáról az asztali lejátszó program súgójában talál.

**Megjegyzés** Az audió fájlok másolása gyorsabb, ha az asztali lejátszó program úgy van beállítva, hogy automatikusan állítsa be a készülékre másolt audió fájlok minőségi szintjét. Bővebb információt az asztali lejátszó program súgójában talál.

# **Hozzáférhetőség a rokkant emberek számára**

A Microsoft elkötelezett, hogy termékeit és szolgáltatásait mindenki könnyen tudja használni. Számos hozzáférhetőség funkció lett beépítve a Microsoft termékekbe, többek között olyan személyek számára, akiknek nehézséget okoz a gépelés, vagy az egér használata, akik vakok, vagy gyengén látók, vagy siketek, illetve nagyot hallók. Bővebb információt a következő témákról a Microsoft Webhelyén, a hozzáférhetőség részben talál (**http://www.microsoft. com/enable/default.aspx**).

- **•** Hozzáférhetőség a Microsoft Windows programban
- **•** A Microsoft termékek beállítása olyan emberek számára, akiknek szükséges a hozzáférhetőség
- **•** Ingyenes lépésről-lépésre oktatások
- **•** Microsoft dokumentáció az alternatív formátumokról
- **•** A Windows segédkező technológiája
- **•** Vásárlói szolgáltatás siket vagy nagyot halló emberek számára

**Megjegyzés** Az ebben a részben lévő információ azokra a felhasználókra vonatkozik, akik az Egyesült Államokban licenszelik a Microsoft termékeket. Ha ön az Egyesült Államokon kívül szerezte be ezt a terméket, akkor a csomagia tartalmaz egy kiegészítő információs kártyát, amit arra tud használni, hogy kapcsolatba léphessen a leányvállalattal, a helyileg elérhető termékekkel és szolgáltatásokkal kapcsolatban.

# **Hibaelhárítás**

Ha problémája adódik, miközben a Windows Media Player programot használja, akkor számos erőforrás áll rendelkezésére, hogy segítsen megoldani a problémát.

Bővebb információt, a Microsoft Webhelyén, a Troubleshooting Windows Media Player Mobile oldalon talál (**http://www.microsoft. com/windows/windowsmedia/player/windowsmobile/ troubleshooting.aspx**).

# **9. fejezet**

# **Egyéb alkalmazások használata**

**Schauertes megtekintese a**<br> **A ClearVue PDF használata**<br> **A ZIP program használata**<br> **S A ZIP program használata**<br> **Joice Speed Dial használata**<br> **Joice Speed Dial használata 9.1 A Word Mobile 9.2 Az Excel Mobile 9.3 Diavetítés megtekintése a PowerPoint Mobil alkalmazással 9.4 A ClearVue PDF használata 9.5 A MIDlet Manager használata 9.6 A ZIP program használata 9.7 A Voice Speed Dial használata**

# **9.1 A Word Mobile**

A **Word Mobile** egy egyszerűsített változata a Microsoft Word programnak. Az asztali gépen készített Word dokumentumok megnyithatóak, és szerkeszthetőek az ön készülékén. Készíthet is, és módosíthat dokumentumokat és sablonokat a Word Mobile programban, majd elmentheti \***.doc**, \***.rtf**, \***.txt**, és \***.dot** fájl formában.

Egyszerre csak egy dokumentumot nyithat meg. Amikor megnyitja a második dokumentumot, akkor az első automatikusan elmentődik, és becsukódik.

Amikor bezár egy újonnan készített dokumentumot, akkor az automatikusan elneveződik a dokumentumban lévő első néhány szó alapján, és eltárolódik a Word Mobile dokumentum listában. Könnyen átnevezheti a dokumentumot egy többet mondó névre, és mozgathatja egy másik mappába, vagy egy tároló kártyára.

## **Fájl létrehozása**

- **1.** A Word Mobile programban, bökjön a **New** lehetőségre.
- **2.** Látni fog vagy egy üres dokumentumot, vagy egy sablont, attól függően, mit választott ki alapértelmezett sablonként.
- **3.** Írja be a kívánt szöveget.
- **4.** Amikor kész, bökjön az **OK** gombra, hogy elmentse a fájlt.

# **Nem támogatott funkciók a Word Mobile programban**

A Word Mobile nem támogatja a Microsoft Word minden funkcióját, például a módosítás jelzéseket, és a jelszavas védelmet. Néhány adat és formázás elveszhet, amikor a készülékén elmenti a dokumentumot.

A következő funkciók nincsenek támogatva a Word Mobile programban.

- **Hátterek**
- **Alakzatok és szöveg dobozok**
- **Művészi oldalhatárok**
- **Smart tag-ek**
- **Metafájlok**
- **Kétirányú szöveg**. Amikor a Word Mobile kétirányú szöveget tartalmazó dokumentumot nyit meg, akkor a bekezdés szedése és az igazítás hibásan jelenhet meg, és mentődhet el.
- **Jelszó védett fájlok**. A Word Mobile nem támogatja a jelszóval védett dokumentumok megnyitását. Először el kell távolítania a jelszó védelmet az asztali gép Word programjában, ha szeretné megtekinteni a dokumentumot a készülékén.
- **• Dokumentum védelem**.A Word Mobile nem támogatja az olyan fájlok megnyitását, melyek az asztali gép Word programjában le lettek védve.

A következő funkciókat részben támogatja a Word Mobile.

- **Kép golyók**
- **Módosítás jelzések**
- **Tábla stílusok**
- **• Aláhúzás stílusok**. Az aláhúzás stílusok nem támogatottak a Word Mobile programban, és átváltoznak a négy támogatott stílus valamelyikére: szabályos, pontozott, hullámos, vagy vastag / félkövér / széles.
- **Hagyományos Pocket Word fájlok**. Meg tudja nyitni a \***.psw** fájlokat a Word Mobile; azonban, ha módosítja a fájlt, akkor \***.doc**, \***.rtf**, \***.txt**, vagy \***.dot** formában kell elmentenie.

A következő funkciók nem támogatottak a készüléken; azonban, benne maradnak a fájlban, és amikor legközelebb az asztali gépen nyitja meg a fájlt, akkor a várt módon jelennek meg.

- **Lábjegyzetek, végjegyzetek, fejlécek**
- **Oldal törések**
- **Listák**
- **• Betűtípusok, és betű méretek**. A nem támogatott betűtípusok a készüléken a legközelebbi rendelkezésre álló betűtípusokká alakulnak át a készüléken, habár az eredeti betűtípus lesz listázva a készüléken.

## **Több segítség a Word Mobile programról**

**•** Amikor a Word Mobile programban van, bökjön a **Start > Help** lehetőségre.

# **9.2 Az Excel Mobile**

Az **Excel Mobile** segítségével könnyen megnyithatja és módosíthatja az asztali gépen készített Excel munkafüzeteket és sablonokat. Készíthet új munkafüzeteket és sablonokat is a készülékén.

**Tippek** Dolgozzon teljes képernyő módban, hogy olyan sokat lásson a munkafüzetéből, amennyit lehetséges. Bökjön a **View > Zoom** lehetőségre, és válassza ki azt az arányt, amivel könnyen tudja olvasni a munkalapot.

## **Nem támogatott funkciók az Excel Mobile programban**

Az Excel Mobile nem teljesen támogat minden funkciót, például a képleteket, és cella megjegyzéseket. Néhány adat és formázás elveszhet, amikor ön elmenti a munkafüzetet a készülékén. Jegyezze meg a következő Excel Mobile formázási megfontolásokat:

- **• Igazítás**. A vízszintes, függőleges, és sorkizárt tulajdonság változatlan marad, de a függőleges szöveg vízszintesen jelenik meg.
- **Határok**. Szimpla vonalként jelenik meg.
- **Cella minták**. A cellákban alkalmazott minták eltávolításra kerülnek.
- **• Betűtípusok és betű méretek**. A betűtípusok nincsenek támogatva a készülékén, és átalakulnak a legközelebbi elérhető betűtípussá. Az eredeti betűtípus kerül kijelzésre a készülékén. Amikor a munkafüzetet újra megnyitja az asztali gép Excel programjában, akkor az adat az eredeti betűtípussal jelenik meg.
- **• Szám formátumok**. A Microsoft Excel 97 feltételes formázási funkció használatával formázott számok szám formátumban jelennek meg.
- **Képletek és funkciók**. Ha az Excel fájl olyan funkciót tartalmaz, ami nem támogatott az Excel Mobile programban, akkor a funkció eltávolításra kerül, és csak a funkció visszatérési értéke jelenik meg. A következő képletek szintén értékekké alakulnak át: tömbként bevitt, vagy tömb argumentumot tartalmazó képletek, például =SUM({1;2;3;4}); külső hivatkozásokat tartalmazó, vagy közös rész hivatkozást tartalmazó képletek; a 16384-ik sor utáni hivatkozást tartalmazó képletek lecserélődnek #REF! -re.
- **Védelmi beállítások**. A legtöbb munkalap és munkafüzet védelmi funkció le van tiltva, de nem távolítódik el. Ennek ellenére a jelszavas védelem eltávolítódik. Azokat a munkafüzeteket, melyek jelszó védettek, vagy munkafüzetek, melyekben egy vagy több munkalap jelszó védett, nem lehet megnyitni. A jelszó védelmet az asztali gépen az Excel programban el kell távolítani, és ezután lehet szinkronizálni, és a fájlt megnyitni a készüléken.
- **Nagyítási beállítások**. Nem őrződnek meg. Az Excel támogatja a munkalaponkénti nagyítási beállításokat, míg az Excel Mobile nagyítási beállítás az egész munkafüzetre vonatkozik.
- **• Munkalap nevek**. Azok a nevek, melyek a munkafüzeten belül másik munkalapra hivatkoznak, helyesen jelennek meg, de azok a nevek, melyek másik munkafüzetekre, tömbökre, például ={1;2;3;4}, tömb képletekre, vagy közös rész tartományokra hivatkoznak, eltávolításra kerülnek a név listából. Ha a név eltávolításra kerül a név listából, attól még bent marad a képletekben, és funkciókban, ezzel azt okozza, hogy ezeknek a képleteknek az eredménye "#NAME?" lesz. A rejtett nevek nem lesznek rejtve.
- **• AutoFilter beállítások**. Eltávolításra kerülnek. Azonban használhatja az **AutoFilter** parancsot az Excel Mobile programban, hogy végrehajtson hasonló funkciókat. Ha egy AutoFilter parancsot alkalmaz a munkalapon, ami sorok elrejtését okozza, akkor a sorok rejtve maradnak, amikor a fájlt megnyitia az Excel Mobile programban. Használja az **Unhide** parancsot, hogy megjelenítse a rejtett sorokat.
- **Grafikon formázása.** Minden grafikon úgy lesz elmentve, ahogy megjelenik az Excel Mobile programban. A nem támogatott grafi kon típusok megváltoznak a következő támogatott típusokra: Oszlop, Sáv, Vonal, Körcikk, Szóródás, és Terület. A háttér színek, rácsvonalak, adat címkék, irányvonalak, árnyékok, 3D effektek, másodlagos tengelyek, és a logaritmikus skálák kikapcsolódnak.
- **• Munkalap funkciók**. A következő funkciók nem támogatottak az Excel Mobile programban, és eltávolítódnak, vagy módosulnak, amikor a munkafüzetet megnyitja a készülékén: a rejtett lapok nem lesznek rejtettek; a VBA modulok, makró lapok, és dialógus lapok eltávolításra kerülnek, és lecserélődnek egy helytartó lappal; a szöveg dobozok, rajz objektumok, képek, listák, feltételes formátumok, és vezérlők eltávolításra kerülnek; a pivot tábla adat átkonvertálódik értékké.

# **9.3 Diavetítés megtekintése a PowerPoint Mobil alkalmazással**

A **PowerPoint Mobile** programmal megnyithatja, és megtekintheti az asztali gépen PowerPoint '97 és újabb programmal készített \***.ppt** és \***.pps** formátumú diavetítés prezentációkat.

A legtöbb diavetítésbe épített prezentáció elem, például a dia átmenetek, és animációk, le fognak játszódni a készüléken. Ha a prezentáció ütemezett diavetítésként van beállítva, akkor az egyik dia után automatikusan következik a másik. Az URL linkek is támogatva vannak. A következő PowerPoint funkciók nincsenek támogatva a készüléken:

- **•** Megjegyzések. A diákra írt megjegyzések nem fognak látszódni.
- **•** A diák átrendezése vagy módosítása. A PowerPoint Mobile csak egy dianéző.
- **•** Fájl formátumok. A PowerPoint '97 változatnál korábbi \***.ppt** fájlok, és a HTML fájlok \***.htm** és \***.mht** formátumban, nincsenek támogatva.

#### **A diavetítés prezentációelindítása**

- **1.** Bökjön a **Start > Programs > PowerPoint Mobile** programra..
- **2.** A prezentáció listában bökjön a megtekinteni kívánt diavetítésre.
- **3.** Bökjön az aktuális diára, hogy a következő diára váltson.

Ha a prezentáció ütemezett diavetítésként van beállítva, akkor a diák automatikusan következnek egymás után.

#### **A diavetítés megállítása**

**•** A PowerPoint Mobile prezentációban bökjön a **▲ | > End Show** lehetőségre.

#### **Navigáció a diák között**

A következő diára válthat, ha a prezentáció nem ütemezett diavetítésként van beállítva, visszatérhet az előző diára, vagy ugorhat a sorozatban valamelyik diára.

- **1.** Tap **Start > Programs > PowerPoint Mobile**.
- **2.** Nyissa meg a megtekinteni kívánt prezentációt.
- **3.** Bökjön a **> Next** vagy Previous lehetőségre, vagy bökjön a **Go to Slide** lehetőségre, és bökjön a megtekinteni kívánt diára.

**Tipp** Egyszerűen csak bökjön az aktuális diára, hogy a következőre váltson.

**Megjegyzések** Ha nagyított, hogy részletesebben lássa a diát, akkor nem tud navigálni másik diára addig, amíg meg nem szünteti a nagyítást.

> Ha rábök a **Next** vagy **Previous** lehetőségre, akkor elindulhat egy animáció lejátszása ahelyett, hogy egy másik oldalra váltana.

# **9.4 A ClearVue PDF használata**

A **ClearVue PDF** program Portable Document Format (PDF) fájlokat jelenít meg. Ezek a fájlok általában \***.pdf** fájl kiterjesztéssel rendelkeznek.

#### **Egy PDF fájl megnyitása a készülékén**

- **1.** Bökjön a **Start > Programs > ClearVue PDF** programra.
- **2.** Bökjön a **File > Open** lehetőségre, hogy megtekintse a készülékén lévő PDF fájlok listáját.
- **3.** Bökjön a megtekinteni kívánt fájlra.

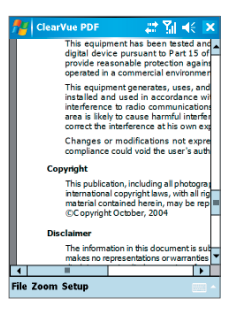

#### **Navigálás a PDF dokumentumon keresztül**

Tegye a következők valamelyikét:

- **•** Bökjön a Fel, Le, Jobb, és Bal nyíl gombokra a vízszintes, és függőleges görgető sávban, hogy az oldalt a kívánt irányba mozgassa.
- **•** Nyomja meg a fel, le, jobb, és bal navigációs gombot, hogy mozogjon az oldal körül.
- **•** Bökjön az érintő ceruzával a görgetősávon a nyíl gombok közötti részre, hogy a képernyőt a kívánt helyre mozgassa.
- **•** Használja a Bal, Jobb, Fel, és Le nyíl gombokat a QWERTY billentyűzeten, hogy a kívánt helyre mozgasson.

**•** Bökjön valahová a képernyőn az érintő ceruzával, és húzza a ceruzát, hogy körbe mozgassa az oldalt, és megnézhessen minden részt.

#### **A képernyő méretének növelése, vagy csökkentése**

- **1.** Nyissa meg a megtekinteni kívánt pdf fájlt.
- **2.** Bökjön a **Zoom** lehetőségre.
- **3.** Válasszon ki egy előre definiált nagyítási értéket. vagy a **Page Width** vagy **Whole Page** lehetőséget.
- **4.** Bökjön a **Custom** lehetőségre, hogy beállíthasson egy tetszőleges nagyítási értéket.

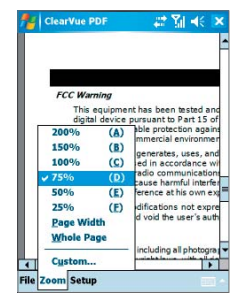

# **9.5 A MIDlet Manager használata**

A MIDletek Java alkalmazások, melyek képesek futni a mobil készülékeken. Az ön készüléke támogatja a Java 2 Micro Edition, J2ME használatát. A MIDlet Manager segítségével letölthet Java alkalmazásokat, például olyan játékokat, felhasználói programokat, melyek speciálisan a mobil készülékekhez készültek. Habár néhány Java alkalmazás és játék már telepítve van a készülékére, a Java MIDlet Manager segítségével további J2ME alkalmazásokat telepíthet az Internetről.

#### **MIDletek telepítése az Internetről**

- **1.** Keresse meg a MIDletet vagy MIDlet garnitúrát, miközben csatlakozik az Internethez.
- **2.** Válassza ki azt a MIDletet vagy MIDlet garnitúrát, amit le szeretne tölteni.
- **3.** Hagyja jóvá a letöltés indítását.
- **4.** A telepítéshez futtassa a fájl(oka)t.

**Megjegyzés** Bármikor megszakíthatja a telepítést.

#### **MIDletek telepítése az asztali gépről**

Egy USB szinkron kábel, dokkoló, infravörös kapcsolat, vagy Bluetooth használatával telepítheti a MIDletet vagy MIDlet garnitúrát a készülékére, az asztali gépről. Az infravörös, Bluetooth, vagy E-mail csatolással átmásolt MIDletek, a készülékén automatikusan a My Documents mappába kerülnek elmentésre. Ennek ellenére átmásolhatja a MIDlet fájl(oka)t az asztali gépéről a készüléke valamelyik következő átmeneti mappájába is, ahonnét a MIDlet Manager fel tudja telepíteni.

- **•** A készülék memóriája: ../My device/My Documents/My MIDlets
- **•** Tároló kártya: ../My device/Storage Card

**Megjegyzés** Ha a My MIDlets mappa nem létezik a My Documents mappában, akkor ezt a mappát ön is elkészítheti. A Storage Card nevű mappa viszont automatikusan megjelenik, miután egy tároló kártvát helyezett a készülékébe.

#### **A MIDlet vagy MIDlet garnitúra telepítése**

- **1.** Bökjön a **Start > Programs > MIDlet Manager > Menu > Install** menüpontra.
- **2.** Válassza ki a MIDletet vagy MIDlet garnitúrát a listából.
- **3.** Bökjön az **Install** lehetőségre a menüben.
- **4.** Hagyja jóvá a telepítés befejezését.

**Megjegyzés** Ahhoz, hogy eltávolítsa a MIDlet fájlokat az átmeneti mappából, bökjön a **Delete** lehetőségre a menüben.

#### **A MIDletek futtatása a készülékén**

- **1.** Bökjön a **Start > Programs > MIDlet Manager** programra.
- **2.** Bökjön a futtatni kívánt MIDletre.

#### **Az éppen futó MIDletek megtekintése**

**•** A MIDlet Manager képernyőn bökjön a **Show > Running** lehetőségre.

**Megjegyzés** A legutóbb használt MIDletek megtekintéséhez bökjön a **Show > Recent** lehetőségre.

## **A MIDlet futásának megállítása**

- **1.** Bökjön a **Start > Programs > MIDlet Manager** programra.
- **2.** Bökjön a **Show > Running** lehetőségre.
- **3.** Érintse folyamatosan a MIDletet a Running MIDlets képernyőn, és bökjön a **Stop** lehetőségre.

**Megjegyzés** Az összes, a készülékén futó MIDlet megállításához, bökjön a **Menu > Stop All** menüpontra.

# **A MIDletek vagy MIDlet garnitúrák kezelése**

A MIDleteket csoportokba rendezheti, és létrehozhat saját csoportokat is. Megváltoztathatja a MIDletek alapértelmezett beállításait is.

## **A képernyő beállítások megváltoztatása**

- **1.** Bökjön a **Sort By** lehetőségre, a MIDlet Manager képernyő tetején.
- **2.** Válassza ki, hogy név, vagy méret szerint szeretne rendezni: **Name** vagy **Size**.

#### **A MIDlet megjelenített nevének megváltoztatása**

- **1.** Érintse folyamatosan a MIDletet, és bökjön a **Rename** lehetőségre.
- **2.** Írja be a MIDlet új nevét.
- **3.** Bökjön az **OK** gombra.

**Megjegyzés** A MIDlet garnitúra nevét nem lehet megváltoztatni.

#### **A MIDlet vagy MIDlet garnitúra eltávolítása**

Mielőtt eltávolítja a MIDletet vagy MIDlet garnitúrát, ellenőrizze, hogy az nem fut.

- **1.** Folyamatosan érintse a MIDletet vagy MIDlet garnitúrát a MIDlet Manager képernyőn, és bökjön az **Uninstall** lehetőségre.
- **2.** Bökjön az **OK** gombra, hogy a műveletet jóváhagyja.

**Megjegyzés** Nem tud eltávolítani egy MIDletet egy MIDlet garnitúrából; csak a teljes MIDlet garnitúrát tudia eltávolítani.

#### **A tároló kapacitás ellenőrzése**

**•** Bökjön a **Menu > System Info** menüpontra a MIDlet Manager képernyőn, hogy lássa, mennyi tároló helyet használnak a MIDletek a készülékén.

#### **A hálózat típusának kiválasztása**

**•** Bökjön a **Menu > Choose Network Type** menüpontra a MIDlet Manager képernyőn, és válassza ki a hálózat típusát, a listából.

#### **A MIDlet biztonság beállítása**

Meghatározhatja a biztonsági beállításokat minden MIDlet vagy MIDlet garnitúra számára.

- **1.** Érintse folyamatosan a MIDletet.
- **2.** Bökjön a **Security** lehetőségre, a menüben.

Jegyezze meg, hogy néhány tulajdonság nem biztos, hogy elérhető minden MIDlet vagy MIDlet garnitúra esetében. A következő biztonsági opciókat lehet beállítani a futó MIDlet vagy MIDlet garnitúra számára.

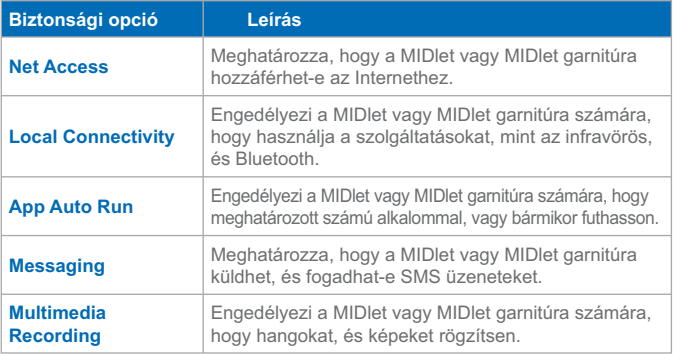

# **Hiba üzenetek**

A következő lista azokat a hiba üzeneteket tartalmazza, melyekkel a készülékén találkozhat a MIDletek vagy MIDlet garnitúrák kezelése, és használata közben.

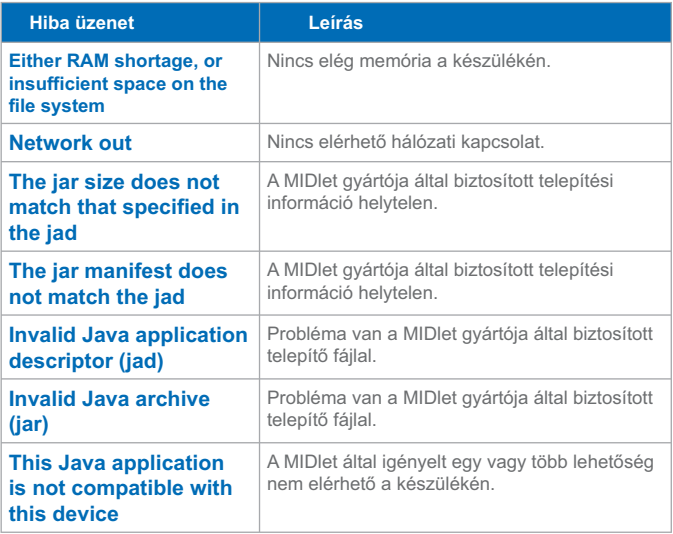

# **9.6 A ZIP program használata**

Ennek a lehetőségnek a használatával a fájlokat összetömörítheti a hagyományos ZIP formátumba, így memóriát takaríthat meg, és növelheti a készüléke tároló kapacitását. Megtekintheti, és kitömörítheti a különféle forrásokból érkezett archív fájlokat, valamint a készülékén készíthet új \***.zip** fájlokat.

# **A ZIP program indítása, és a .zip fájlok megnyitása**

Használhatja a **ZIP** programot fájlok archiválására, vagy a készülékén lévő archív fájlok megnyitására. Minden alkalommal, amikor a készülékén elindítja a ZIP programot, az megkeresi azokat a fájlokat, melyeknek .zip kiterjesztésük van, és megjeleníti a fájlokat az Archive List képernyőn.

#### **A ZIP program indítása**

- **1.** Bökjön a **Start > Programs > ZIP** programra.
- **2.** Nyisson meg egy fájlt a következő módok egyikén:
	- **•** Válassza ki a fájlt, és bökjön a **File > Open Archive** lehetőségre.
	- **•** Érintse folyamatosan a fájlt és bökjön az **Open Archive** lehetőségre.
	- **•** Duplán bökjön a fájlra.

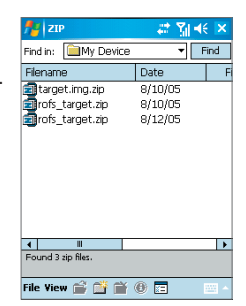

# **Az Archive List képernyő megtekintése**

Az Archive List képernyő megjeleníti a készülékén lévő \***.zip** fájlokat, találati sorrendben. Amikor fájlokat ad hozzá az archív fájlhoz, akkor a ZIP program automatikusan tömöríti a fájlokat, mielőtt hozzáadja őket. Az Archive List képernyőn használhatja a File menüt, és a View menüt. Néhány, a File menüben lévő opció elérhető az Archive List képernyő eszköztárában is.

- **• File** menü
	- **• New Archive**. Készíthet egy új archív fájlt, .zip fájl kiterjesztéssel.
	- **• Open Archive**. Megnyithat egy ZIP fájlt.
	- **• Rename Archive**. Átnevezhet egy létező ZIP fájlt.
	- **• Delete Archive**. Eltávolítja a ZIP fájlt.
	- **• Archive Properties**. Megjelenít információkat az aktuális archív fájlról.
	- **• Send**. Elküldhet egy ZIP fájlt E-mail üzeneten, vagy infravörös kapcsolaton keresztül.
	- **• Recent**. Megjeleníti a legutóbb használt fájlok listáját.
	- **• Options**. Beállíthat számos nézet módot, és az archív fájlra vonatkozó tömörítési szint opciót.
	- **• About ZIP**. Megjeleníti a verzió és copyright információt.
- **• View** menü
	- **• Large Icons**. A fájlok megjelenítése nagy ikonokként.
	- **• Small Icons**. A fájlok megjelenítése kis ikonokként.
	- **• List**. Megjelenít minden fájlt egy listában.
	- **• Details**. Megjelenít minden fájlt részletesen.

**Megjegyzés** Nem lehet kiválasztani többrészes ZIP fájlokat.

# **A ZIP fájlok kezelése**

Miután megnyitott egy ZIP fájlt, kitömörítheti a fájlt egy mappába vagy helyre, vagy végrehajthat különböző feladatokat a fájlon. A ZIP képernyő eszköztárában lévő ikonok szintén biztosítják ezen funkciók némelyikét. Következik egy illusztráció a ZIP képernyőről.

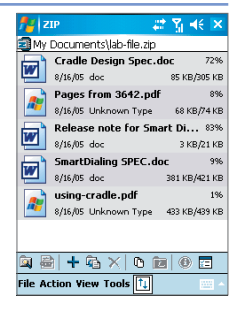

- **• File** menü
	- **• New Archive**. Készít egy új archív fájlt .zip fájl kiterjesztéssel.
	- **• Find Archive**. Megkeres egy archív fájlt.
	- **• Close Archive**. Bezár egy archív fájlt.
	- **• Rename Archive**. Átnevezhet egy archív fájlt.
	- **• Delete Archive**. Eltávolít egy archív fájlt.
	- **• Archive Properties**. Megjeleníti az aktuális archív fájl információit.
	- **• Integrity Test**. Leellenőrzi a választott fájl adat helyességét és megbízhatóságát.
	- **• Refresh**. Frissítheti az aktuális archív fájl tartalmát.
	- **• Recent**. Megjeleníti a legutóbb megnyitott archív fájlok listáját, beleértve az aktuális fájlt is.
- **• Action** menü
	- **• Add**. Hozzáadhat fájlokat az archívumhoz.
	- **• Extract**. Kitömöríthet fájlokat az archívumból, a választott mappába.
	- **• Delete**. Eltávolít fájlokat az archívumból.
	- **• Send via E-mail**. Elküldheti az archív fájlt E-mail üzenetben.
	- **• Send via Infrared**. Elküldheti az archív fájlt infravörös kapcsolaton keresztül.
	- **• View**. Megtekinthet egy fájlt az archív fájlból.
	- **• Multi-Select Mode**. Engedélyezi, hogy kiválasszon több fájlt az archív fájlban.
	- **• Select All**. Kiválaszt minden fájlt az archív fájlban.
	- **• Select None**. Töröl minden kiválasztott fájlt az archív fájlban.
	- **• Select Invert**. Megfordítja a kiválasztást az archív fájlban.
- **• View** menü
	- **• Show Folders**. Mappák megjelenítése a teljes útvonalak helyett.
	- **• Up One Level**. Feljebb lép egy szinttel az aktuális mappából.
	- **• Large Icons**. A fájlok megjelenítése nagy ikonokként.
	- **• Small Icons**. A fájlok megjelenítése kis ikonokként.
	- **• List**. Megjelenít minden fájlt egy listában.
	- **• Details**. Megjelenít minden fájlt részletesen.
	- **• Extended**. Megjelenít minden fájlt részletesen.
	- **• Sort by**. Rendezi a fájlokat olyan sorrendben, ahogy ön választja.
	- **• Properties**. Információk megjelenítése az aktuális fájlról.
	- **• Status Pane**. Az aktuális fájl állapotának megjelenítése.
	- **• Toolbar**. Az eszköztár elrejtése vagy megjelenítése.
- **• Tools** menü
	- **• Options**. Beállíthat számos nézet módot, és az archív fájlra vonatkozó tömörítési szint opciót.
	- **• About Zip**. Megjeleníti a verzió és copyright információt.

# **9.7 A Voice Speed Dial használata**

Fel tud venni hang parancsokat, így egy szó kimondásával fel tud hívni egy telefonszámot, vagy el tud indítani egy programot.

## **Hang parancs készítése egy telefonszámhoz**

- **1.** Bökjön a **Start > Contacts** programra, vagy bökjön a **Contacts** lehetősére a Today képernyőn, hogy megnyissa a névjegyek listáját.
- **2.** Tegye a következők egyikét:
	- **•** Folyamatosan érintse a kívánt névjegyet, majd bökjön az **Add Voice Tag** lehetőségre.
	- **•** Válassza ki a kívánt névjegyet, majd bökjön a **Menu > Add Voice Tag** menüpontra.
	- **•** Bökjön a kívánt névjegyre, hogy megjelenítse a névjegy részletes képernyőjét, majd válassza ki a telefonszámot és bökjön a **Menu > Add Voice Tag** menüpontra.

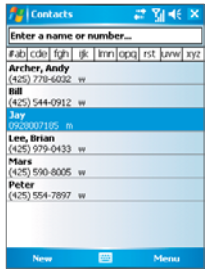

**3.** Válassza ki azt a telefonszámot, amelyikhez hang parancsot szeretne készíteni, majd bökjön a felvétel gombra ( $\bullet$ ).

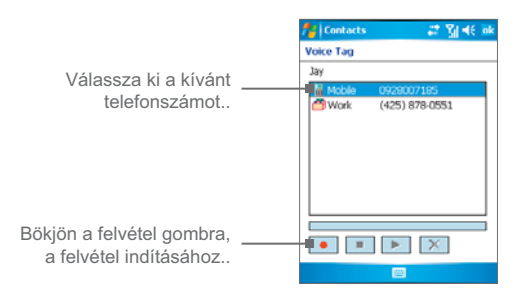

- **4.** Amikor befejezte, akkor egy hang parancs ikon ( ) fog megjelenni az elem jobb oldalán.
- **5.** Amikor hang parancsot készít az elem számára, akkor a következőket teheti:
	- Bökjön a felvétel gombra, ( $\bullet$ ) hogy újra építse a hang parancsot.
	- Bökjön a lejátszás gombra, (**•** ) hogy lejátssza a hang parancsot.
	- **Bökjön a töröl gombra, (**  $\times$  **) hogy törölie a hang parancsot.**

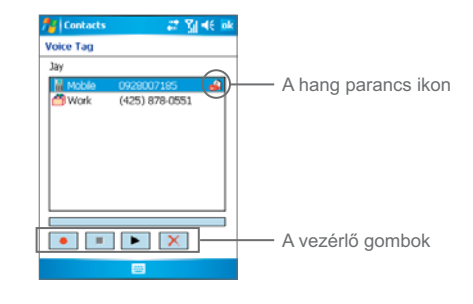

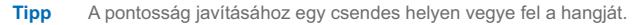

**Hang parancs készítése egy programhoz**

- **1.** Bökjön a **Start > Settings > Personal** fül **> Voice Speed Dial** programra.
- **2.** Az **Application** fülön megjelenik a készülékén telepített összes program.
- **3.** Készítse el a hang parancsot a korábban bemutatott módon.
- **4.** Most, el tudja indítani a programot, ha kimondja a felvett hang parancsot, miután megnyomta a Hang Parancs gombot.

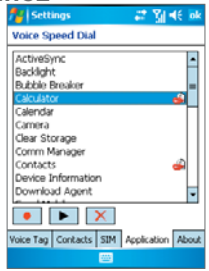

**Hívás indítás, vagy program indítás a hang parancs használatával**

- **1.** Nyomja meg a Hang Parancs gombot a készülékén.
- **2.** Miután egy sípolást hall, mondja ki azt a felvett hang parancsot, amit a felhívni kívánt telefonszámhoz, vagy az elindítani kívánt programhoz rendelt. A rendszer meg fogja ismételni a hang parancsot, és automatikusan elkezd tárcsázni, vagy elindítja a programot.

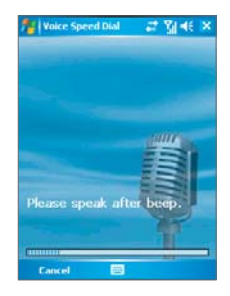

**Megjegyzés** Ha a rendszer nem ismeri fel a hang parancsot, akkor beszéljen tisztábban, és csökkentse a környező zajt. Ezután próbálja újra.

## **Az elkészített hang parancsok megtekintése, és ellenőrzése**

- **1.** Bökjön a **Start > Settings > Personal** fül **> Voice Speed Dail**  programra.
- **2.** A **Voice Tag** fülön megjelenik az összes elkészített hang parancs listája.
- **3.** Válasszon egy elemet a listából, és tegye a következők egyikét:
	- Bökiön a felvétel gombra, ( ) hogy újra építse a hang parancsot.
	- Bökiön a lejátszás gombra, (▶ ) hogy lejátssza a hang parancsot.
	- **•** Bökjön a töröl gombra,  $(\mathbf{X})$  hogy törölje a hang parancsot.

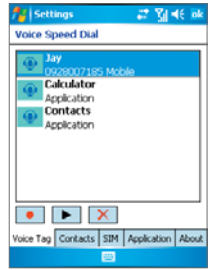

| Egyéb alkalmazások használata

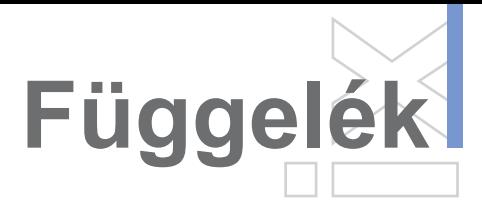

fikáció<br>**Index** ény az<br>ásához<br>hárítás **dA.1 Hatósági információk A.2 PC követelmény az ActiveSync 4.0 futtatásához A.3 Hibaelhárítás A.4 Specifikáció A.5 Index**

**A**

**p**

**p**

# **A.1 Hatósági információk**

**Hatósági azonosítószámok**

A hatósági azonosítás céljára a készülék modellszáma: WIZA200.

Ahhoz, hogy biztosítsa készüléke folyamatos megbízható és biztonságos működést, csak az alább felsorolt tartozékokat használja a WIZA200 készülékéhez.

Az akkumulátor modellszáma WIZA16.

Ehhez a termékhez hitelesített 2-es osztályú szabályozott, névleges 5 volt DC, minimum 1 A tápegységet szükséges használni.

# **Európai uniós szabályozás**

A "CE" jelöléssel ellátott termékek megfelelnek az EU Bizottsága által kiadott R&TTE direktívában (99/5/EC), az EMC-direktívában (89/336/ EEC) és a kisfeszültségű berendezésekre vonatkozó direktívában (73/23/EEC) foglalt előírásoknak. Az ezeknek a direktíváknak való megfelelés magában foglalja az alábbi Európai Szabványok teljesítését is (zárójelben az ekvivalens nemzetközi szabványok szerepelnek).

**• EN 60950-1 (IEC 60950-1)**

Informatikai berendezések biztonsága.

## **• ETSI EN 301 511**

Globális mobil kommunikációs rendszer (GSM); a GSM 900 és GSM 1800 sávokban működő mobil állomásokra vonatkozó harmonizált európai szabvány, amely az R&TTE direktíva (1995/5/ EC) 3.2 szakaszában foglalt alapvető követelményekre is kiterjed.

## **• ETSI EN 301 489-1**

Elektromágneses kompatibilitással és rádióspektrummal kapcsolatos ügyek (ERM); Elektromágneses kompatibilitás (EMC) rádió berendezésekre és szolgáltatásokra vonatkozó szabvány; Első rész: Általános technikai követelmények.

## **• ETSI EN 301 489-7**

Elektromágneses kompatibilitással és rádióspektrummal kapcsolatos ügyek (ERM); rádió-berendezésekre és rádiós szolgáltatásokra vonatkozó elektromágneses kompatibilitási (EMC) szabvány; 7. rész: Digitális celluláris rádiótelekommunikációs rendszerek (GSM és DCS) mobil és hordozható rádiós és kiegészítő berendezéseire vonatkozó speciális feltételek.

#### **• ETSI EN 301 489-17**

Elektromágneses kompatibilitással és rádióspektrummal kapcsolatos ügyek (ERM); rádió-berendezésekre és rádiós szolgáltatásokra vonatkozó elektromágneses kompatibilitási (EMC) szabvány; 17. rész: A 2,4 GHz-es szélessávú átviteli rendszerekre és 5 GHz-es nagyteljesítményű RLAN berendezésekre vonatkozó speciális feltételek. A tartozék modell száma CradlePH15x.

## **• ETSI EN 300 328**

Elektromágneses kompatibilitással és rádióspektrummal kapcsolatos ügyek (ERM); Szélessávú átviteli rendszerek; a 2,4 GHz-es ISM sávban működő és szórt spektrumú modulációs technikákat alkalmazó adatátviteli berendezések.

## **• GSM11.10**

## **• ANSI/IEEE C.95.1-1992**

A mobil telefon kisugárzásának emberi egészségre vonatkozó jellemző elnyelődési mértéke.

#### **• EN 50360:2001**

Termék szabvány, ami bemutatatja a mobil telefonoknak megfelelő, az emberi testet érő elektromágneses mező alapvető korlátozását (300 MHz - 3 GHz).

## **• EN 50371:2002**

Általános szabvány, mely bemutatja az alacsony teljesítményű elektronikus és elektromos készülékre vonatkozó, az emberi testet érő elektromágneses mező alapvető korlátozását (10 MHz - 300 GHz) – Általános nyilvános.

# $CE0984D$

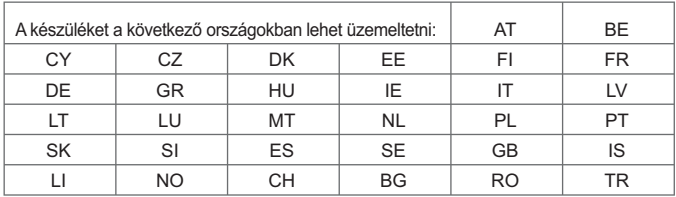

# **Szövetségi Kommunikációs Rendelkezés**

Ez a készülék eleget tesz az FCC törvények 15. részének. A működés a következő két feltételtől függ: (1) Ez az eszköz nem okoz káros zavaró hatást ,és (2) ennek az eszköznek el kell fogadnia bármilyen zavaró hatást, beleértve az olyan zavaró hatást, mely nem kívánt működést okoz.

Ez a berendezés le lett ellenőrizve, és eleget tesz a B osztályú digitális eszköz korlátozásainak, az FCC törvények 15. részének megfelelően. Ezek a korlátozások biztosítják lakossági felhasználás esetén az elfogadható védelmet a káros interferenciával szemben. Ez a berendezés előállít, használ, és kisugároz rádió frekvenciás energiát, és ha nincs telepítve, és használva az előírásoknak megfelelően, akkor káros interferenciát okozhat a rádió kommunikációban. Azonban nincs arra garancia, hogy nem okoz interferenciát a konkrét telepítéskor. Ha ez az egység káros interferenciát okoz a rádió, vagy televízió vételben, melyet pontosan meg lehet határozni az eszköz ki és bekapcsolásával, akkor a felhasználó feladata, hogy megszüntesse az interferenciát a következő módon:

- **•** Irányítsuk másfelé, vagy helyezzük át a vevő antennát.
- **•** Növeljük a távolságot a berendezés, és a vevő között.
- **•** Csatlakoztassuk a berendezést másik csatlakozó aljzatba, mint ahová a vevő van csatlakoztatva.
- **•** Konzultáljunk a rádió/TV kereskedőjével, vagy egy tapasztalt rádió/TV szerelővel.

# **Módosítások**

Az FCC megköveteli, hogy a felhasználó értesüljön arról, hogy bármilyen változtatás, vagy módosítás, amit kifejezetten nem hagyott jóvá a High Tech Computer Corporation, megszünteti a felhasználó engedélyét a készülék üzemeltetésére.

# **Fontos egészségügyi, és biztonsági információ**

Tartson be, és kövessen minden termék biztonsági és működtetési utasítást. Tartson be minden figyelmeztetést a termékkel, és a működtetési utasítással kapcsolatban.

Hogy csökkentse a fizikai károsodás, áramütés, tűz, és a készülék sérülésének esélyét, tartsa be a következő intézkedéseket.

# **Az RF sugárzásra vonatkozó biztonsági intézkedések**

A SAR tesztek az FCC által, szabványos működési helyzetekben, a telefon sugárzás legmagasabb hitelesített energia szintjén, az összes megvizsgált frekvencia sávban lettek lefolytatva. Habár a SAR a legmagasabb hitelesített energia szinten van meghatározva, a telefon aktuális SAR szintje működés közben jóval a maximális érték alatt van. Ezért van az, hogy a telefon különböző energia szinteken képes működni, és csak a hálózat eléréséhez szükséges energia szintet használja. Általában, ha közelebb van egy vezeték nélküli bázis állomás antennájához, akkor alacsonyabb a kimenő energia szint. Mielőtt a telefon modell megjelenik a lakossági értékesítésben, az FCC teszteli, és minősíti, hogy nem haladja meg a kormányzat által meghatározott biztonságos sugárzási szintet. A tesztek minden modellnél az FCC által megkövetelt testtartásban, és helyzetben lettek elvégezve (például a fülnél, és a testen viselve). (A testen viselt mérések az egyes modelleknél eltérőek lehetnek, a rendelkezésre álló kiegészítőktől, és FCC követelményektől függően). Ahhoz, hogy az FCC RF sugárzás irányelvei fennmaradjanak, a testen viselt műveleteknél csak a gyártó által jóváhagyott eredeti tartozékokat használjon. Amikor bekapcsolt állapotban hordja a telefont, használja a gyártó által szolgáltatott eredeti, vagy jóváhagyott tartót, hord táskát, vagy más testen viselhető tartozékot.

# **Általános óvintézkedések**

## **• Vegye fi gyelembe a javítási jelzéseket**

Hacsak a használati utasításban vagy a szolgáltatási leírásban másként nem szerepel, ne próbálkozzon a termékek megjavításával. A készülék házon belüli alkatrészek szervizelését csak erre felhatalmazott műszerész vagy szolgáltató végezheti.

## **• Javítást igénylő sérülések**

A következő esetekben áramtalanítsa a készüléket, és forduljon a felhatalmazott szervizhez vagy szolgáltatóhoz:

- **•** Folyadék befolyt, vagy valamilyen tárgy beesett a készülékbe.
- **•** A készüléket eső vagy víz érte.
- **•** A készüléket leejtették vagy összetört.
- **•** A készülék feltűnően túlmelegszik.
- **•** A készülék a használati utasításban foglaltak betartása ellenére nem működik rendeltetésszerűen.

## **• Kerülje a túl meleg helyeket**

A készüléket tartsa távol a hőforrásoktól, például radiátorok, hősugárzók, kályhák, és más hőt kibocsátó készülékektől (pl. erősítők).

# **• Kerülje a nedves helyeke**

Soha ne használja a készüléket nedves környezetben.

#### **• Ne dugjon tárgyakat a készülékbe**

Soha, semmiféle tárgyat ne dugjon a készülékházon lévő lyukakba vagy a készülék más nyílásaiba. Ezeket a szellőzést szolgáló nyílásokat nem szabad eltakarni vagy eltömíteni.

#### **• Tartószerkezetek**

Ne tegye a készüléket instabil asztalra, gurulós vagy háromlábú állványra vagy fali polcra. Az állványként használt termékeket a gyártó utasításai szerint válassza ki. A gyártó által ajánlott rögzítő elemeket használjon.

- **• Kerülje az instabil elhelyezést** Ne tegye a készüléket instabil helyre.
- **• A készüléket csak a javasolt berendezésekkel használja együtt**

Ezt a terméket csak olyan személyi számítógéppel és tartozékokkal szabad együtt használni, amelyeket egyébként a gyártó a készülékkel való együttes használatra alkalmasként jelölt meg.

## **• Állítsa be a hangerőt**

Fejhallgatóra vagy másik audió készülékre történő átváltás előtt állítsa alacsonyra a hangerőt.

#### **• Tisztítás**

Tisztítás előtt áramtalanítsa a készüléket. Ne használjon oldószereket vagy aeroszolos tisztítószereket. A készüléket puha, nedves ronggyal törölje át, de az LCD-képernyőt SOHA ne tisztítsa vízzel.

# **A tápegységre vonatkozó biztonsági rendszabályok**

## **• Megfelelő külső áramforrást használjon**

A készüléket csak a típustáblán megadott típusú áramforrásról szabad működtetni. Ha nem tudja biztosan, hogy milyen áramforrásra van szükség, akkor kérjen tanácsot a szolgáltatótól vagy az áramszolgáltató vállalattól. Akkumulátorról vagy egyéb áramforrásról működő készülékek esetében tanulmányozza át a termékhez adott használati utasítást.

#### **• Gondosan bánjon az akkumulátorokkal**

A készülék lítium-ion polimer akkumulátort tartalmaz. Az akkumulátor helytelen kezelése tűz- és égésveszéllyel járhat. Ne próbálja meg felnyitni vagy javítani az akkumulátormodult. Ne szerelje szét, ne törje össze, ne lyukassza ki az akkumulátort, ne zárja rövidre külső érintkezőit vagy áramköreit, ne dobja tűzbe vagy vízbe, továbbá ne tegye ki 60°C feletti hőmérsékletnek.v

# **Rádiófrekvenciás (RF) jelek sugárzása**

Az ön telefonja egy rádió adó, és vevő. Úgy lett kialakítva és gyártva, hogy ne haladja meg az Egyesült Államok kormányának Szövetségi Kommunikációs Bizottsága által meghatározott rádiófrekvenciás (RF) jelek kibocsátásának határait. Ezek a határok részei az átfogó irányelveknek, és meghatározzák a lakosság részére az RF energia megengedett szintjeit. Az irányelvek a korábban meghatározott U.S. és nemzetközi szabványokon alapulnak:

- **•** Amerikai Nemzeti Szabványok Intézet (ANSI) IEEE. C95.1-1992
- **•** Sugárzás védelem és Mérés Nemzeti Tanácsa (NCRP). Report 86. 1986
- **•** Nem Ionizáló Sugárzás Védelem Nemzetközi Bizottsága (ICNIRP) 1996
- **•** Egészségügyi minisztérium (Kanada), 6. Biztonsági Kód. A szabványok tartalmazzák kortól és egészségi állapottól függően minden személyre vonatkozóan a lényeges biztonsági határokat.

Az Egyesült Államokban, és Kanadában a SAR határértéke mobil telefonok esetében 1.6 Watt/kg (W/kg) átlagolva egy gramm szövetre. A szabvány magában foglalja a nyilvánosság számára a további védelem biztonsági határait, és figyelembe veszi a használat különbségeit. Normál körülmények esetén biztosítja a kisugárzó teljesítményt, és az interferencia biztonságát. Más mobil rádió sugárzó eszközökhöz hasonlóan a felhasználónak tanácsolt, hogy a berendezés megfelelő működésének, és a személy biztonságának érdekében, a berendezés működése közben az emberi test semelyik része ne kerüljön túl közel az antennához.

# **SAR információ**

- **•** 1.272 W/Kg @ 1g (FCC) test
- **•** 0.278 W/Kg @ 1g (FCC) fej
- **•** 0.27 W/Kg @ 10g (CE)

**Figyelem!** AZ AKKUMULÁTOR SZABÁLYTALAN KICSERÉLÉSE ROBBANÁSVESZÉLLYEL JÁR. TŰZVESZÉLY ÉS ÉGÉSI SÉRÜLÉS VESZÉLYÉNEK ELKERÜLÉSE ÉRDEKÉBEN NE SZERELJE SZÉT, NE TÖRJE ÖSSZE, NE LYUKASSZA KLAZ AKKUMULÁTORT, NE ZÁRJA RÖVIDRE KÜLSŐ ÉRINTKEZŐIT, NE DOBJA TŰZBE VAGY VÍZBE, TOVÁBBÁ NE TEGYE KI 60° FELETTI HŐMÉRSÉKLETNEK. CSERÉLNI CSAK A GYÁRTÓ ÁLTAL MEGHATÁROZOTT AKKUMULÁTORRA SZABAD. AZ AKKUMULÁTOROK KIDOBÁSAKOR VAGY ELHELYEZÉSEKOR A HELYI ELŐÍRÁSOKBAN VAGY A KÉSZÜLÉK LEÍRÁSÁBAN FOGLALTAK SZERINT JÁRJON EL.

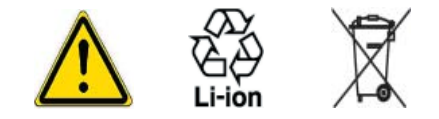

# **A.2 PC követelmény az ActiveSync 4.0 futtatásához**

Ahhoz, hogy csatlakoztassa a készülékét az asztali géphez, telepített Microsoft® ActiveSync® programmal kell rendelkeznie az asztali gépén. Az ActiveSync 4.0 programot tartalmazza a telepítő CD, mely kompatíbilis a következő operációs rendszerekkel, és alkalmazásokkal:

- **•** Microsoft® Windows® 2000 Service Pack 4
- **•** Microsoft® Windows® Server 2003 Service Pack 1
- **•** Microsoft® Windows® Server 2003 IA64 Edition Service Pack 1
- **•** Microsoft® Windows® Server 2003 x64 Edition Service Pack 1
- **•** Microsoft® Windows® XP Professional Service Packs 1 and 2
- **•** Microsoft® Windows® XP Home Service Packs 1 and 2
- **•** Microsoft® Windows® XP Tablet PC Edition 2005
- **•** Microsoft® Windows® XP Media Center Edition 2005
- **•** Microsoft® Windows® XP Professional x64 Edition
- **•** Microsoft® Outlook® 98, Microsoft® Outlook® 2000 and Microsoft® Outlook® XP, and Microsoft® Outlook® 2003 messaging és collaboration kliensek
- **•** Microsoft® Office 97, excluding Outlook
- **•** Microsoft® Office 2000
- **•** Microsoft® Office XP
- **•** Microsoft® Office 2003
- **•** Microsoft® Internet Explorer 4.01 vagy újabb (szükséges)
- **•** Microsoft® Systems Management Server 2.0

# **A.3 Hibaelhárítás**

Ha bármilyen problémával találkozna a telefon használata során, először tanulmányozza át az alábbi hibakeresési útmutatót. Ha a probléma ezek után is fennáll, vegye fel a kapcsolatot a szolgáltatójával.

# **Tápellátás és akkumulátor**

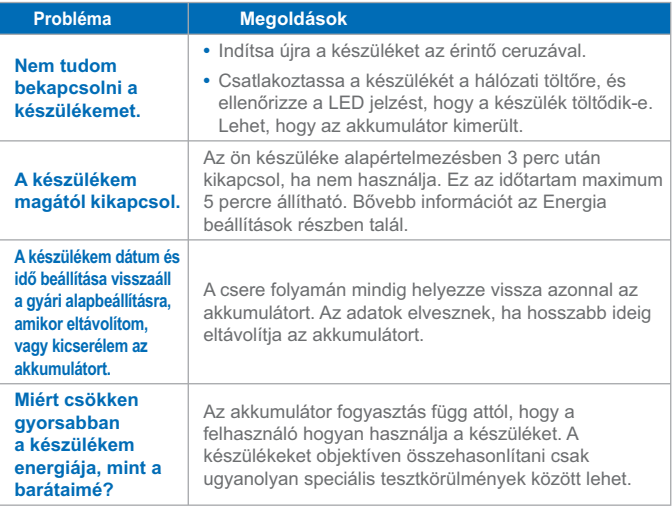

## **ActiveSync**

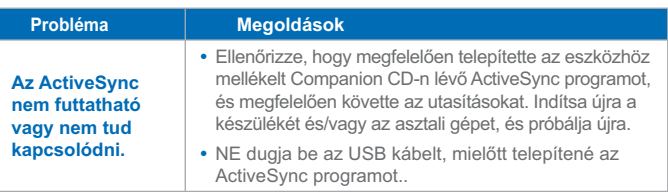

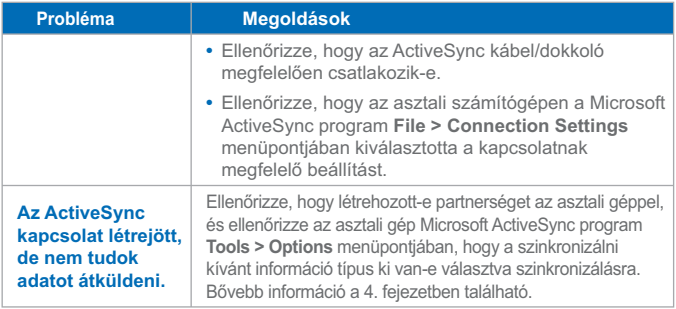

# **Kijelző és hang**

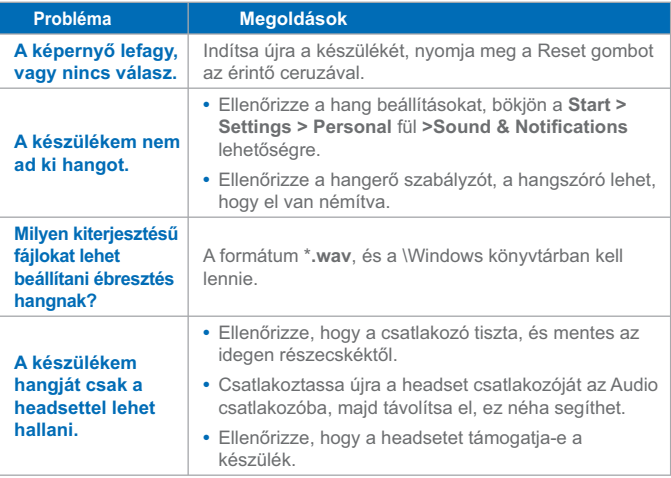
### **Kapcsolat és Bluetooth**

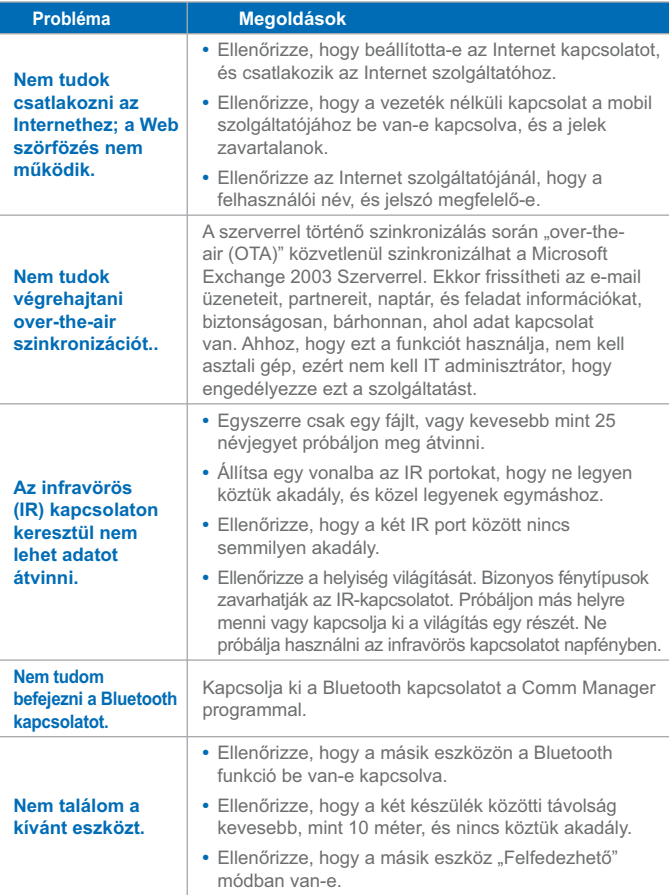

### **Működtetés**

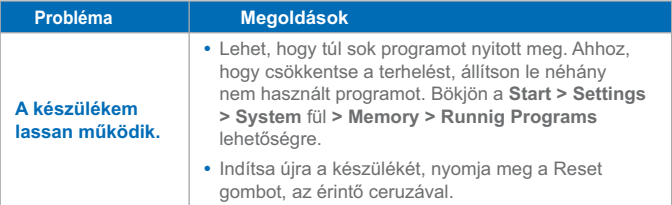

#### **Memória**

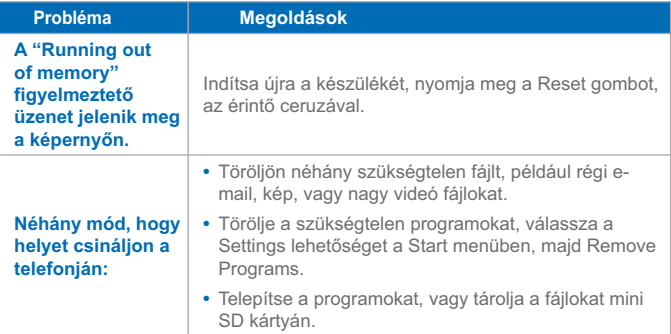

#### **Media Player**

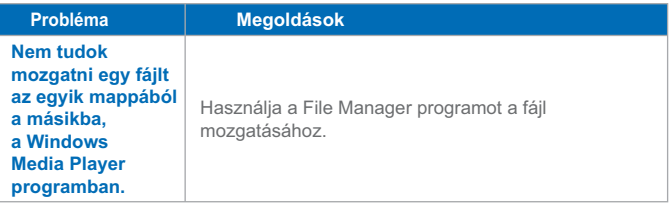

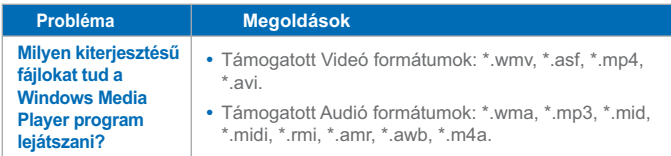

### **Telefon**

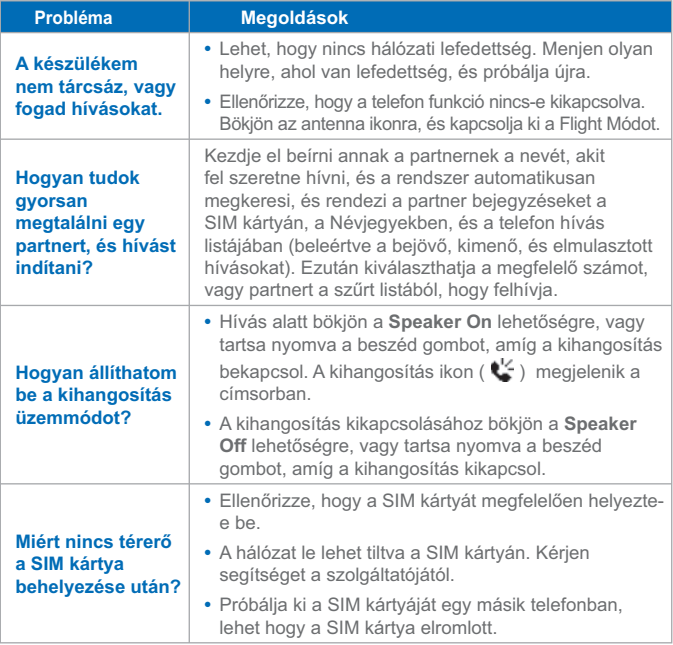

# **A.4 Specifikációk**

#### **Rendszer információ**

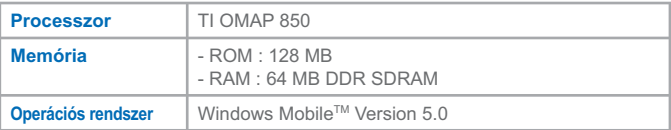

#### **Kijelző**

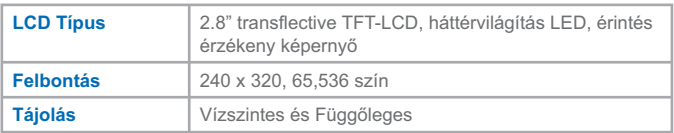

#### **GSM/EDGE Module**

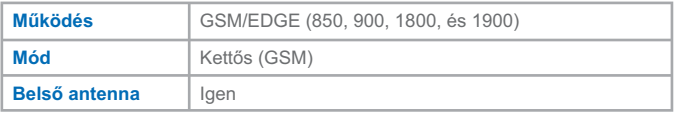

#### **Kamera Modul**

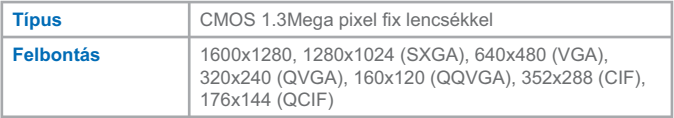

#### **Fizikai jellemzők**

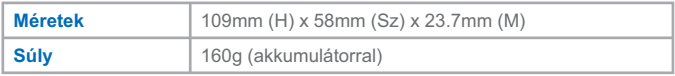

#### **Kezelőszervek és fények**

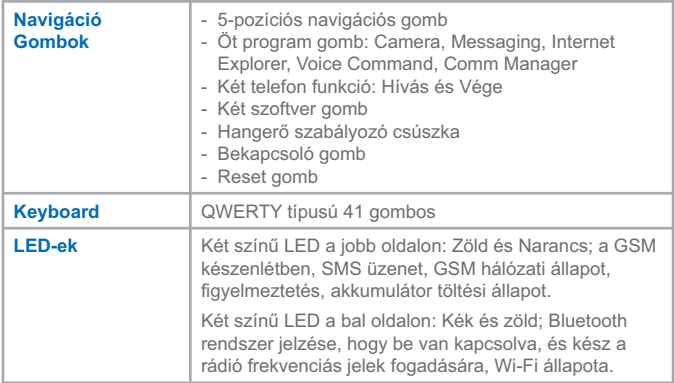

#### **Audió**

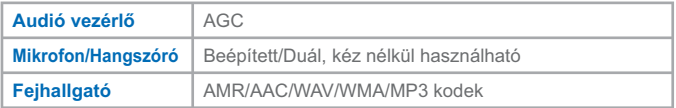

#### **Kapcsolat**

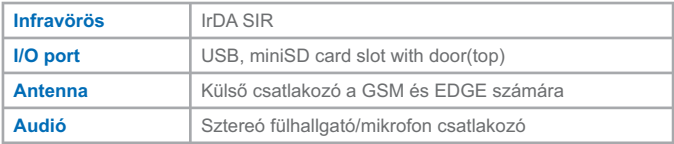

#### **Bővítő helyek**

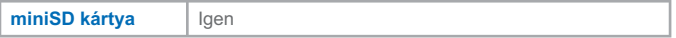

### **A.5 Index**

### **A**

Accessibility 147 Accessing MMS 109 ActiveSync 57 Adding and Removing Programs 73 Adding Canned text 111 Appointment search 42 Audio 185

### **B**

Backing Up Files 76 Battery 17 Beaming Information 93 Block Recognizer 31 Bluetooth 61 Bluetooth partnership 91

### **C**

Calendar 117 Calendar search 42 Calibration 19 Camera 184 Change MMS settings 113 Charging Battery 18 Composing MMS messages 110 Composing MMS messages from Templates 111 conference call 52 Configuring MIDlet Security 159 Configuring MMS message settings 113

Connection 185 Connect to Internet 84 Connect to private network 85 Connect to Terminal Server 98 Contacts 119 Contacts search 42 Controls & Lights 185 Cookies, Security Settings (Internet Explorer) 88 Copy media files 147 copy pictures from a PC 137 Customizing the Start menu 66

### **D**

Deleting pictures & videos 139 Desktop player 142 Digital Rights Management 145 Display 184 Drawing and Writing on the Screen 39

### **E**

E-mail and Text Messages 102 E-mail search 42 Editing pictures & videos 139 Excel Mobile 152 Exchange Server 59 Expansion Slots 185

#### **F**

Favorites, transfering from PC 87 Favorites (Internet Explorer) 87 flight mode 45

# **G**

GSM/GPRS Module 184

# **H**

Handwriting 39 Help search 42 History list (Internet Explorer 88 Home page (Internet Explorer) 86

# **I**

Images, showing on Web pages 87 Infrared (IR) 60 Input mode 39 Input Panel 28 Input Selector 29 Inserting audio 112 Installing ActiveSync 57 Installing MIDlets from a PC 157 Installing MIDlets from the Internet 156 Installing SIM Card 16 Internet Explorer Mobile 86 Introduction 28

### **K**

Keypad tone 71

#### **L**

Letter Recognizer 30 Library screen 143 Licensed media 145

#### **M**

Mail search 42 Managing Memory 74 Managing MIDlets/MIDlet suites 158 Managing ZIP files 162 Media synchronization settings 62 MSN Messenger 115

### **N**

Navigating through PDF Documents 155 Network settings 72 Notes 123 Notes search 42 Now Playing screen 143

#### **O**

On-Screen Keyboard 29 Opening .ZIP files 161 Opening a PDF file 155

#### **P**

Password 78 Personalizing Your Pocket PC Phone 64 Personal and system settings 67 Phone settings 71 Physical 184 Pictures, on Web pages 87 PIN 44, 78 Playback screen 143 Playing videos 138

Play media 146 Pocket PC player 142 PowerPoint Mobile 154 Protected files 145 Protecting Your Device 78

# **R**

Recording a Note 40 Regulatory Notices 170 Replying to MMS messages 112, 113 Resetting Your Pocket PC Phone 80 Ring tone 71 Ring type 71

# **S**

Safety Information 173 Searching 42 Security Settings (Internet Explorer) 88 Sending pictures & videos 140 Setting Date / Time / Language / Regional Options 66 Setting pictures as Today backgrounds 140 Setting up MMS account 109 Smart Dialing 49 Sorting pictures & videos 139 Specifications 184 Starting Up 18 Starting ZIP 161 Synchronizing Information 58 Synchronizing music, video, and pictures 62

Synchronizing via Infrared and Bluetooth 60 Synchronizing with Exchange Server 59 Sync Setup Wizard 57 System Information 184

# **T**

Tasks 121 Tasks search 42 Temporary Internet files, deleting (Internet Explorer) 89 Text size, Web pages 87 Today Screen 21 Today screen settings 64 Transcriber 32 Troubleshooting Windows Media Player 148 Type text 29

# **U**

Uninstalling MIDlets/MIDlet suites 158 Use main camera 126 Use MMS Video capture mode 130 Use Multi-Tap input mode 37 Use Numeric input mode 37 Use Phone Pad Options screen 37 Use shortcuts 128 Use Still Image capture modes 130 Use T9 Input mode 36 Use the Review screen 131 Use the Tools menu 134 Use Video capture mode 130

Use zooming 132 Using ActiveSync 56 Using Bluetooth 90 Using ClearVue PDF 155 Using MIDlet Manager 156 Using MMS Messages 109 Using Pictures & Videos 137 Using Start Menu 23 Using Terminal Services Client 98 Using the Camera Settings screen 133 Using Wireless LAN Manager 95 Using ZIP 149, 161

# **V**

Viewing Archive List Screen 161 Viewing MMS messages 112 Viewing pictures 137 Viewing slideshows 138

### **W**

Web browsing (Internet Explorer) 86 Web pages, layout 88 Web pages, showing pictures on 87 Web pages, text size 87 Windows Media Player 142 Windows Media Player accessibility 147 Windows Media Player menus 143 Windows Media Player troubleshooting 148 Word Mobile 150 Writing on the screen 39

# **WEEE értesítés**

Az elektromos és elektronikus hulladékról szóló irányelv (WEEE), mely 2003 február 13-án lépett törvénybe Európában, jelentős változást eredményezett az elektromos berendezések kezelésében.

Ennek az irányelvnek a célja első sorban a WEEE megelőzése, továbbá az újbóli felhasználás, az újra feldolgozás és a felújítás egyéb formáinak elősegítése, a hulladék csökkentése.

A WEEE logó (XX) a terméken vagy a dobozán azt jelzi, hogy ezt a terméket nem szabad kidobni vagy a szemétbe dobni a többi háztartási hulladékkal együtt. Ön a felelős azért, hogy az összes elektromos vagy elektronikus hulladékot a meghatározott gyűjtő pontra juttassa el, hogy ott a veszélyes hulladékot újra hasznosítsák. Az elektromos és elektronikus hulladék elválasztott gyűjtése, és a megfelelő újra hasznosítás segít megőrizni a természet erőforrásait. Ezen kívül az elektromos és elektronikus hulladék megfelelő újra feldolgozása biztosítja az emberi egészség és környezet biztonságát. Bővebb információ az elektromos és elektronikus hulladék kezeléséről, újra feldolgozásáról, és a gyűjtő pontokról, a helyi város központban, a háztartási hulladék gyűjtő szolgálatnál, a készülék vásárlásának helyén, vagy a készülék gyártójánál található.